**Scott Daley** 

# Project 2013<br>Opanuj każdy projekt

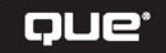

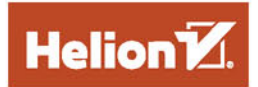

Tytuł oryginału: Project 2013 In Depth

Tłumaczenie: Katarzyna Żarnowska (wstęp, rozdz.  $1 - 7$ , 12, 16 – 18), Andrzej Watrak (rozdz. 9 – 15, 19, 22), Łukasz Piwko (rozdz. 8, 20, 21, 23 – 26)

ISBN: 978-83-246-9516-4

Authorized translation from the English language edition, entitled: PROJECT 2013 IN DEPTH; ISBN 0789750953; by Scott Daley, published by Pearson Education, Inc, publishing as QUE Publishing. Copyright © by 2014 by Pearson Education, Inc.

All rights reserved. No part of this book may be reproduced or transmitted in any form or by any means, electronic or mechanical, including photocopying, recording or by any information storage retrieval system, without permission from Pearson Education Inc.

Polish language edition published by HELION S.A.. Copyright © 2015.

Wszelkie prawa zastrzeżone. Nieautoryzowane rozpowszechnianie całości lub fragmentu niniejszej publikacji w jakiejkolwiek postaci jest zabronione. Wykonywanie kopii metodą kserograficzną, fotograficzną, a także kopiowanie książki na nośniku filmowym, magnetycznym lub innym powoduje naruszenie praw autorskich niniejszej publikacji.

Wszystkie znaki występujące w tekście są zastrzeżonymi znakami firmowymi bądź towarowymi ich właścicieli.

Autor oraz Wydawnictwo HELION dołożyli wszelkich starań, by zawarte w tej książce informacje były kompletne i rzetelne. Nie bierze jednak żadnej odpowiedzialności ani za ich wykorzystanie, ani za związane z tym ewentualne naruszenie praw patentowych lub autorskich. Wydawnictwo HELION nie ponosi również żadnej odpowiedzialności za ewentualne szkody wynikłe z wykorzystania informacji zawartych w książce.

Wydawnictwo HELION ul. Kościuszki 1c, 44-100 GLIWICE tel. 32 231 22 19, 32 230 98 63 e-mail: *helion@helion.pl* WWW: *http://helion.pl* (księgarnia internetowa, katalog książek)

Drogi Czytelniku! Jeżeli chcesz ocenić tę książkę, zajrzyj pod adres *http://helion.pl/user/opinie/pro13o* Możesz tam wpisać swoje uwagi, spostrzeżenia, recenzję.

Printed in Poland.

- [Kup książkę](http://helion.pl/page354U~rf/pro13o)
- 
- Oceń książkę • Oceń książkę
- [Księgarnia internetowa](http://helion.pl/page354U~r/4CAKF)<br>• Lubię to! » Nasza społeczność
- Lubię to! » Nasza społeczność

# **Spis treści**

# I MICROSOFT PROJECT 2013 — ZACZYNAMY

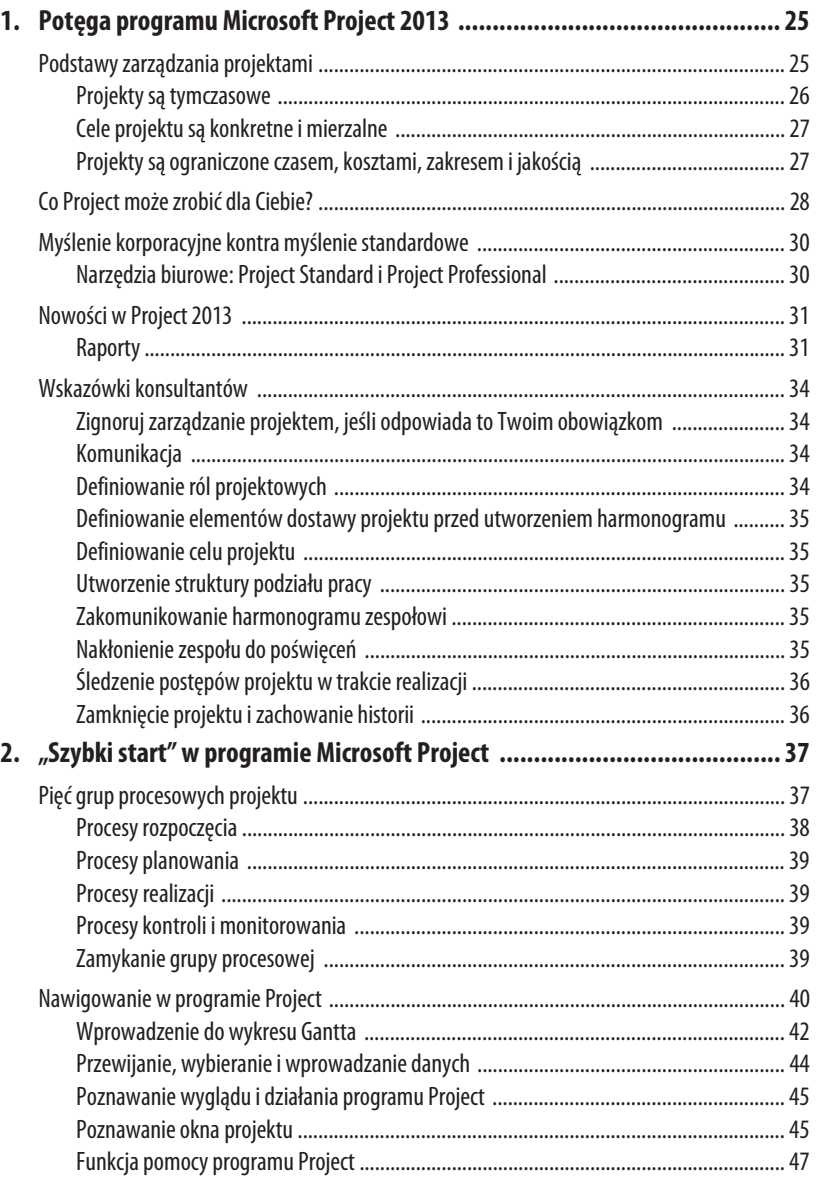

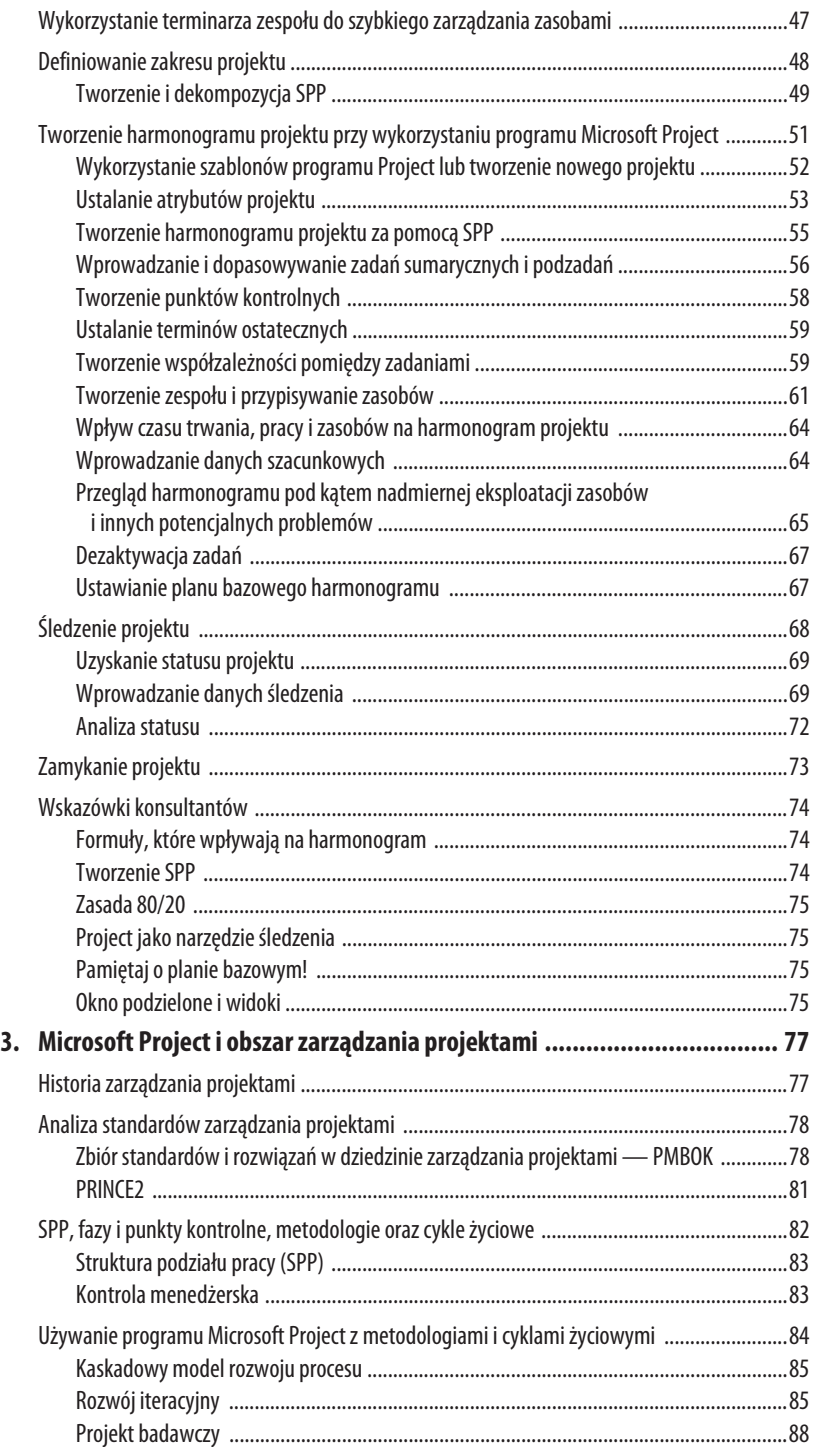

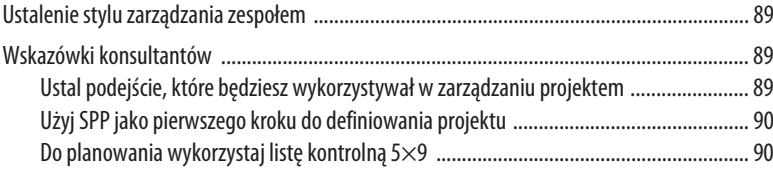

# II ORGANIZACJA SUKCESU — ROZPOCZĘCIE I PLANOWANIE PROJEKTU

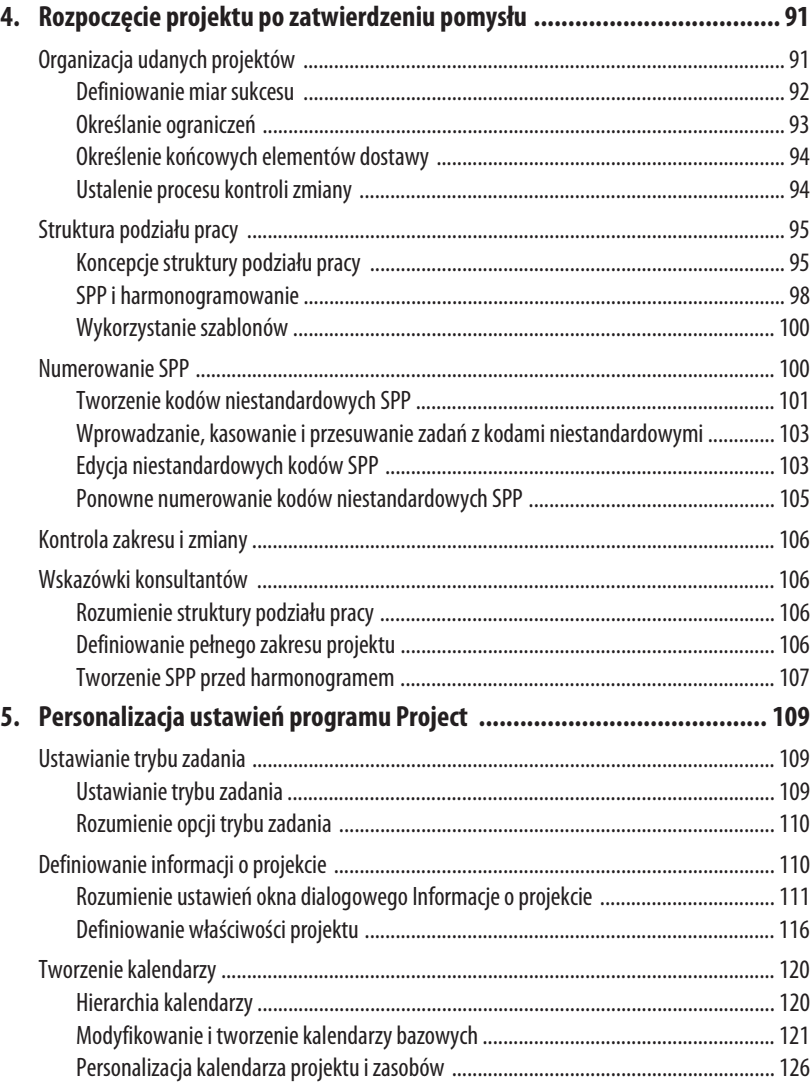

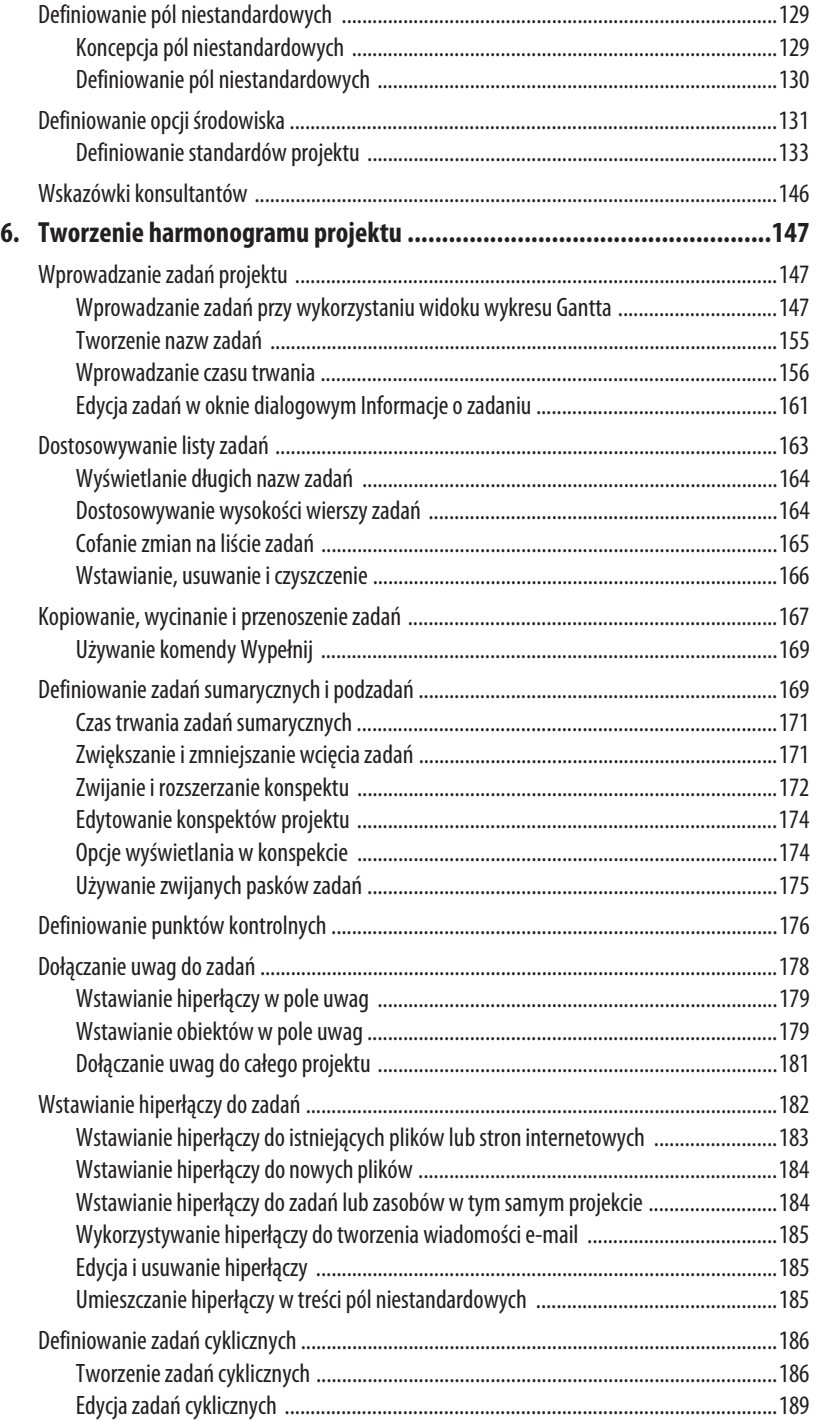

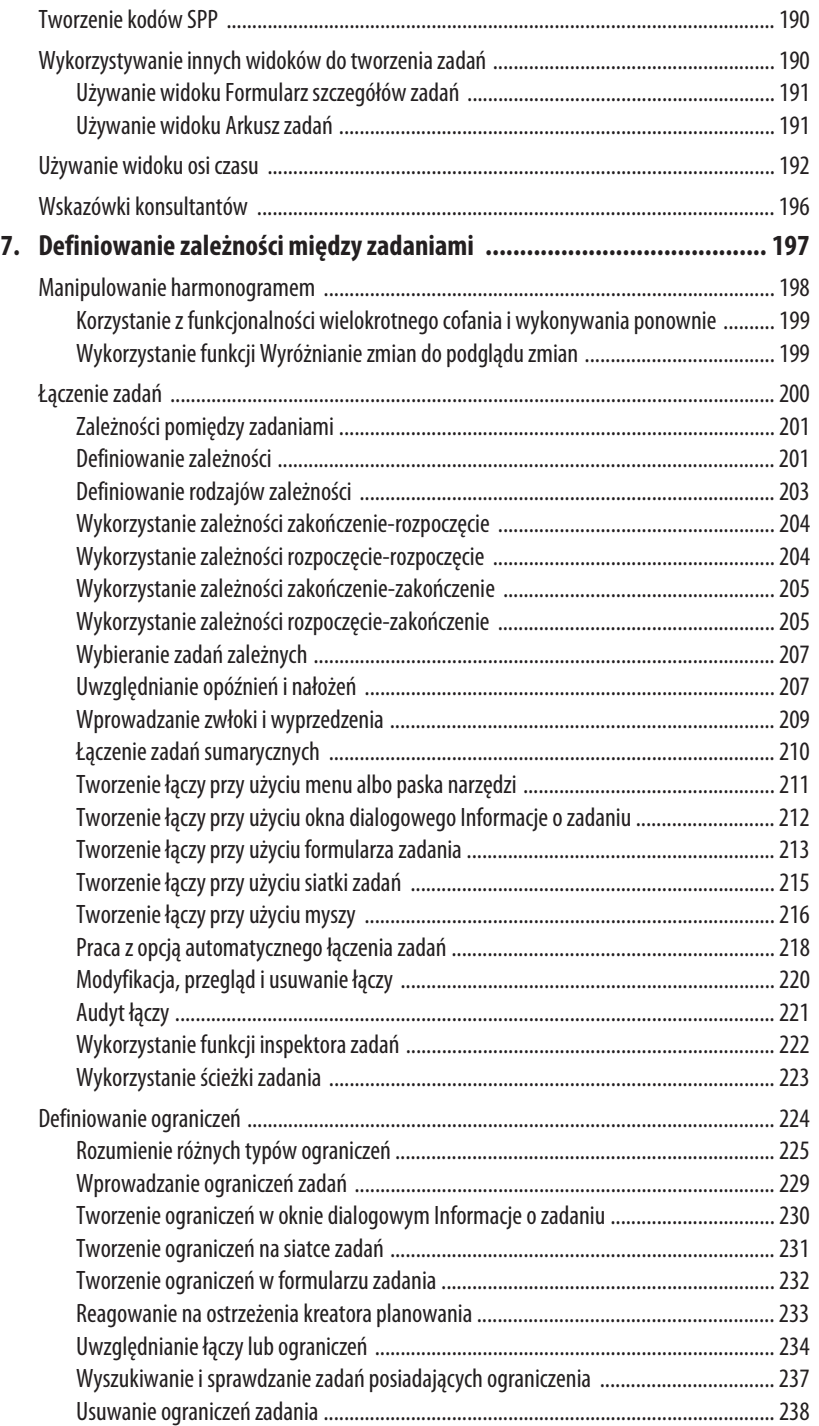

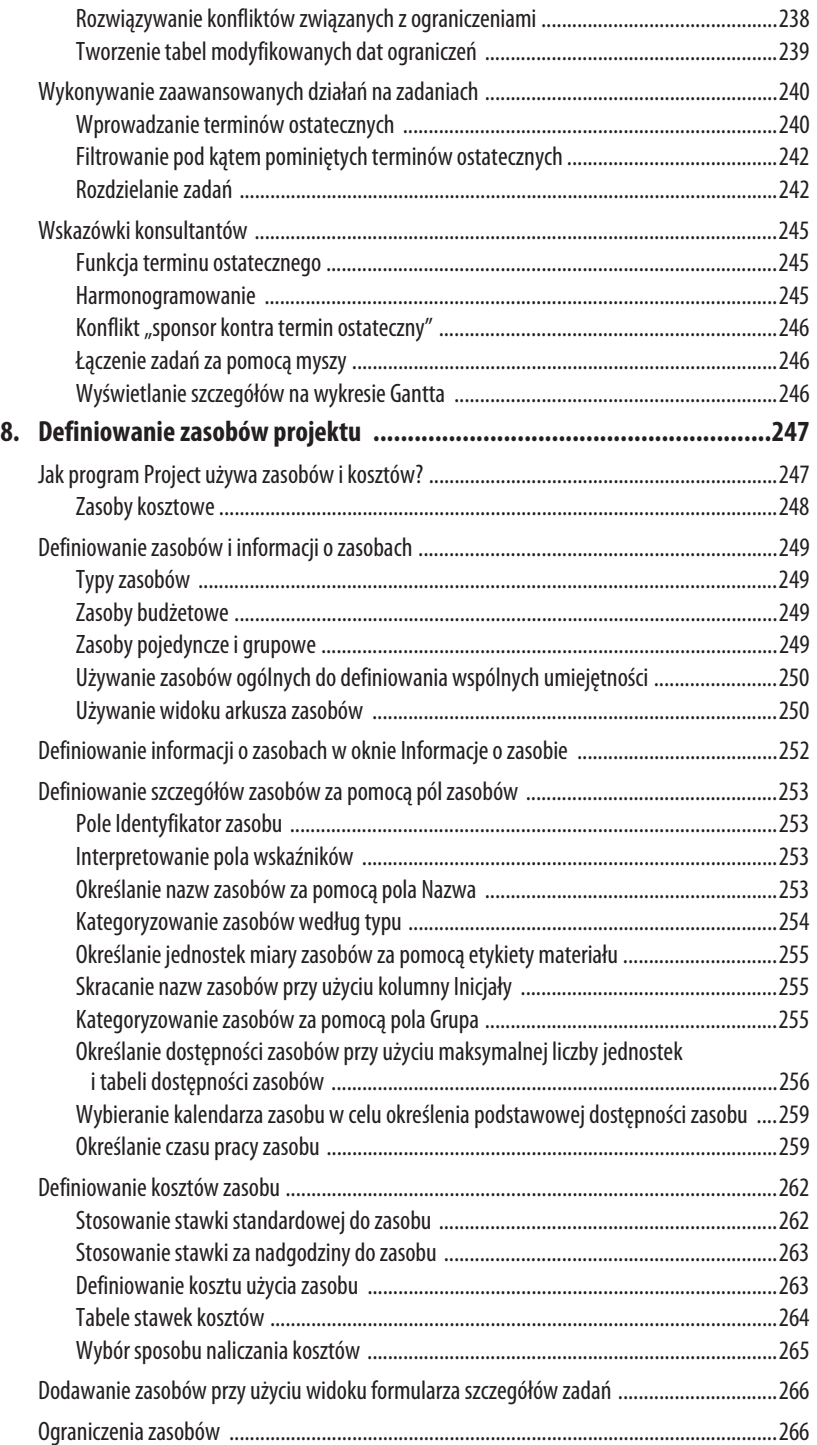

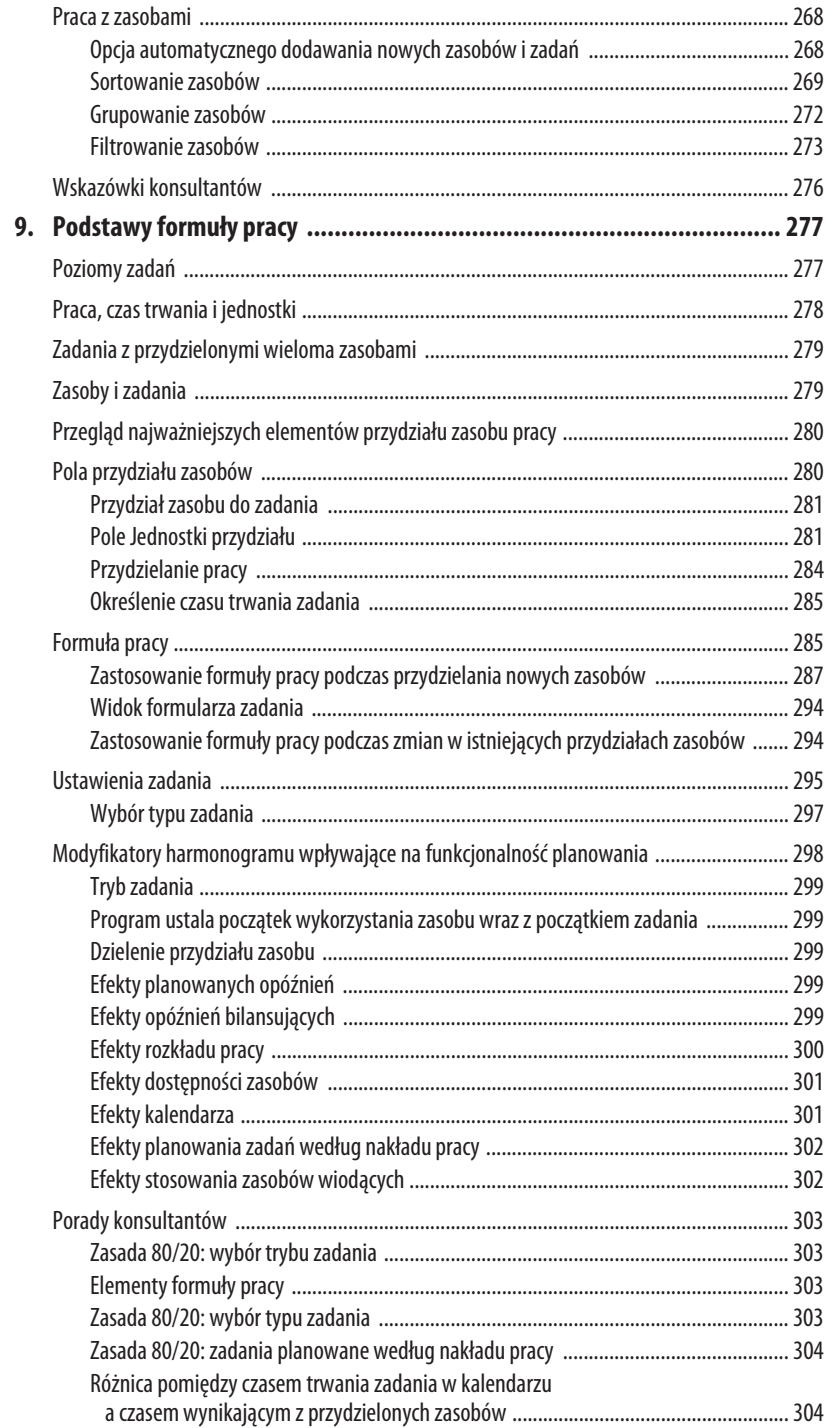

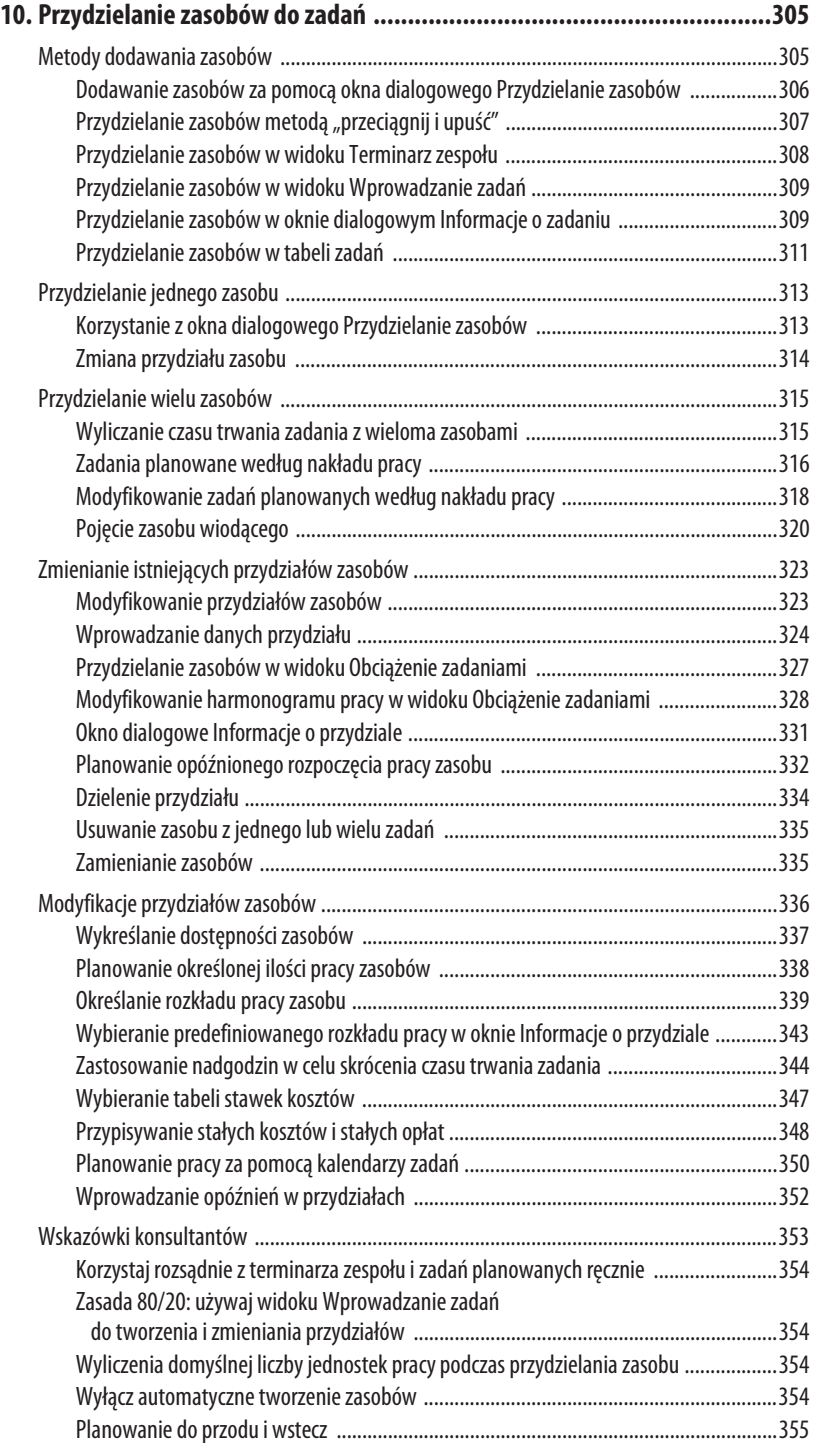

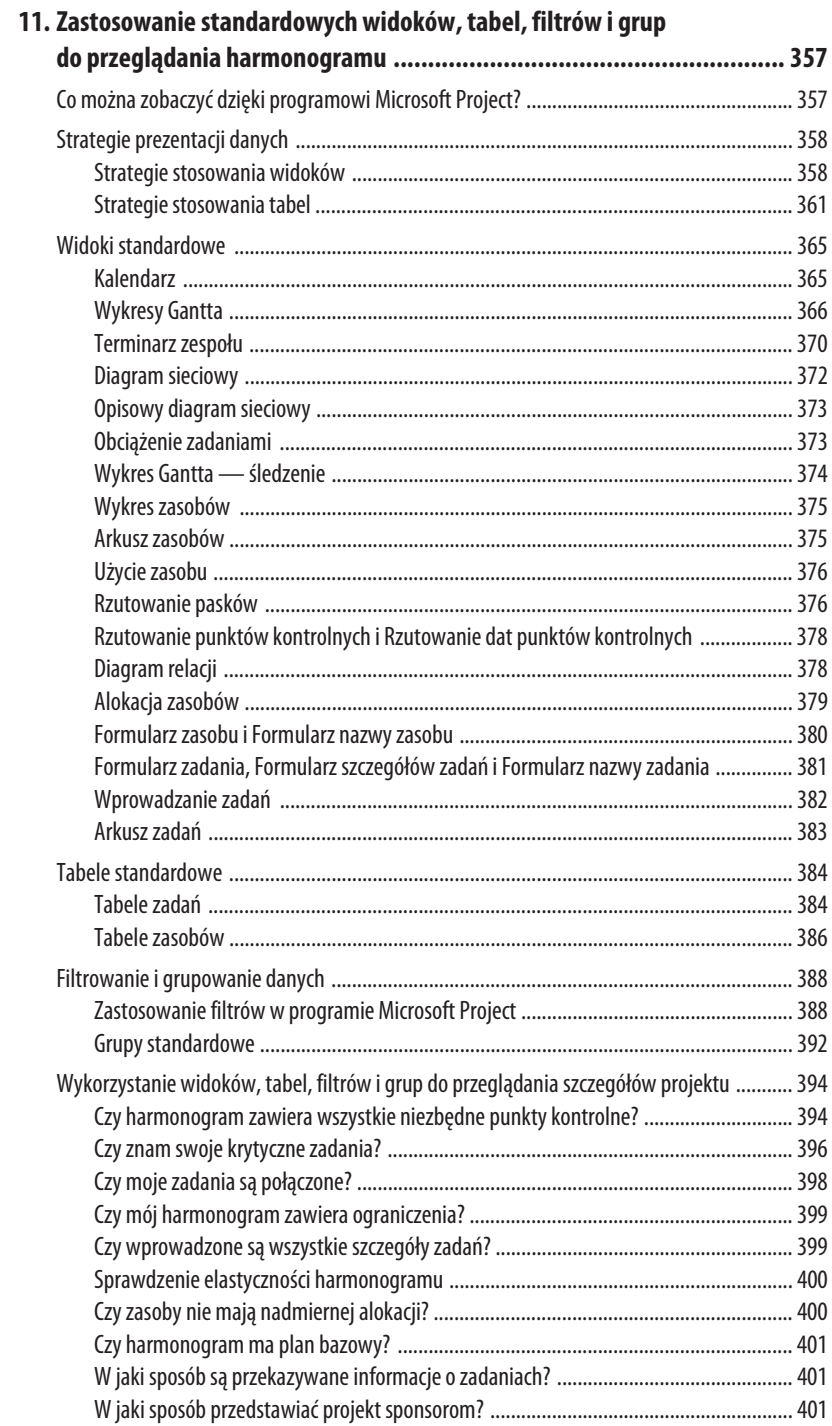

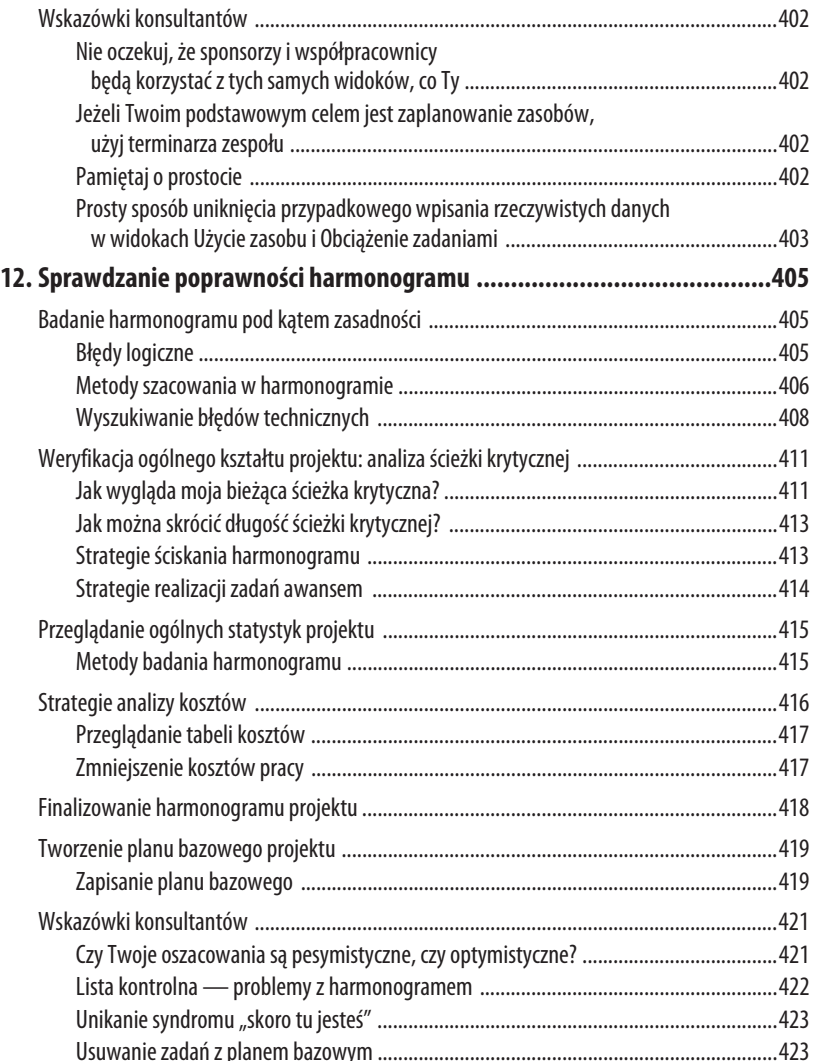

# III REALIZACJA I ZAKOŃCZENIE PROJEKTU

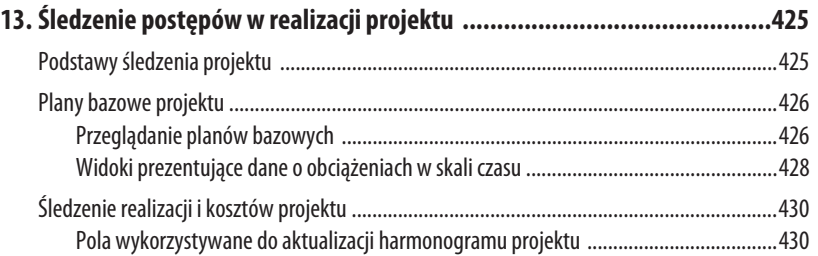

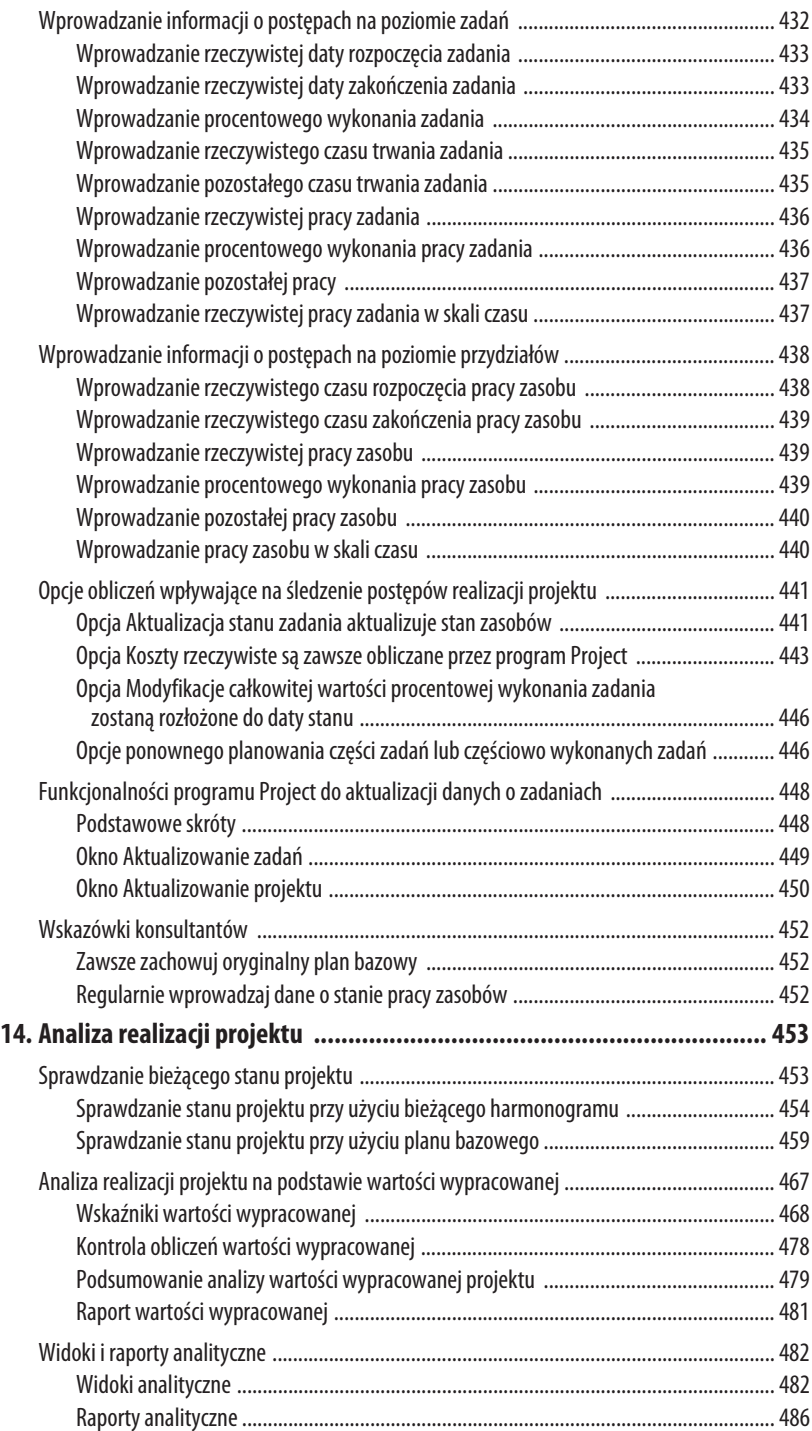

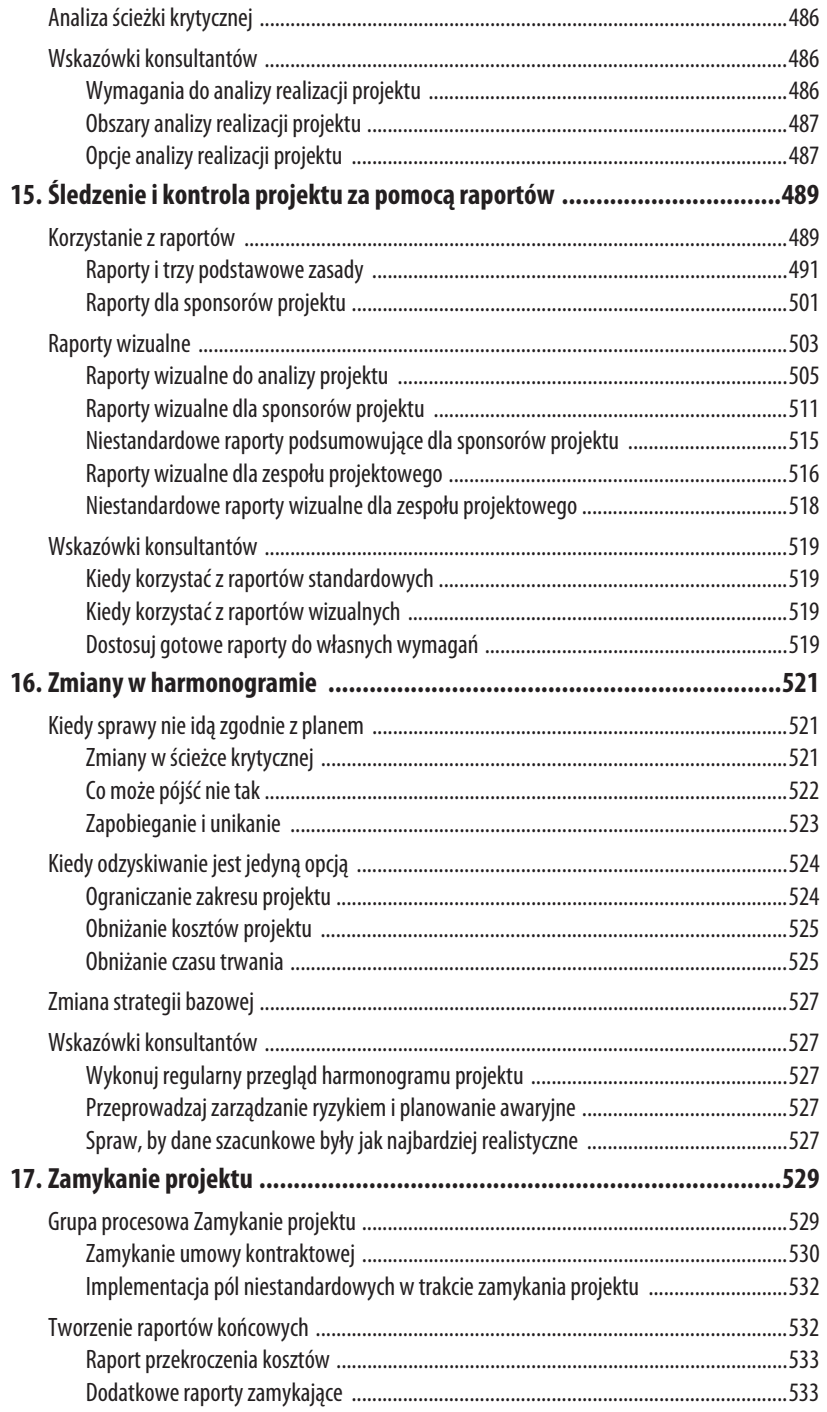

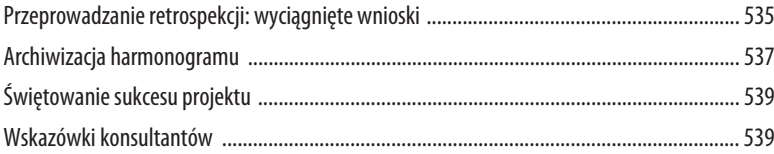

# IV DOSTOSOWANIE PROGRAMU PROJECT 2013 DO WŁASNYCH POTRZEB

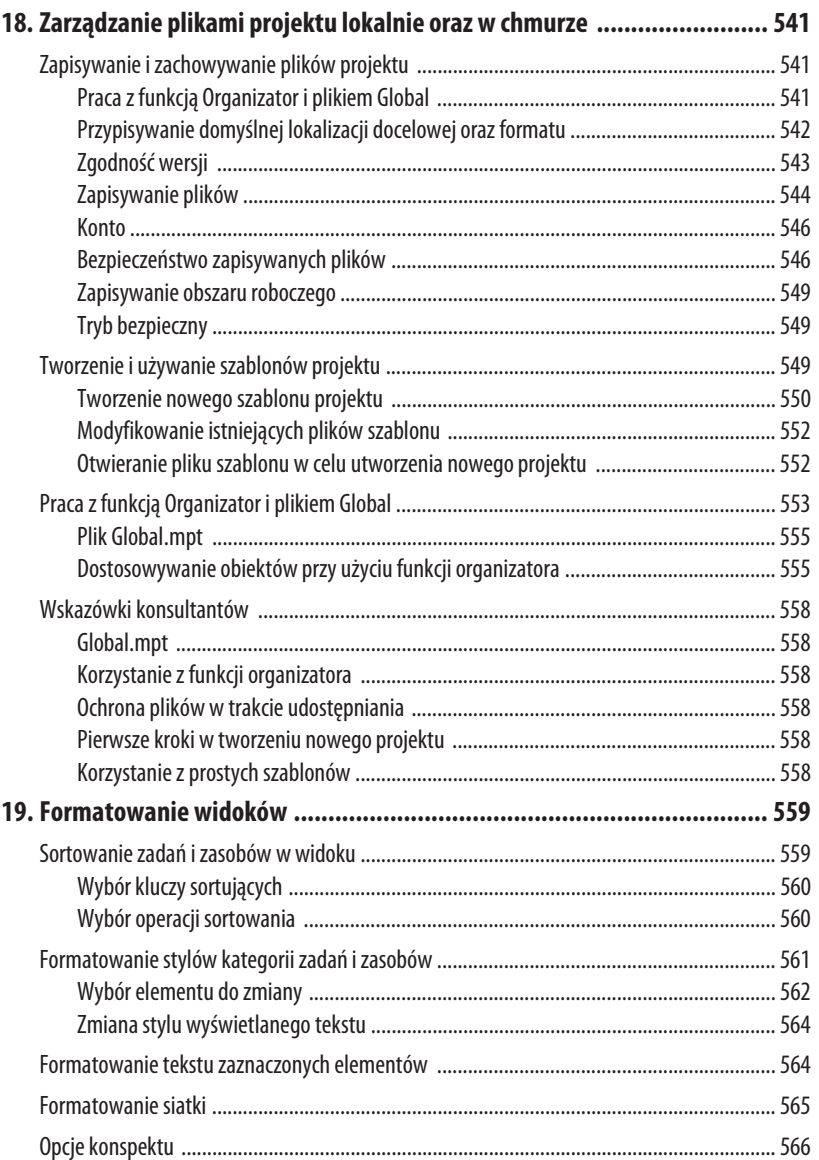

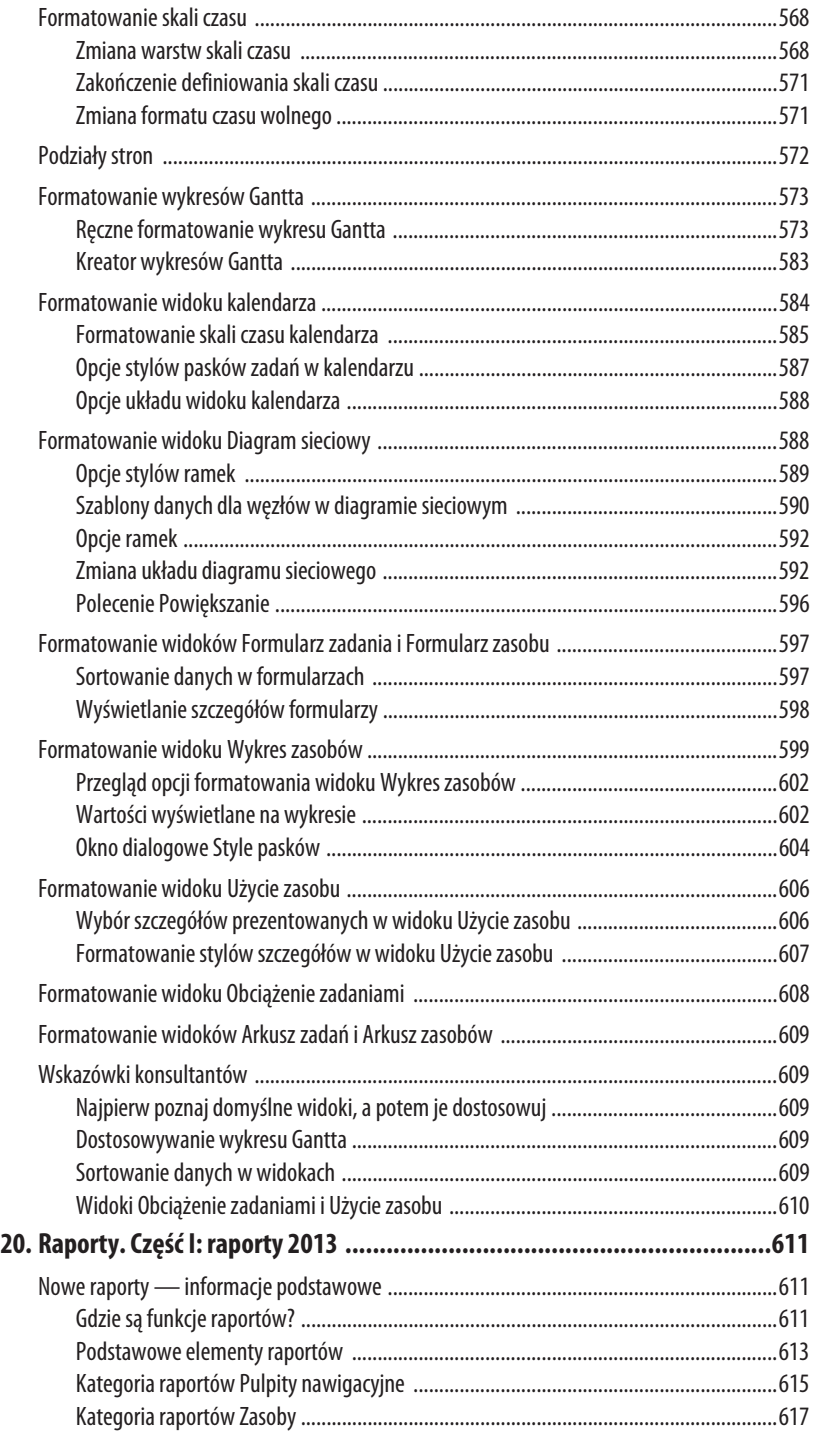

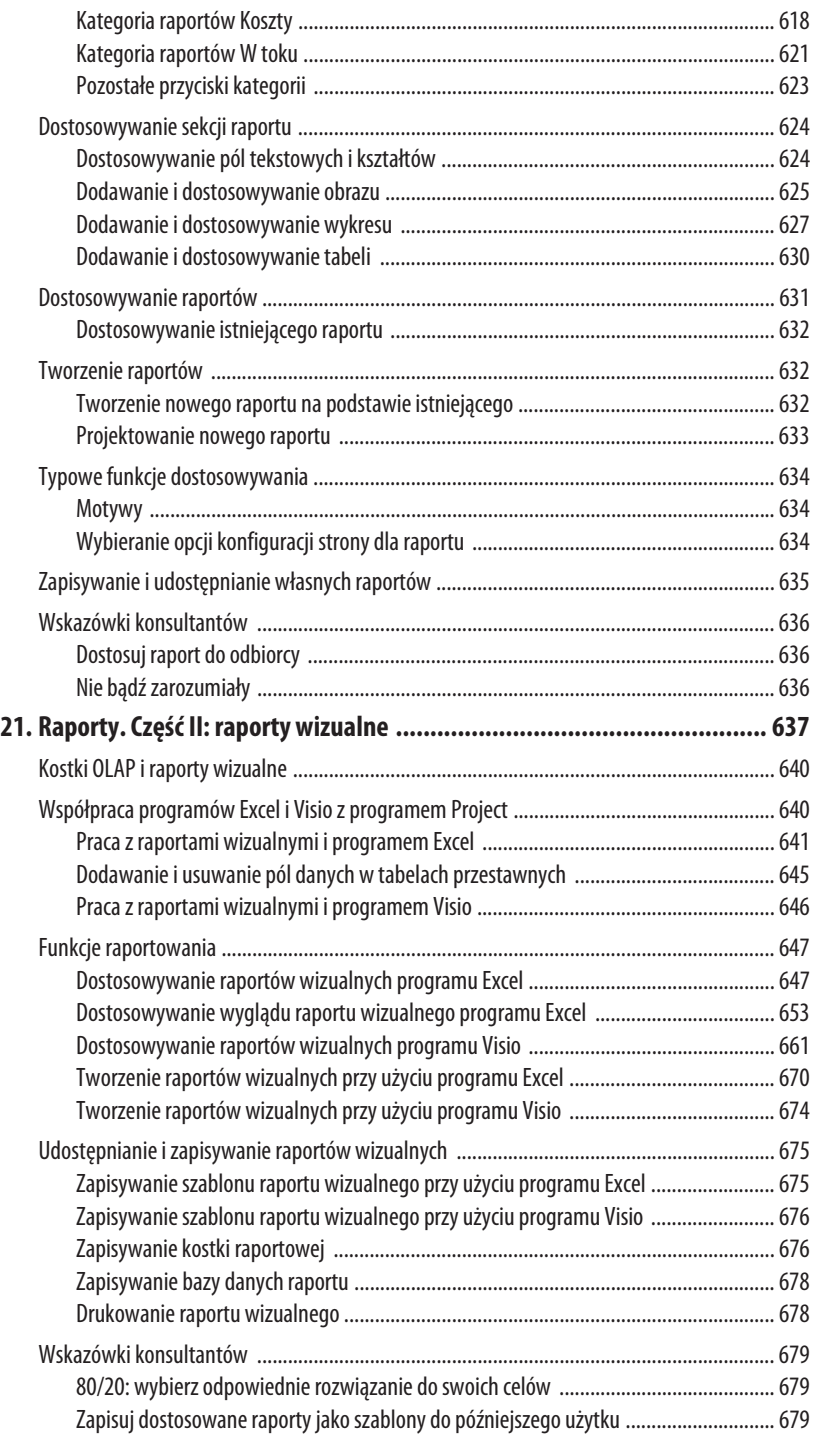

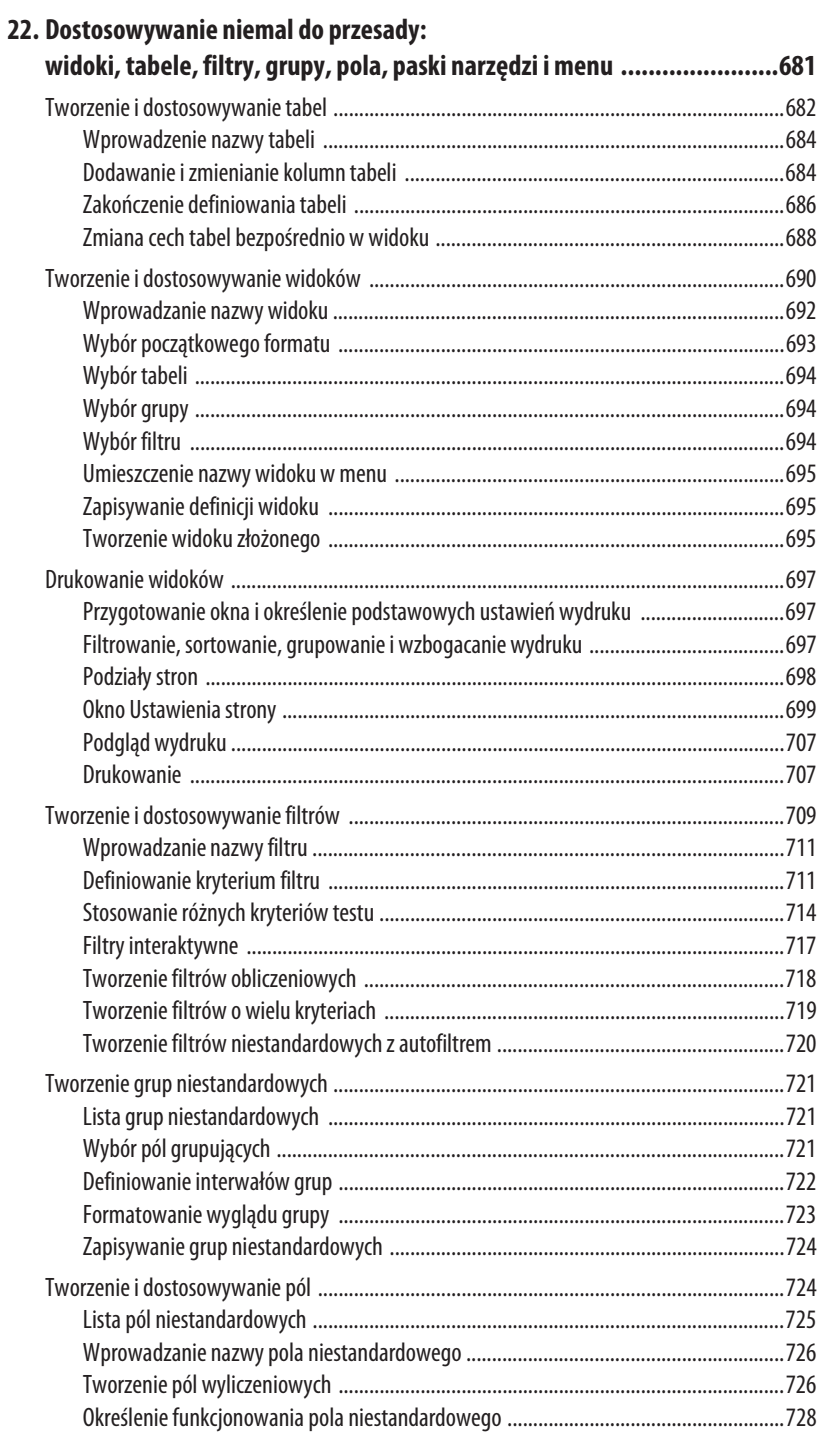

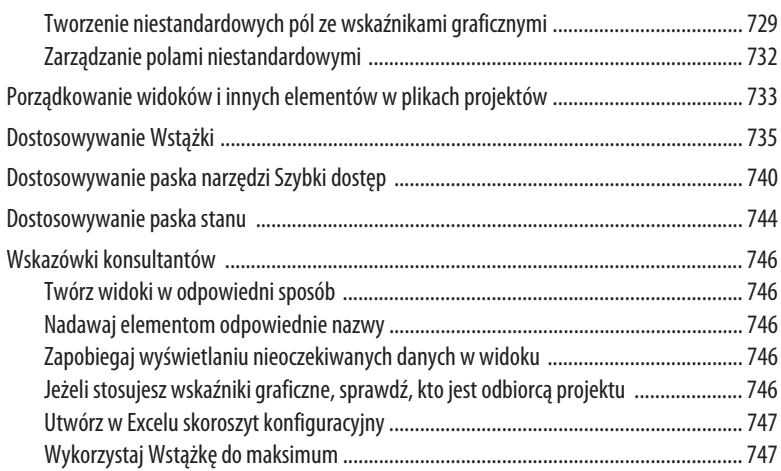

# V MICROSOFT PROJECT 2013 — KROK DALEJ

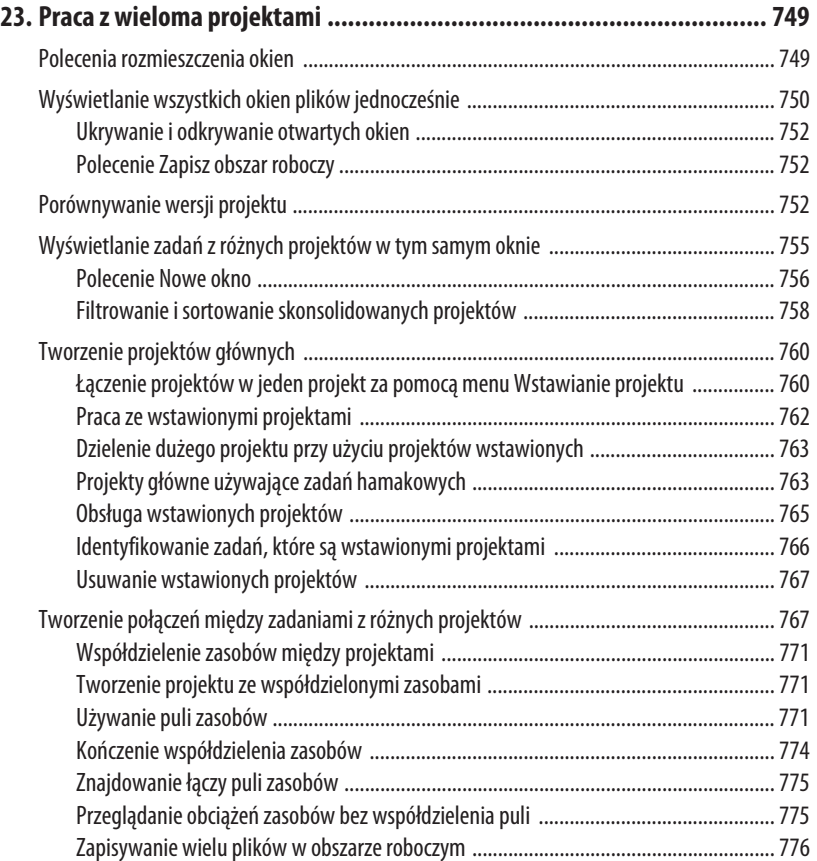

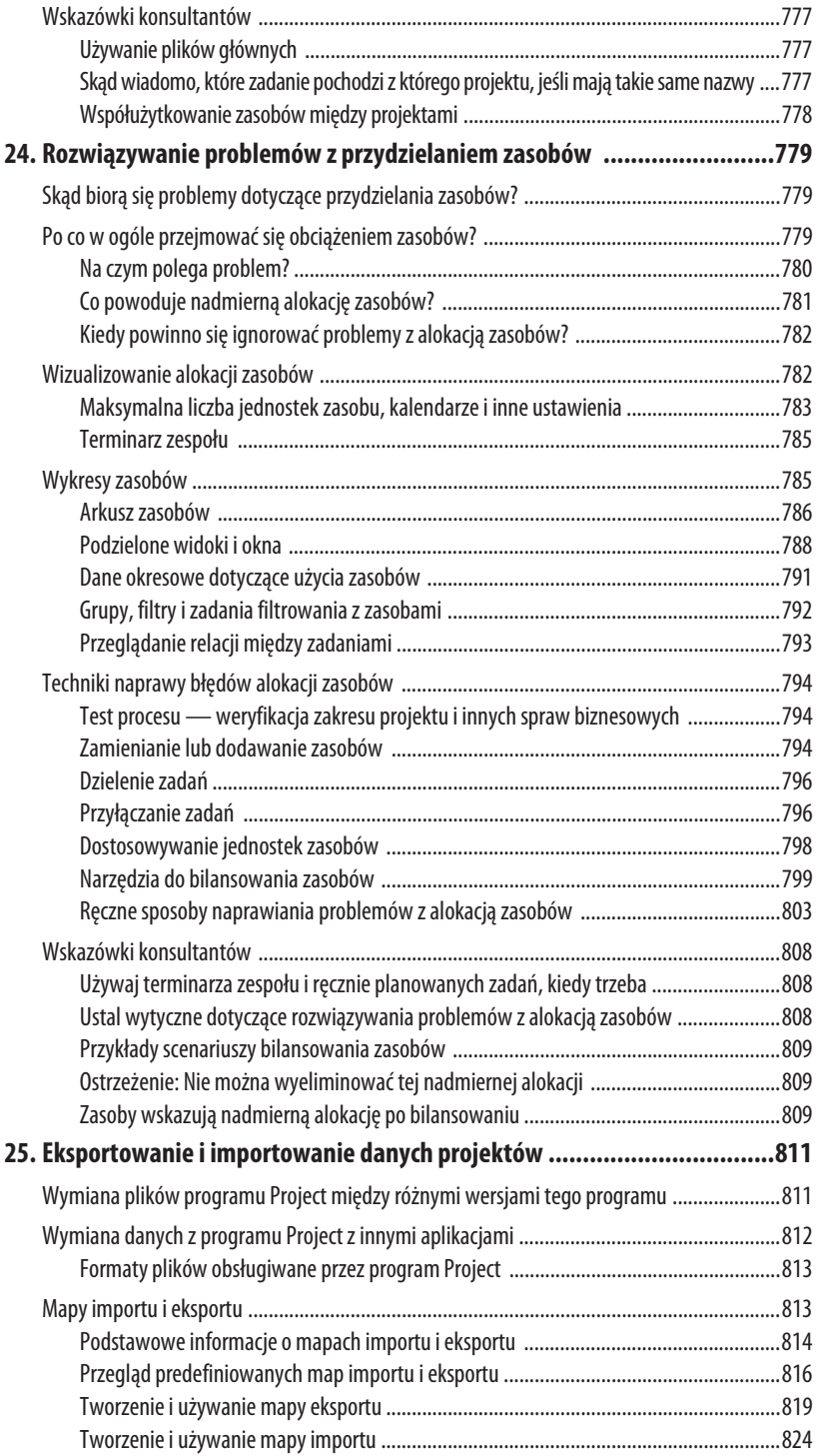

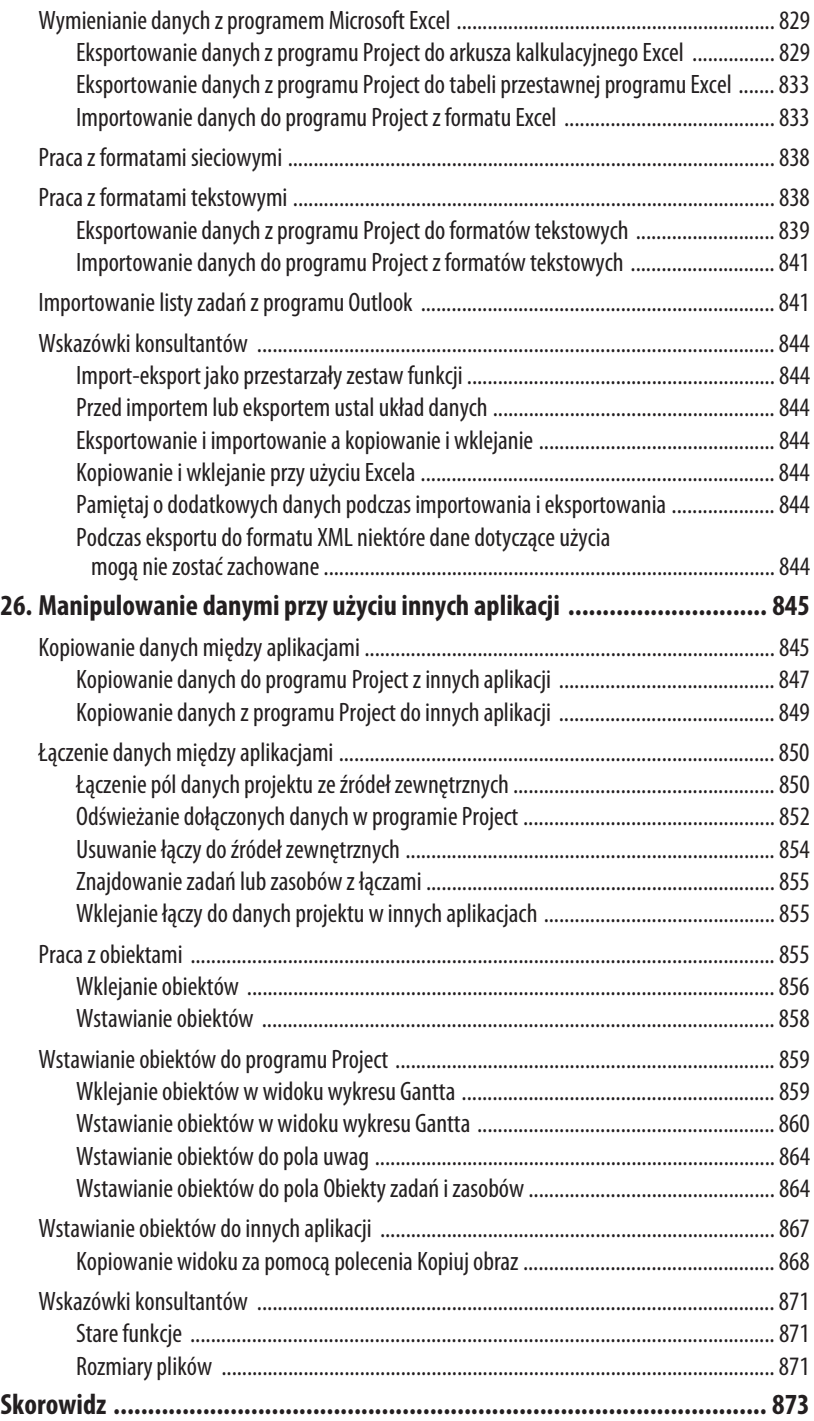

# **Tworzenie harmonogramu projektu**

Tworzenie harmonogramu projektu jest jednocześnie najłatwiejszym i najtrudniejszym etapem zarządzania projektem. Jest proste, ponieważ istnieje niewiele ograniczeń, a harmonogram może być utworzony dokładnie tak, jak sobie tego życzysz. Trudność polega na tym, że wpływa on na wszystkie inne aspekty projektu. Pamiętaj o tym, że harmonogram jest zawsze pracą w toku. W momencie ukończenia już jest nieaktualny.

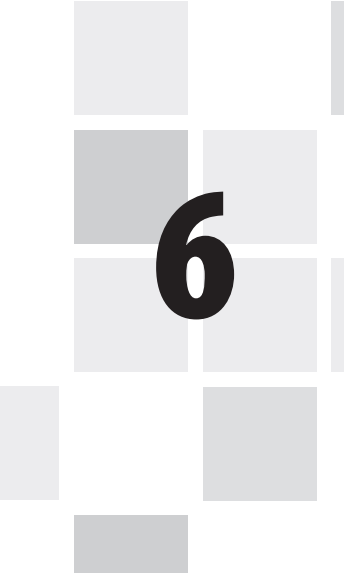

# **Wprowadzanie zadań projektu**

Po utworzeniu nowego projektu (określeniu jego właściwości, kalendarzy, tak jak to zostało omówione w rozdziale 5., "Personalizacja ustawień programu Project") należy opracować harmonogram, na czym skupię się w tym rozdziale.

Jak wiadomo, praca nad projektem jest podzielona na zadania. Te zadania są częściami składowymi harmonogramu projektu, więc ważne jest, by uważnie wprowadzać je do programu i ustalić realistyczne dane dotyczące szacunkowego czasu trwania. Często zadania są od siebie zależne. Ich daty rozpoczęcia lub zakończenia mogą być związane z rozpoczęciem lub zakończeniem innego zadania. Konkretne zadanie może też być częścią większego zadania. Odpowiednia organizacja zadań jest więc niezbędnym elementem skutecznego tworzenia harmonogramu i zarządzania projektem. W tym rozdziale omówię organizowanie zadań w listy.

→ Więcej informacji na temat współzależności i łączenia zadań znajduje się w rozdziale 7., w sekcji "Łączenie zadań".

## **Wprowadzanie zadań przy wykorzystaniu widoku wykresu Gantta**

Domyślnym widokiem dla tworzenia harmonogramu nowego projektu jest wykres Gantta. Wykres łączy na jednym ekranie informacje w tabeli (linearne) oraz graficzne (fazy czasowe).

Tabela zadań składa się z kilku kolumn, w których dane odnoszą się do poszczególnych zadań. Na rysunku 6.1 przedstawiam standardowy widok wykresu Gantta: siatkę zadań po lewej stronie i skalę czasu po prawej. Do wyświetlanych kolumn można dodawać nowe za pomocą kliknięcia prawym przyciskiem myszy dowolnej kolumny i wybrania opcji *Wstaw kolumnę*. Następnie można wybrać nazwę pola z rozwijanej listy, a nowa kolumna zostanie wstawiona przed zaznaczoną. Wpisanie pierwszych kilku liter nazwy kolumny automatycznie filtruje listę dostępnych nazw. Można też przewijać listę.

Listę zadań tworzy się na dwa sposoby. Najczęściej rozpoczyna się od wypisania najważniejszych faz projektu, a następnie dodaje szczegółowe zadania pod każdą z faz. Jest to podejście typu *góra-dół*.

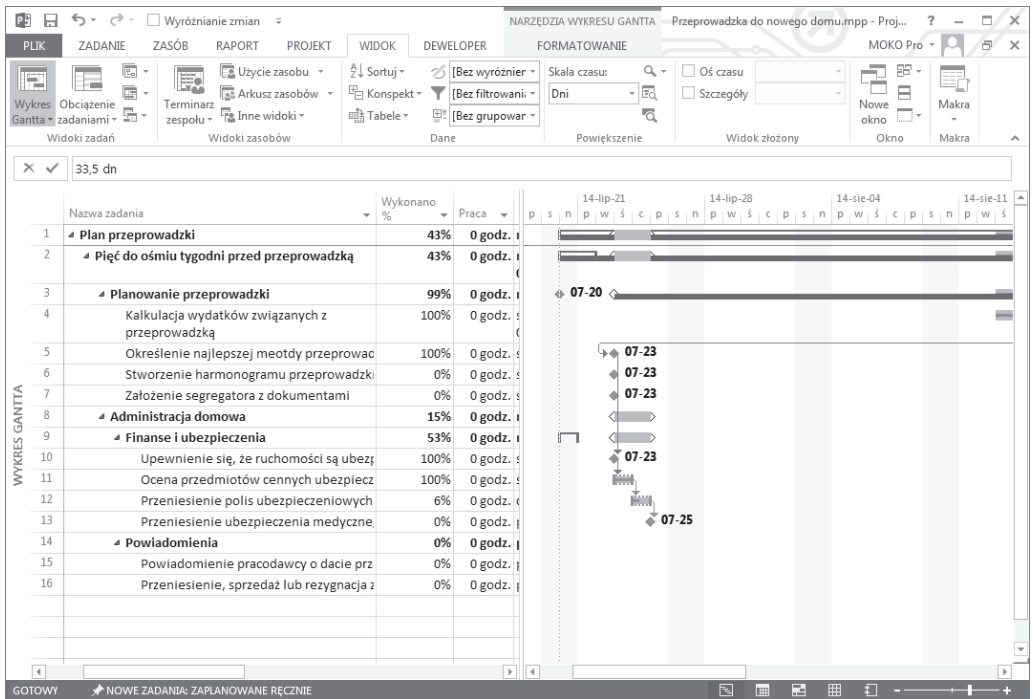

**Rysunek 6.1.** Widok wykresu Gantta pokazuje siatkę zadań po lewej stronie i skalę czasu po prawej, przedzielone pionowym separatorem

Drugim sposobem jest podejście *dół-góra*. W tym przypadku najpierw wypisuje się wszystkie szczegóły zadania. Najlepiej będzie ustawić je w porządku chronologicznym. Po utworzeniu listy należy ustalić główne fazy projektu. To podejście sprawdza się w przypadku małych projektów. Dla projektów, które mają kilkaset szczegółowych zadań, nie będzie ono odpowiednie, ponieważ może się zdarzyć, że nie wszystkie zadania zostaną uwzględnione. W przypadku metody dół-góra wszystkie zadania są wpisywane od razu. Metoda góra-dół zakłada koncentrowanie się na wszystkich fazach po kolei, dzięki czemu szansa na popełnienie błędu jest mniejsza.

Podejście góra-dół ułatwia również rozbicie *zakresu projektu*. W takim przypadku zaczyna się od deklaracji zakresu, a następnie rozkłada pracę na coraz mniejsze zadania. Podejście góra-dół jest również często związane ze strukturą podziału pracy. Przy użyciu SPP praca i jej zakres są rozkładane warstwa po warstwie, zaczynając od deklaracji.

#### **Przykład z przeprowadzką do nowego domu**

W tym rozdziale wykorzystany zostanie przykład z przeprowadzką do nowego domu. Podejście góra-dół jest wykorzystywane do określenia głównych faz przeprowadzki, takich jak *Planowanie przeprowadzki* i *Przygotowanie do przeprowadzki*. Przeprowadzka składa się z większej ilości głównych faz, ale do zilustrowania tworzenia listy tyle powinno wystarczyć.

Pod zadaniem *Planowanie przeprowadzki* należy utworzyć osobne zadania dla wydarzeń, takich jak *Kalkulacja wydatków związanych z przeprowadzką*, *Określenie najlepszej metody przeprowadzki* i *Utworzenie harmonogramu przeprowadzki*. Przygotowanie do przeprowadzki może zawierać szczegółowe zadania, takie jak *Powiadomienie pracodawcy o dacie przeprowadzki*, *Zdobycie szacunkowych kosztów od różnych firm przeprowadzkowych*, *Przygotowanie materiałów do pakowania* itd. (patrz rysunek 6.1).

Każde większe zadanie jest rozbite na mniejsze, czasem na kilka poziomów, które jednak są związane z oryginalną fazą główną. Główne fazy noszą nazwę zadań sumarycznych, a zadania szczegółowe to podzadania. Podzadania pokazane są z wcięciem pod zadaniami sumarycznymi. Zadania sumaryczne i podzadania omówione będą dalej w tym rozdziale.

Jak to zostało opisane w rozdziale 4., "Rozpoczęcie projektu po zatwierdzeniu pomysłu", najpierw powinna zostać zbudowana SPP, a dopiero na jej podstawie lista zadań. W ten sposób łatwiej będzie zebrać myśli i zrozumieć zakres projektu przed wprowadzaniem zadań do programu Microsoft Project.

→ Więcej informacji na temat zadań sumarycznych projektu znajduje się dalej w tym rozdziale, w sekcji "Opcje wyświetlania w konspekcie".

Tworzenie zadania rozpoczyna się od wprowadzenia jego nazwy. Najbardziej popularnym sposobem jest wpisanie nazwy zadania bezpośrednio w polu *Nazwa zadania* na siatce zadań. Po wpisaniu nazwy wciśnij *Enter* lub użyj strzałek, by wyjść z komórki. Jeżeli korzystasz z trybu planowania automatycznego, Project automatycznie wpisze wartości, takie jak numer zadania, czas trwania oraz daty rozpoczęcia i zakończenia. W poniższej części rozdziału opisuję pola domyślnego widoku wykresu Gantta.

#### **WSKAZÓWKA**

Microsoft Project automatycznie tworzy zadanie sumaryczne na poziomie projektu, które jednak nie jest wyświetlane domyślnie. Aby je wyświetlić, wybierz kartę Formatowanie. Zrób to w nagłówku Narzędzia wykresu Gantta, ponieważ karta Formatowanie jest zależna od kontekstu. Zaznacz opcję Zadanie sumaryczne projektu. Jest ono widoczne na rysunku 6.1, na górze listy.

## **Tryby zadań**

O trybach zadań mowa jest w wielu miejscach książki. Jak to opisano w rozdziale 4., tryb dla nowych zadań jest domyślnie ustawiony na manualny. W trybie *Zaplanowane ręcznie* Project wykonuje za Ciebie niewiele pracy. Data zakończenia zadania nie może być wcześniejsza od daty rozpoczęcia. W takim przypadku Project ustawi datę rozpoczęcia w tym samym dniu, co zakończenia. Daty w polach *Rozpoczęcie, Zakończenie*, *Czas trwania* i *Praca* nie będą się zgadzać z zaplanowanymi.

Ponieważ praca w trybie planowania ręcznego jest podobna do pracy w arkuszu kalkulacyjnym, większość przypadków opisanych w książce będzie dotyczyła planowania automatycznego. Tam, gdzie jest to uzasadnione, podkreślone zostaną różnice spowodowane przez oba modele.

## **Numer identyfikacyjny**

Pole z numerem identyfikacyjnym znajduje się w kolumnie po lewej stronie tabeli. Etykiety w nagłówku nie widać, ale w momencie wstawiania nowej kolumny o takiej nazwie będzie ona widoczna. Pola w tej kolumnie identyfikowane są automatycznie w chwili wprowadzenia nowego zadania i nie można ich edytować manualnie. Numery identyfikacyjne odnoszą się do pozycji zadania w tabeli, zaczynają od numeru 1, a potem rosną (1, 2, 3 itd.). Pole z numerem identyfikacyjnym jest również wykorzystywane jako referencyjne w konspekcie zadań. Numery nie są przypisane do zadania na stałe, więc jeśli zadanie z wiersza 5. zostanie przeniesione do wiersza 2., numer identyfikacyjny zmieni się odpowiednio (w tym przypadku z 5 na 2).

#### **UWAGA**

Mimo że numer identyfikacyjny nie jest stały, program Project przydziela numery permanentne, związane z poszczególnymi zadaniami. Unikatowy identyfikator na stałe wiąże oryginalny numer identyfikacyjny z zadaniem, a w kolumnie GUID tworzony jest 32-znakowy numer, który można wykorzystać do integracji programów niestandardowych lub makr.

#### **Wskaźniki**

Kolumna *Wskaźniki* znajduje się na prawo od pola z numerem identyfikacyjnym. W nagłówku kolumny widać ikonę z małą literą "i" w niebieskim kółku. Jeżeli do zadania są przypisane dodatkowe informacje, które nie widnieją nigdzie indziej, w tej kolumnie pojawi się ikona wskaźnika. Najedź kursorem myszy na wskaźnik, by zobaczyć informacje dotyczące ikony. Kiedy przykładowo zadanie jest ukończone, w polu pojawia się symbol zaznaczenia. Nie wszystkie zadania wyświetlają wskaźniki.

W tabeli 6.1 pokazane są wskaźniki i ich znaczenie.

#### **Nazwa zadania**

Pole to zawiera tekst zdefiniowany jako nazwa zadania. Nazwy zadań nie powinny być ogólnikowe; muszą mieć sens także poza kontekstem.

→ Więcej informacji na temat nazw zadań znajduje się dalej w tym rozdziale, w sekcji "*Tworzenie nazw zadań"*.

#### **Czas trwania**

Pole *Czas trwania* jest niezwykle ważne dla harmonogramowania zadań. Jeżeli korzystasz z trybu planowania automatycznego, czas trwania nowego zadania zostanie oznaczony jako 1 dzień ze znakiem zapytania na końcu. W trybie planowania ręcznego czas trwania zadania nie zostanie obliczony. Znak zapytania świadczy o tym, że czas trwania wprowadzony w tym polu jest niepewny i rzeczywisty szacunkowy czas trwania należy wpisać później, kiedy będą już znane pewniejsze dane szacunkowe. Więcej informacji na temat pola *Czas trwania* znajduje się dalej w tym rozdziale, w sekcji zatytułowanej "Wprowadzanie czasu trwania".

#### **Daty rozpoczęcia i zakończenia**

W trybie planowania automatycznego pole *Rozpoczęcie* pokazuje datę planowanego rozpoczęcia zadania, a pole *Zakończenie* datę planowanego zakończenia zadania (na podstawie czasu trwania).

Tryb planowania ręcznego wyłącza predykcyjne możliwości programu Project. To nie oznacza, że nie należy tego trybu używać. Wręcz przeciwnie, wprawny użytkownik programu Project chętnie wykorzysta mieszane tryby zadań w swoich harmonogramach. Z trybu ręcznego najlepiej korzystać we wczesnej fazie planowania zadania lub projektu albo w zadaniach i projektach, w których przewidywanie przyszłości jest mniej ważne niż rozumienie teraźniejszości.

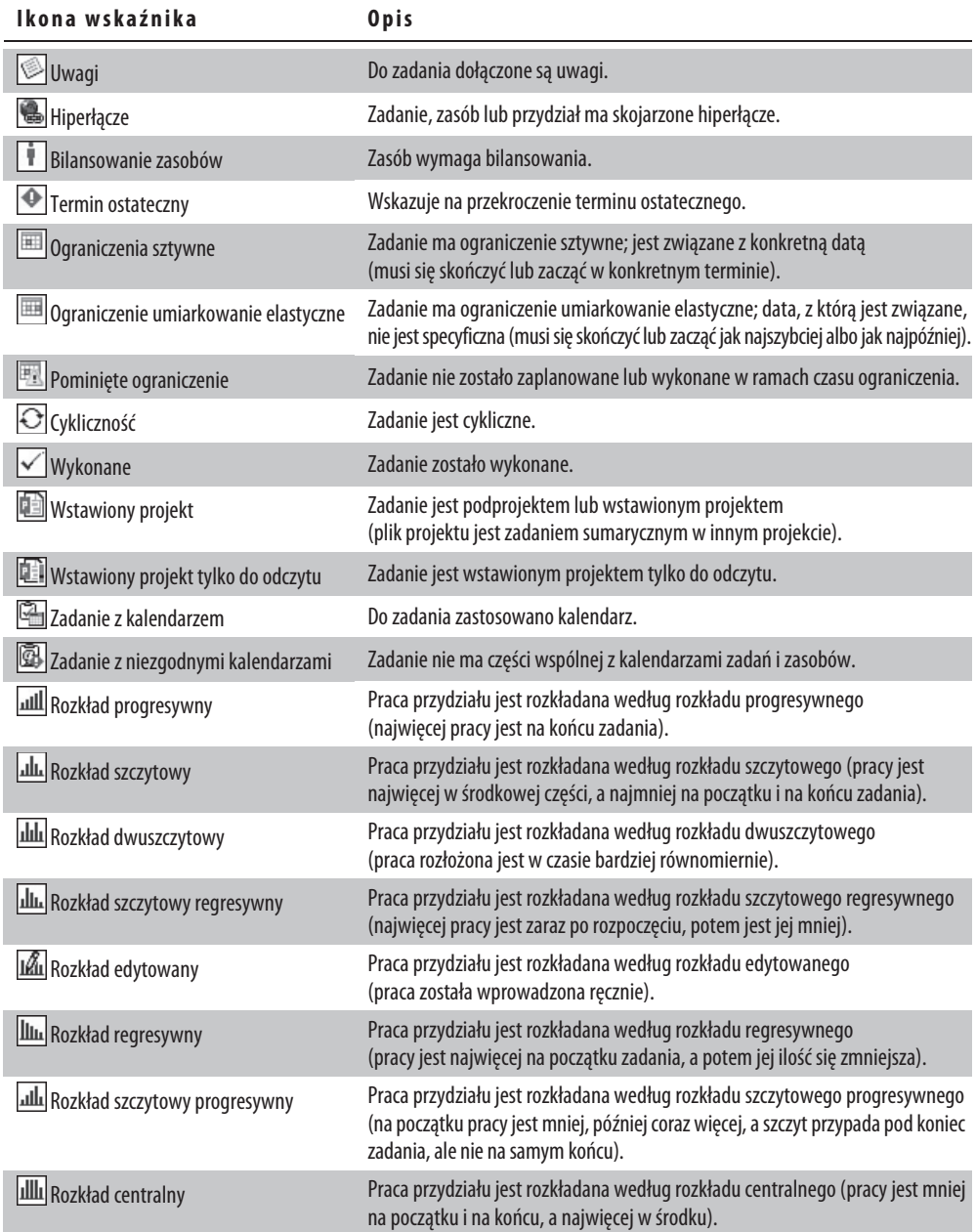

## **Tabela 6.1. Ikony wskaźników i ich znaczenie**

Na szczęście, program Project jednocześnie oblicza harmonogram również dla trybu planowania automatycznego. Wartości te widoczne są w kolumnach *Rozpoczęcie według harmonogramu*, *Zakończenie według harmonogramu* oraz *Czas trwania według harmonogramu*.

Mimo że daty w polach *Rozpoczęcie* i *Zakończenie* mogą być wprowadzane w trybie planowania automatycznego, najlepiej pozwolić, by Project sam obliczył te daty na podstawie podanych czasów trwania. Jeżeli wstawisz te daty samodzielnie, Project zastosuje ograniczenia. Dla zadań, które muszą się rozpocząć lub zakończyć w określonym terminie, należy wprowadzać jedynie daty rozpoczęcia i zakończenia. Możesz nie być w stanie dostać się do nowego domu przed określonym terminem, musisz więc zaplanować zadania związane z przeprowadzką tak, by rozpoczęły się po tym czasie.

#### **UWAGA**

W miarę dodawania nowych zadań do listy i rozbudowywania wykresu Gantta na podstawie dat rozpoczęcia i zakończenia zadań możesz mieć kłopot ze znalezieniem pasków zadań na wykresie. Możesz zaznaczyć zadanie i wykorzystać opcję Przewiń do zadania, widoczną na pasku narzędzi. To działanie przeniesie Cię do początku paska dla wybranego zadania.

#### **WSKAZÓWKA**

Aby w pełni wykorzystać możliwości, jakie daje tryb planowania automatycznego, nie należy wprowadzać dat rozpoczęcia lub zakończenia w pierwszej fazie tworzenia harmonogramu. Program Microsoft Project tworzy harmonogram na podstawie szacunkowych czasów trwania, logicznych współzależności, bilansowania zasobów i kalendarzy. Jeżeli cały czas wprowadzasz konkretne daty rozpoczęcia i zakończenia zadań, nie wykorzystujesz pełnego potencjału programu Project. Po utworzeniu harmonogramu z wykorzystaniem silnika harmonogramowania programu Project możesz rozważyć wprowadzenie ograniczeń dla tych zadań, które są związane z konkretną datą, np. z terminem przeprowadzki lub czasem dostarczenia nowej lodówki.

#### **Domyślne daty rozpoczęcia i zakończenia**

W trakcie tworzenia projektu musisz podjąć decyzję, czy chcesz ustalić stałą datę rozpoczęcia (*projekt planowany do przodu*), czy (co jest o wiele rzadszą praktyką) stałą datę zakończenia (*projekt planowany od końca*). W projektach planowanych od daty zakończenia korzystne może być zastosowanie trybu planowania ręcznego. Tak się zwykle dzieje w przypadku, gdy data zakończenia jest narzucana przez sponsora projektu, bez zastanawiania się nad tym, ile czasu on zajmie. Projekty, w których zadania planowane są automatycznie, pokazują dane rzeczywiste. Tryb planowania ręcznego pozwala odpowiednio pokazać określone terminy nawet wtedy, kiedy ich dotrzymanie nie będzie możliwe.

Jeżeli harmonogram projektu został utworzony od stałej daty rozpoczęcia, Project automatycznie wprowadzi datę rozpoczęcia projektu jako datę rozpoczęcia zadania. Jeżeli projekt został zaplanowany od stałej daty zakończenia, program ustawi zadania tak, by kończyły się w dniu zakończenia projektu i obliczy datę rozpoczęcia, odejmując czas trwania zadań od daty zakończenia. Program Project automatycznie oblicza i zmienia datę, jeśli zadania są łączone, mają ustalone zależności lub wprowadzone zostały inne modyfikacje.

#### **OSTRZEŻENIE**

Należy pamiętać, że harmonogramowanie w trybie automatycznym od daty zakończenia projektu może skomplikować opracowanie harmonogramu. Może się okazać, że harmonogram tworzony od końca ustali datę rozpoczęcia projektu na dwa miesiące przed datą bieżącą.

Możesz ustawić Project tak, by planował zadania od daty bieżącej (jeżeli jest inna od daty rozpoczęcia projektu) lub bez żadnych dat. Jest to pomocne szczególnie wtedy, kiedy zadania są planowane już po rozpoczęciu projektu, ponieważ data rozpoczęcia minęła.

Aby to zrobić, wykonaj następujące czynności.

- **1.** Wybierz *Plik/Opcje/Harmonogram*.
- **2.** W zakładce *Harmonogram* wybierz *Zaplanowane automatycznie* lub *Zaplanowane ręcznie* z rozwijanej listy opcji *Nowe zadania*. Jeżeli jednak projekt jest planowany w przyszłości, najlepiej zostawić domyślną datę rozpoczęcia i pozwolić programowi Project na ponowną kalkulację daty rozpoczęcia zadania. Daty rozpoczęcia i zakończenia projektu oraz data bieżąca są definiowane w oknie dialogowym *Informacje o projekcie* (wybierz *Projekt/Informacje o projekcie*).

Możesz również przenieść cały projekt. Jest to użyteczna opcja w przypadku tworzenia projektu z szablonu. Aby to zrobić, wykonaj następujące czynności.

- **1.** Wybierz *Projekt/Przenieś projekt*.
- **2.** W oknie dialogowym *Przenieś projekt* wybierz nową datę rozpoczęcia projektu. Możesz też przenieść wszystkie terminy ostateczne o taką samą różnicę czasu.

**Domyślna godzina**. Program Project automatycznie uwzględnia zarówno godzinę, jak i datę, nawet jeżeli pole daty nie zostało sformatowane tak, by pokazywać czas. Jeśli nie wprowadzisz godziny w momencie wpisywania zadania z datą rozpoczęcia, Project wykorzysta domyślną godzinę, którą zwykle jest 8:00. To samo dzieje się w przypadku wprowadzenia daty zakończenia zadania bez godziny. Project ustawi ją na 17:00. Możesz zmienić domyślne godziny rozpoczęcia i zakończenia w oknie dialogowym opcji (patrz rysunek 6.2).

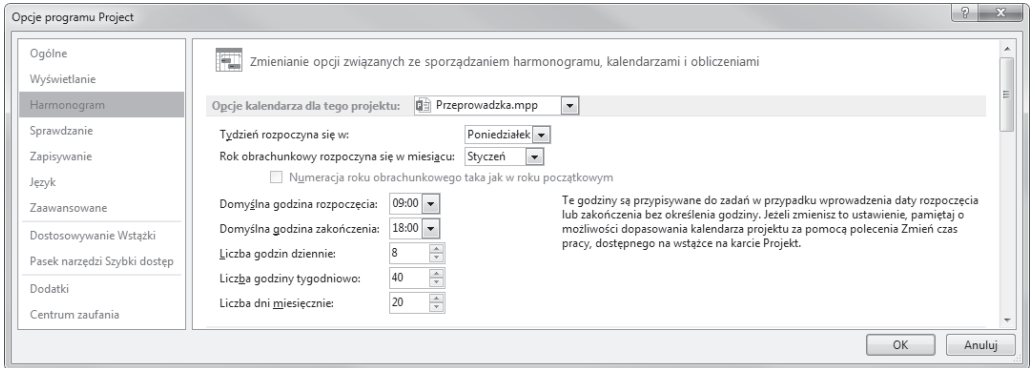

**Rysunek 6.2.** Możesz zmienić godziny rozpoczęcia i zakończenia dnia pracy, wykorzystując okno dialogowe Opcje

Możesz też wprowadzić godzinę manualnie nawet wtedy, gdy pole daty jej nie pokazuje. Jeśli przykładowo chcesz, żeby zadanie rozpoczęło się w południe, 13 października, musisz wpisać 13/10 12:00.

W systemie operacyjnym Windows 7 Project uznaje zmiany wprowadzone przez administratora w oknie dialogowym *Data i godzina*.

Aby ustawić domyślne godziny, wykonaj następujące czynności.

- **1.** Wybierz *Plik/Opcje/Harmonogram*.
- **2.** W polu *Domyślna godzina rozpoczęcia* wpisz godzinę, która ma być wykorzystana w przypadku, gdy czas nie zostanie uwzględniony w dacie rozpoczęcia.
- **3.** W polu *Domyślna godzina zakończenia* wpisz godzinę, która ma być wykorzystana w przypadku, gdy czas nie zostanie uwzględniony w dacie zakończenia.
- **4.** Ustaw zmiany jako domyślne dla każdego otwartego projektu lub dla wszystkich nowych projektów, wykorzystując rozwijaną listę *Opcje kalendarza dla tego projektu*.

**Wyświetlanie godziny razem z datą**. Możesz włączyć wyświetlanie godziny w polach rozpoczęcia i zakończenia, wybierając *Plik/Opcje/Ogólne/Format daty*. Z rozwijanej listy różnych formatów daty możesz wybrać ten, który najbardziej Ci odpowiada.

**WSKAZÓWKA**

Nie używaj godziny w harmonogramie zbyt często, chyba że koniecznie musisz dokładnie kontrolować zadanie.

#### **WSKAZÓWKA**

Najlepiej upewnić się, że domyślne godziny rozpoczęcia i zakończenia zgadzają się z godzinami rozpoczęcia i zakończenia zawartymi w kalendarzu. Nie trzeba tego robić, ale niedopasowane godziny mogą doprowadzić do pomyłek.

#### **UWAGA**

W przypadku dodania godziny do formatu daty mogą się pojawić problemy z polami Rozpoczęcie i Zakończenie. Jeżeli w kolumnie pojawi się symbol funta, oznacza to, że nie jest ona wystarczająco szeroka, by wyświetlić nowy format. Kliknij dwa razy nagłówek kolumny i wybierz przycisk Dopasuj optymalnie, aby ją rozszerzyć.

#### **Poprzedniki**

Pole poprzedników wyświetla numer identyfikacyjny zadań połączonych z wybranym zadaniem. Zadania są często połączone na zasadzie zależności, więc jedno nie może się zacząć lub skończyć, dopóki inne się nie zacznie lub nie skończy. Nie można np. położyć nowego dywanu, zanim nie zmierzy się powierzchni pokoju, w którym ma się on znajdować. W związku z tym numer identyfikacyjny zadania *Pomiar powierzchni pokoju* znajdzie się w polu *Poprzedniki* zadania *Położenie nowego dywanu*. Każde zadanie powinno mieć następnik, który zaczyna się po poprzednim zadaniu. Zadanie *Położenie nowego dywanu* jest następnikiem zadania *Pomiar powierzchni pokoju*. Pole *Następniki* nie jest wyświetlane domyślnie.

→ Więcej informacji na temat zależności pomiędzy poprzednikami i następnikami znajduje się w rozdziale 7., w sekcji "Łączenie zadań".

#### **Nazwy zasobów**

Pole *Nazwy zasobów* wyświetla nazwy wszystkich zasobów przypisanych do zadania. Jeżeli do zadania przypisano wiele zasobów, ich nazwy są oddzielone przecinkami. Jeżeli zasób jest przypisany na mniej niż 100% jednostek, liczba jednostek pojawi się w nawiasie obok nazwy zasobu.

→ Więcej informacji na temat przypisywania zasobów do zadań znajduje się w rozdziale 9., w sekcji "*Przydział zasobu do zadania"*.

## **Tworzenie nazw zadań**

Wpisując nazwę w polu *Nazwa zadania*, tworzysz zadanie. Musisz dołączyć kilka ważnych informacji, które omówię w tym rozdziale, ale pierwszym etapem jest wybór nazwy.

Nazwy mogą zawierać dowolną kombinację znaków i spacji, o łącznej długości 255 znaków. Większość menedżerów projektu zaleca używanie do tworzenia nazw formatu *rzeczownik odczasownikowy-rzeczownik*, np. *Składanie pudełek* czy *Załadunek ciężarówki*. Taki format zapewnia zarówno Tobie, jak i zasobom większą ilość informacji dotyczących czynności, które należy wykonać, i eliminuje niedomówienia.

Jeżeli np. masz w harmonogramie zadanie nazwane *Plan testów systemu*, jego nazwa może być myląca. Nie wiadomo, czy plan testów systemu jest tworzony, sprawdzany, czy zatwierdzany. Jeśli jednak doprecyzujesz nazwę na *Tworzenie planu testów systemu*, nie będzie wątpliwości dotyczących zawartości zadania.

#### **OSTRZEŻENIE**

Zadanie zostaje utworzone w momencie wykonania wpisu w dowolnym polu siatki zadań, nie tylko w polu Nazwa zadania. Jeżeli utworzysz zadanie przez przypadek i chcesz je usunąć, wystarczy kliknąć jego numer identyfikacyjny i wcisnąć klawisz Delete na klawiaturze. Możesz też wybrać dowolne pole w wierszu zadania, wcisnąć klawisz Delete, a następnie wybrać opcję Usuń całe zadanie.

Należy się upewnić, że nazwa zadania jest jasna i zrozumiała nawet poza kontekstem. Zastanów się, czy ktoś, kto nic nie wie o projekcie, będzie w stanie zrozumieć, o co chodzi w zadaniu.

To bardzo ważne, ponieważ może się zdarzyć, że inni ludzie zetkną się z nazwą zadania poza kontekstem harmonogramu. W sytuacji, kiedy używasz Project Professional w połączeniu z Project Server, a zasoby są przypisane do zadań i ktoś aktualizuje swój harmonogram, dodając przydzielone zdania, ich nazwy pojawiają się samoistnie. Jeżeli nazwa zadania jest niejasna, będziesz się musiał tłumaczyć. Możesz tego uniknąć, upewniając się, że nazwy zadań są specyficzne i zrozumiałe nawet dla osób z zewnątrz.

Jeżeli nazwy będą długie i opisowe, trudno będzie zmieścić je w komórkach i zostaną ucięte na wykresie Gantta. Dalej w tym rozdziale, w sekcji zatytułowanej "Wyświetlanie długich nazw zadań", opisałem metody rozwiązania tego problemu w taki sposób, by nazwy były zrozumiałe bez względu na długość.

Po wprowadzeniu nowego zadania i wciśnięciu klawisza *Enter* automatycznie zostaje wybrana komórka w nowym wierszu, w którą można wpisać nowe zadanie. Jeżeli jednak nie chcesz, by tak się działo, możesz wyłączyć tę funkcję, wybierając *Opcje/Zaawansowane/Edytowanie*. Usuń zaznaczenie przy opcji *Przenieś zaznaczenie po naciśnięciu klawisza Enter* i wciśnij *OK*.

#### **OSTRZEŻENIE**

Mimo że zadania można tworzyć poprzez rysowanie pasków zadań na skali czasu wykresu Gantta, nie jest to dobra metoda. Trzeba im nadać nazwy i wprowadzić odpowiednie informacje. Zazwyczaj trzeba też dostosować czas trwania, chyba że bardzo precyzyjnie posługujesz się myszą. Jeżeli używasz trybu automatycznego, zostanie utworzone ograniczenie. Zadanie będzie ograniczone datą rozpoczęcia nie wcześniejszą od dnia, który kliknąłeś, przesuwając mysz w prawo, lub datą zakończenia, jeśli przesuwałeś mysz w lewo.

#### **Kopiowanie nazw zadania z innych aplikacji**

Istnieje metoda alternatywna dla wpisywania nazw zadań bezpośrednio w polu *Nazwa zadania*. Można je kopiować z innej aplikacji i wklejać do listy zadań programu Microsoft Project. Nazwy te mogą być przechowywane w innym dokumencie, arkuszu kalkulacyjnym i bazie danych. Kopiowanie zaoszczędzi Ci wiele czasu.

→ Więcej informacji na temat kopiowania dodatkowych informacji o zadaniu z innej aplikacji znajduje się w rozdziale 26., w sekcji "Kopiowanie danych do programu Project z innych aplikacji".

#### **UWAGA**

W tej części rozdziału opisuję jedynie proces kopiowania i wklejania nazw zadań. Istnieje możliwość kopiowania i wklejania dodatkowych informacji o zadaniu, takich jak daty i czas trwania, ale jest to skomplikowany proces.

Aby skopiować nazwę zadania lub listę nazw z innej aplikacji, wykonaj następujące czynności.

- **1.** Otwórz program Project i aplikację, z której chcesz skopiować nazwy zadań.
- **2.** Wybierz nazwy, które chcesz skopiować, pamiętając o pewnych, opisanych niżej warunkach.
	- Jeżeli druga aplikacja jest edytorem tekstu, takim jak Microsoft Word lub Microsoft PowerPoint, każda nazwa zadania musi znajdować się w osobnym wierszu.
	- $\blacksquare$  Jeżeli druga aplikacja to arkusz kalkulacyjny, a nazwy zadania umieszczone są w kolumnie, każda z nich musi się znajdować w osobnej komórce i wszystkie muszą być obok siebie.
	- Jeżeli druga aplikacja jest bazą danych, taką jak Microsoft Access, nazwy zadań muszą znajdować się w jednym polu bazy. Wybierz komórki tylko z tego pola. Nie wybieraj rekordów, ponieważ w ten sposób wybrane zostaną także inne pola, a program Project nie będzie wiedział, co z nimi zrobić.
- **3.** Aby skopiować listę nazw do schowka, użyj polecenia *Kopiuj* (zwykle umieszczonego pod *Edycja/Kopiuj*) lub kombinacji klawiszy *Ctrl+C* na klawiaturze.
- **4.** W programie Microsoft Project wybierz komórkę w polu *Nazwa zadania*, gdzie chcesz umieścić pierwszą nazwę z listy, i użyj polecenia *Wklej* (wybierz zakładkę *Zadanie/Schowek/Wklej*).

# **Wprowadzanie czasu trwania**

Najlepiej utworzyć całą listę zadań przed wprowadzaniem czasów trwania, ale pole *Czas trwania* jest niezwykle ważne dla tworzenia harmonogramu projektu. **Czas trwania** definiowany jest w programie Project jako ilość czasu przeznaczona w kalendarzu projektu na pracę nad zadaniem. Innymi słowy, czas trwania jest to ilość godzin pracy pomiędzy datami rozpoczęcia i zakończenia zadania albo też łączna ilość czasu, który jest potrzebny, aby zasób zrealizował te godziny pracy.

Czas trwania nie oznacza ilości pracy niezbędnej do zakończenia zadania, ale ilość jednostek czasu zaplanowanych dla danego zadania. Jednostki czasu zdefiniowane są w kalendarzu projektu (np. 8 godzin na jeden dzień czasu trwania). W przypadku zadań zaplanowanych automatycznie pole czasu trwania zarządzane jest przez algorytm tworzący się w momencie wprowadzenia do zadania pracy lub nazw zasobów.

Microsoft Project może być niezrozumiały dla nowych użytkowników, ponieważ skraca albo wydłuża wprowadzany czas trwania na podstawie ilości zasobów dodawanych do zadania, domyślnego typu zadania oraz niezbędnego nakładu pracy. Możesz też tworzyć zadania w trybie planowania ręcznego, zmienić je po kolei na planowanie automatyczne i obserwować rezultaty.

→ Zanim poczujesz się sfrustrowany wprowadzaniem danych szacunkowych w polu czasu trwania i zmianami w tym polu po przypisaniu zasobów, przeczytaj rozdział 9., "Podstawy formuły pracy".

Wykorzystując szacunkowe czasy trwania zadań, należy pamiętać o następujących rzeczach.

- Godziny pracy nie muszą być ciągłe, ale czas trwania zwykle tak. Program Project zakłada, że praca powinna być przypisana do pierwszego dostępnego dnia pracy w kalendarzu, który rozpoczyna się domyślnie o 8:00, a kończy o 17:00. Project domyślnie ustali 8-godzinny dzień pracy, ale można to zmienić i dopasować do własnych potrzeb, a nawet przypisać pracę na jedną godzinę dziennie, jeśli jest to konieczne. Jeśli tak zrobisz, zostanie wybrana jedna godzina dziennie, a czas trwania zadania wyniesie osiem dni.
- Czas trwania nie mierzy ogólnej ilości pracy czy wysiłku, ale ilość jednostek pracy zaplanowanych w kalendarzu. Zadanie jednodniowe, nad którym pracują dwie osoby, przez cztery godziny każda, może być równie dobrze wykonane przez jedną osobę pracującą przez osiem godzin lub cztery osoby pracujące po dwie godziny. Rzeczywisty czas trwania będzie więc zależał od ustawienia typów zadań, wkładu pracy oraz ilości zasobów pracujących nad zadaniem.
- $\blacksquare$  Określając szacunkowy czas trwania, zawsze konsultuj się z ekspertami, liderami, menedżerami lub samymi zasobami, aby zwiększyć dokładność szacunków. Weź pod uwagę przeszłe doświadczenia, umiejętności i doświadczenie zasobów oraz ilość zasobów, które chcesz wykorzystać. Jeżeli to możliwe, porozmawiaj z innymi menedżerami lub przyjrzyj się projektom realizowanym w przeszłości.
- → Więcej informacji na temat typów zadań oraz planowania pracy związanej (lub nie) z nakładem pracy znajduje się w rozdziale 10., "Przydzielanie zasobów do zadań".

Jak już wspominałem, po pierwszym wprowadzeniu wartości w polu czasu trwania na siatce zadań program Project planuje zadania w trybie automatycznym tak, by rozpoczynały się jak najszybciej. Jeżeli zdefiniujesz czas trwania zadania na pięć dni, Project zaplanuje je na pierwsze pięć dni pracujących po rozpoczęciu zadania (o 8:00 rano w dniu rozpoczęcia, jeżeli w ten sposób zostało to określone w kalendarzu). Możesz też zaplanować zadanie ponownie, aby nie było wykonywane w sposób ciągły (np. jeden dzień w tygodniu przez pięć tygodni).

→ Więcej informacji dotyczących czasu trwania zadań znajduje się dalej w tym rozdziale, w sekcji "Definiowanie zadań cyklicznych".

#### **Określanie wstępnego szacunkowego czasu trwania**

Jeżeli posiadasz doświadczenie z zadaniami podobnymi do tych, nad którymi obecnie pracujesz, wykorzystaj je w określaniu szacunkowego czasu trwania zadań. Ile czasu zadanie zajęło poprzednim razem? Ile zasobów nad nim pracowało? Czy ich umiejętności były porównywalne do umiejętności zasobów, którymi dysponujesz obecnie?

Zbierz jak najwięcej informacji, aby szacunkowy czas trwania był realistyczny. Pamiętaj o odpowiedniej liczbie i poziomie zasobów przypisanych do zadania oraz o dziennym poziomie wysiłku, jaki będą mogły włożyć w pracę nad zadaniem. Zasób może być np. dostępny jedynie przez cztery godziny każdego dnia, więc czas trwania będzie odpowiednio dłuższy. Zadanie zajmujące 40 godzin

może zająć dwa tygodnie, w zależności od dostępności źródeł. Ten szacowany czas trwania określi daty początku i końca zadania, chyba że zostało to zrobione wcześniej (co nie jest zalecane, jeżeli te daty nie są ostateczne).

→ Więcej informacji na temat pola Uwagi znajduje się dalej w tym rozdziale, w sekcji "Dołączanie uwag do zadań".

#### **WSKAZÓWKA**

Pole Uwagi może pomóc w zapamiętaniu procesu myślowego w trakcie tworzenia szacunkowego czasu trwania. Jeżeli przypisujesz zasoby do zadań kilka dni lub tygodni po wstawieniu szacunkowego czasu trwania, może być Ci trudno zapamiętać, ile i jakich zasobów miało być przypisanych. Notatki dotyczące takich informacji mogą znaleźć się w polu Uwagi.

W momencie tworzenia nowego zadania w trybie automatycznym Microsoft Project przydziela mu domyślny czas trwania o długości jednego dnia, oznaczony znakiem zapytania (*1 dzień?*). Znak zapytania świadczy o tym, że szacowany czas trwania jest sugerowany. Służy on jako przypomnienie tego, że należy do niego wrócić w późniejszym terminie i poprawić na pewniejszy czas trwania. Po ustaleniu najlepszego szacunkowego czasu trwania zadania należy zastąpić domyślny czas trwania własną wartością, a wtedy znak zapytania zniknie. Możesz też usunąć znak zapytania, klikając dwa razy zadanie i usuwając zaznaczenie pola *Szacowany* w oknie dialogowym *Informacje o zadaniu*.

→ Szczegóły na temat wykorzystywania zadań z filtrem szacowanego czasu trwania lub innym znajdują się w rozdziale 11., w sekcji "Filtrowanie i grupowanie danych".

#### **WSKAZÓWKA**

Jeżeli chcesz wyświetlić wszystkie zadania z szacunkowym czasem trwania, aby sprawdzić, dla których zadań potrzebujesz ustalić pewniejsze terminy, wykorzystaj filtr Zadania z szacowanym czasem trwania (Widok/Dane/Filtr). Program Project wyświetli tylko te zadania, przy których w polu Czas trwania widnieje znak zapytania.

#### **Jednostki czasu trwania**

Jednostkami czasu trwania mogą być minuty, godziny, dni (domyślnie), tygodnie lub miesiące. Microsoft Project automatycznie stosuje domyślne jednostki czasu trwania nawet wtedy, kiedy organizacja korzysta z innych. Aby zmienić jednostkę domyślnego czasu trwania, wybierz *Plik/ Opcje/Harmonogram*, a następnie wybierz żądaną jednostkę z rozwijanej listy opcji *Jednostka czasu trwania*. Nowa domyślna jednostka czasu trwania pojawi się również w polu *Czas trwania* w momencie dodawania nowego zadania.

**OSTRZEŻENIE**

Ponieważ miesiące mają różną ilość dni, nie wybieraj ich jako domyślnej jednostki czasu.

Bez względu na domyślną jednostkę czasu, Project dla potrzeb wewnętrznych zamieni ją na minuty, ponieważ wszystkie obliczenia w programie Project wykonywane są w minutach. Jedna godzina to zawsze 60 minut. Inne dane dotyczące jednostek czasu są zdefiniowane w harmonogramie, w zakładce *Opcje* (*Plik/Opcje*).

Oto domyślne dane dotyczące jednostek czasu.

- 1 dzień jest równy 8 godzinom.
- Q 1 tydzień jest równy 40 godzinom (pięciu 8-godzinnym dniom pracy).
- 1 miesiąc jest równy 20 dniom.

Jeżeli organizacja pracuje przez pięć dni w tygodniu, po siedem godzin, należy dostosować definicję dnia roboczego do siedmiu godzin, a tygodnia do trzydziestu pięciu godzin. Tak samo należy postąpić w firmie, która pracuje przez cztery dni w tygodniu po dziesięć godzin. Definicji tygodnia nie trzeba zmieniać, ponieważ suma godzin pozostaje taka sama, ale dzień pracujący należy zwiększyć z ośmiu do dziesięciu godzin. Jeżeli organizacja pracuje według innych jednostek czasu, trzeba je określić w projekcie. Aby to zrobić, wykonaj następujące czynności.

- **1.** Wybierz *Plik/Opcje/Harmonogram*.
- **2.** W polu *Liczba godzin dziennie* wpisz liczbę godzin (domyślną wartością jest 8).
- **3.** Wpisz liczbę godzin pracy tygodniowo w polu *Liczba godzin tygodniowo* (liczba godzin tygodniowo = liczba godzin dziennie × liczba dni w tygodniu). Domyślną wartością jest 40 godzin tygodniowo.
- **4.** Wstaw liczbę dni, które chcesz zdefiniować w miesiącu, w polu *Liczba dni miesięcznie*. Domyślną wartością jest 20 dni miesięcznie.

#### **OSTRZEŻENIE**

Upewnij się, że w kalendarzach projektu i zasobów ustawienia dzienne i tygodniowe są takie same.

**5.** Jeżeli chcesz, żeby zmiany zostały wprowadzone dla wszystkich kolejnych harmonogramów, wybierz opcję *Wszystkie nowe projekty* z rozwijanej listy *Opcje kalendarza dla tego projektu*. Wciśnij *OK*, żeby zapisać i zastosować te definicje. Jeżeli chcesz, by zmiany zostały wprowadzone tylko dla bieżącego harmonogramu, wciśnij *OK*.

→ Wiecei informacji na temat zakładania kalendarzy odzwierciedlających różne godziny pracy w trakcie tygodnia znajduje się w sekcji "Tworzenie kalendarzy", w rozdziale 5.

#### **Używanie skrótów jednostek czasu**

Jeśli wolisz, możesz wprowadzić jednostki czasu w postaci skrótów. Można też skracać liczbę mnogą. Akceptowalne są poniższe skróty:

- $\blacksquare$  minuty min., minuta,
- $\Box$  godziny h, godz., godzina,
- $\blacksquare$  dni d, dz, dn, dzień,
- $\blacksquare$  tydzień t., tydz., tyg., tydzień,
- $miesiac m$ ., mies., miesiąc.

Zamiast wpisywać "2 tygodnie", można wpisać 2 tyg., 2 tydz. lub 2 t.. Bez względu na formę jednostki czasu Project zapisze ją jako *2 tyg.* Jednostki można zmienić w oknie dialogowym *Opcje* (*Zaawansowane/Opcje wyświetlania dla tego projektu*). Wybierz preferowaną formę z rozwijanej listy.

#### **OSTRZEŻENIE**

Minuty i miesiące łatwo pomylić, ponieważ oba wyrazy zaczynają się na literę m. Lepiej nie używać skrótu dla miesięcy, żeby przez przypadek nie zdefiniować jednostki czasu jako minuty.

**UWAGA**

Rok może być zapisywany jako r. lub rok. Nie jest to jednak jednostka czasu trwania. Wykorzystuje się go przy podawaniu stawek dla zasobów.

#### **Definiowanie ciągłego czasu trwania**

Wcześniej w tym rozdziale omówiłem jednostki *czasu pracy*. W harmonogramie można też określić ciągły czas trwania zadania. Ciągły czas trwania oznacza nieprzerwaną pracę nad zadaniem. Innymi słowy, określa czas całkowity zarówno pracy, jak i niepracowania, liczony bez przerwy.

Jest to pomocne w sytuacji, gdy zadanie może lub musi trwać także poza godzinami pracy. W przypadku malowania łazienki w nowym domu możesz uwzględnić w zadaniu czas, w którym farba będzie schła. Jeżeli farba będzie schła 10 godzin, tego czasu nie należy uwzględniać w polu *Czas trwania*, ponieważ program zaplanuje koniec tego zadania długo po jego rzeczywistym zakończeniu.

W przypadku używania standardowego kalendarza bazowego (osiem godzin = jeden dzień) i określeniu czasu trwania na 10 godzin Project ustali datę zakończenia o jeden lub dwa dni późniejszą, w zależności od czasu rozpoczęcia. Dzieje się tak, ponieważ zadanie to zajmie cały 8-godzinny dzień pracy, a pozostałe dwie godziny zostaną uwzględnione w dniu następnym.

Można zdefiniować czas trwania zadania jako 10 godzin ciągłych, a wtedy zakończy się ono dokładnie po 10 godzinach.

Aby to zrobić, należy wstawić literę *c* przed jednostką czasu w polu *Czas trwania*. W tym przypadku należałoby wpisać 10 cgodz., czyli 10 godzin ciągłych. Program Project odpowiednio zaplanuje zadanie.

Na rysunku 6.3 pokazuję zadanie (*Zadanie A*), którego czas trwania wyrażony jest w jednostkach ciągłych. W pierwszym wierszu (numer wiersza 2) znajduje się zadanie z czasem trwania równym siedmiu dniom ciągłym, a w drugim wierszu (numer 3) widzimy zadanie o regularnym czasie trwania siedmiu dni. Zadanie z rzędu numer 2 skończy się znacznie szybciej od tego poniżej. Ponieważ w zadaniu A czas trwania ustawiony jest jako ciągły, prace z nim związane nie muszą czekać do rozpoczęcia następnego dnia roboczego.

#### **UWAGA**

Dni z czasem ciągłym mają 24 godziny, a nie 8, jak domyślny dzień roboczy. Tygodnie z czasem ciągłym mają 168 godzin (7 dni po 24 godziny każdy), a miesiąc z czasem ciągłym składa się z 720 godzin (30 dni po 24 godziny każdy). Godziny miesiąca z czasem ciągłym będą różne, w zależności od ilości dni w miesiącu. Program Project dostosowuje wszystkie obliczenia, jeżeli data w systemie jest odpowiednio ustawiona.
| P.<br>$6 - 7 - 5$                                         |                                    |                                        |               | Projekt2 - Project Professional |                                                                                                    |                           |                        |                          |                                                                            |        |              |                   |                                                         |  |                         |  | NARZĘDZIA WYKRESU GANTTA                    |  |                           |  |               |                     |                 | 7 |  |  | $\Box$              | × |    |
|-----------------------------------------------------------|------------------------------------|----------------------------------------|---------------|---------------------------------|----------------------------------------------------------------------------------------------------|---------------------------|------------------------|--------------------------|----------------------------------------------------------------------------|--------|--------------|-------------------|---------------------------------------------------------|--|-------------------------|--|---------------------------------------------|--|---------------------------|--|---------------|---------------------|-----------------|---|--|--|---------------------|---|----|
| ZASÓB<br>PLIK<br><b>ZADANIE</b>                           |                                    |                                        | <b>RAPORT</b> |                                 | PROJEKT                                                                                                    | <b>DEWELOPER</b><br>WIDOK |                        |                          | <b>FORMATOWANIE</b>                                                        |        |              |                   |                                                         |  | MOKO Pro -<br>日         |  |                                             |  | $\times$                  |  |               |                     |                 |   |  |  |                     |   |    |
| 询<br>Podprojekt<br>Wstawianie<br>$\times$<br>$\checkmark$ |                                    | Sklep<br>Moje aplikacje *<br>Aplikacie |               |                                 | 隐 Łącza między projektami<br>řT<br>$\mathbf{0}$<br>$\equiv$ SPP $\sim$<br>Pola<br>Informacje<br>Zmień czas pracy<br>o projekcie niestandardowe<br>Właściwości |                           |                        |                          | Oblicz projekt<br>图 Ustaw plan bazowy ~<br>Przenieś projekt<br>Harmonogram |        |              |                   | Data stanu:          Brak<br>Aktualizuj projekt<br>Stan |  |                         |  | ABC<br>$\mathcal{L}$<br>Pisownia<br>Sprawdz |  | ᄉ                         |  |               |                     |                 |   |  |  |                     |   |    |
| CZASU<br>Rozpoczęcie<br>wto, 14-08-12 09:00<br>ă          |                                    |                                        |               | iwto, 08-12                     |                                                                                                    |                           | czw. 08-14             |                          | sob. 08-16<br>Dodaj zadania z datami do osi czasu                          |        |              |                   | pon, 08-18                                              |  |                         |  | iśro, 08-20<br>Zakończenie                  |  |                           |  |               | śro. 14-08-20 18:00 |                 |   |  |  |                     |   |    |
|                                                           |                                    | $\bullet$                              |               |                                 |                                                                                                    | Czas                      |                        |                          |                                                                            |        |              |                   |                                                         |  | $14 - s$ ie $-11$       |  |                                             |  |                           |  | $14 - sie-18$ |                     |                 |   |  |  | $14-sie-25$         |   | A. |
|                                                           |                                    |                                        | Nazwa zadania |                                 |                                                                                                    | trwania                   |                        | Rozpoczęcie v            |                                                                            | Zakońc | $\mathsf{C}$ | $p \mid s \mid n$ |                                                         |  | $p \mid W \mid \hat{S}$ |  | $\mathsf{C}$                                |  | $ p  \leq  n  p  w  \leq$ |  |               |                     | $c$ $p$ $s$ $n$ |   |  |  | $p \mid W \mid \xi$ |   |    |
|                                                           | 1                                  |                                        |               |                                 |                                                                                                    |                           |                        |                          |                                                                            |        |              |                   |                                                         |  |                         |  |                                             |  |                           |  |               |                     |                 |   |  |  |                     |   |    |
|                                                           | $\overline{2}$<br><b>Zadanie A</b> |                                        |               |                                 | 7 cdn                                                                                                    |                           | wto, 14-08-12 (wto, 14 |                          |                                                                            |        |              |                   |                                                         |  |                         |  |                                             |  |                           |  |               |                     |                 |   |  |  |                     |   |    |
| GANTTA                                                    | 3                                  |                                        |               | Zadanie B                       |                                                                                                    | 7 dn                      |                        | wto, 14-08-12 ( śro, 14- |                                                                            |        |              |                   |                                                         |  |                         |  |                                             |  |                           |  |               |                     |                 |   |  |  |                     |   |    |
|                                                           |                                    |                                        |               |                                 |                                                                                                    |                           |                        |                          | ۰                                                                          |        |              |                   |                                                         |  |                         |  |                                             |  |                           |  |               |                     |                 |   |  |  |                     |   |    |
| WYKRES                                                    |                                    |                                        |               |                                 |                                                                                                    |                           |                        |                          |                                                                            |        |              |                   |                                                         |  |                         |  |                                             |  |                           |  |               |                     |                 |   |  |  |                     |   |    |
|                                                           |                                    |                                        |               |                                 |                                                                                                    |                           |                        |                          |                                                                            |        |              |                   |                                                         |  |                         |  |                                             |  |                           |  |               |                     |                 |   |  |  |                     |   |    |

**Rysunek 6.3.** Wykorzystaj ciągły czas trwania, aby zdefiniować zadania, które wymagają nieprzerwanej pracy

### **OSTRZEŻENIE**

Kalendarz zasobów zarządza czasem pracy zasobu. Jeżeli zasób jest przypisany do zadania o ciągłym czasie trwania, jego kalendarz nie pozwoli mu na pracę poza wyznaczonym czasem roboczym. W takim przypadku należy wyznaczyć zasobowi nadgodziny lub zmodyfikować kalendarz zasobu, aby zadanie mogło zostać ukończone.

Można też przypisać kalendarz do zadania i zdefiniować na nim czas pracy tak, aby był zgodny z przedłużonymi godzinami pracy dla tego zadania. Project pozwala na planowanie zgodnie z kalendarzem zadania i ignorowanie kalendarza zasobu dla konkretnego zadania. Powinieneś skorzystać z tej opcji.

## **Edycja zadań w oknie dialogowym Informacje o zadaniu**

Okno dialogowe *Informacje o zadaniu* umożliwia przeglądanie dużej ilości pól z informacjami o zadaniu. Takiej możliwości nie daje żaden inny widok w programie Microsoft Project. Istnieje kilka sposobów na otwarcie okna dialogowego *Informacje o zadaniu*. Można kliknąć dwa razy dowolną komórkę w wierszu zadania, kliknąć prawym przyciskiem myszy dowolną komórkę w wierszu zadania i wybrać pozycję *Informacje o zadaniu* lub wybrać dowolną komórkę w wierszu zadania, a następnie zakładkę *Zadanie* i opcję *Informacje* (patrz rysunek 6.4).

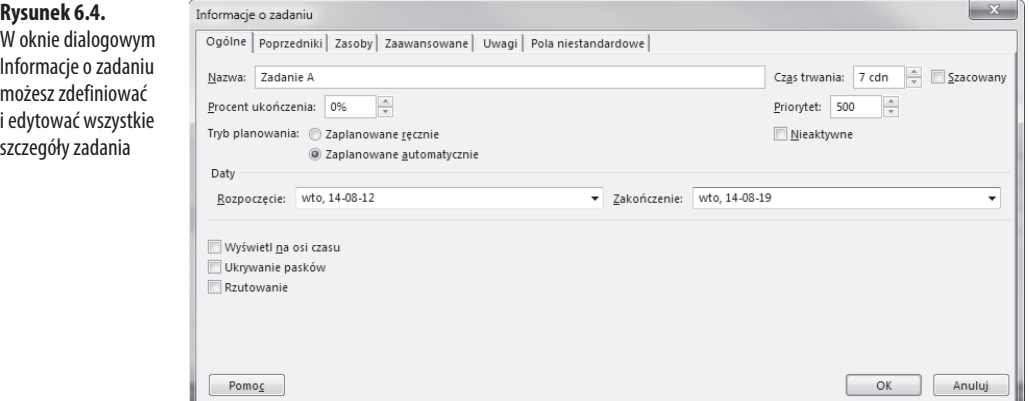

Okno dialogowe *Informacje o zadaniu* jest jedynym miejscem, w którym można edytować te informacje. Większość jego pól jest wyświetlana w innych widokach, ale żaden z nich nie zawiera wszystkich pól dostępnych w tym oknie dialogowym.

Okno to zawiera sześć zakładek. Opisuję je pokrótce w poniższej liście.

■ **Zakładka** *Ogólne*. Tu odbywa się definiowanie i edytowanie ogólnych informacji o zadaniu, takich jak daty rozpoczęcia i zakończenia oraz tryb planowania (automatyczny lub ręczny). Ustalanie priorytetu zadania (0 jest najniższym, 1000 najwyższym, a 500 domyślnym priorytetem). Jeżeli zasób jest przypisany do pracy nad wieloma zadaniami naraz, możesz wykorzystać funkcję bilansowania. Project zaplanuje to tak, by zasób pracował najpierw nad zadaniem o wyższym priorytecie. Możesz też zdefiniować postęp zadania w polu *Procent ukończenia*. Wybierz opcję *Nieaktywne*, aby wygasić zadanie na liście. Dane w zadaniach nieaktywnych nie są włączane do żadnych obliczeń związanych z harmonogramem. Wybierz opcję *Wyświetl na osi czasu*, aby zadanie było widoczne na osi czasu (więcej informacji na temat szczegółów dotyczący funkcjonalności osi czasu znajduje się dalej w tym rozdziale, w sekcji zatytułowanej "Widok osi czasu").

### **UWAGA**

Pola Nazwa i Czas trwania są widoczne w każdej zakładce okna dialogowego Informacje o zadaniu. Obok pola Czas trwania znajduje się też opcja Szacowany. Wybierz ją, jeżeli wpisany czas trwania jest szacunkowy lub tymczasowy. Program Project wstawi znak zapytania obok wpisanej wartości, aby zaznaczyć, że jest tymczasowa.

- → Wiecej informacji na temat balansowania zadań znajduje się w rozdziale 24., "Rozwiązywanie problemów z przydzielaniem zasobów".
- Zakładka Poprzedniki. Tu zdefiniujesz poprzedniki zadań, w tym ich numery identyfikacyjne, nazwy, współzależności oraz wyprzedzenie lub zwłokę. Poprzedniki to zadania, których daty zakończenia lub rozpoczęcia określają daty rozpoczęcia lub zakończenia innego zadania. Poprzedniki są bardzo ważne w przypadku zadań w trybie planowania automatycznego.
- → Więcej szczegółów dotyczących współzależności pomiędzy poprzednikami i następnikami znajduje się w rozdziale 7., w sekcji "Łączenie zadań".
- Zakładka Zasoby. W tej zakładce są wyświetlane i przypisywane zasoby do zadań.
- → Więcej informacji na temat przypisywania zasobów do zadań znajduje się w rozdziale 10., "Przydzielanie zasobów do zadań".
- Q **Zakładka** *Zaawansowane*. W niej określisz terminy ostateczne i ograniczenia dla zadań. W tej zakładce można również wybrać typ zadania, przypisać kalendarze i kody SPP, a także wybrać metodę wartości wypracowanej. Wszystkie te opcje opisane są szczegółowo w innych częściach tej książki. Jeżeli zasób jest przypisany do zadania, możesz wybrać ignorowanie kalendarza zasobu. Można też oznaczyć zadanie jako punkt kontrolny (punkty kontrolne opisane są dalej w tym rozdziale, w sekcji zatytułowanej "Definiowanie punktów kontrolnych"). Zauważ, że pola *Typ ograniczenia*, *Data ograniczenia*, *Typ zadania*, *Wg nakładu pracy* oraz *Harmonogram ignoruje kalendarze zasobów* są wygaszone, jeżeli zadanie jest w trybie planowania ręcznego.
- **Zakładka** *Uwagi*. Tu dołączysz notatki do zadań. Opcja objaśniona jest dalej w tym rozdziale, w sekcji zatytułowanej "Dołączanie uwag do zadań".
- Q **Zakładka** *Pola niestandardowe*. Tu odbywa się tworzenie i definiowanie pól niestandardowych.
- → Więcej informacji na temat pól niestandardowych znajduje się w rozdziale 22., w sekcji "Tworzenie i dostosowywanie pól".

#### **WSKAZÓWKA**

Wszystkie zakładki w oknie dialogowym Informacje o zadaniu zawierają przycisk pomocy. Funkcja ta jest przydatna, jeżeli masz wątpliwości związane z konkretną zakładką.

### **Wykorzystanie okna dialogowego Informacje o wielu zadaniach**

Masz również możliwość zastosowania tych samych zmian w kilku zadaniach jednocześnie. Z listy zadań wybierz zadania, w których chcesz wprowadzić zmiany, przytrzymując klawisz *Ctrl* i klikając je. Następnie wybierz zakładkę *Zadanie/Właściwości/Informacje*. Pojawi się okno dialogowe *Informacje o wielu zadaniach*, co pokazano na rysunku 6.5.

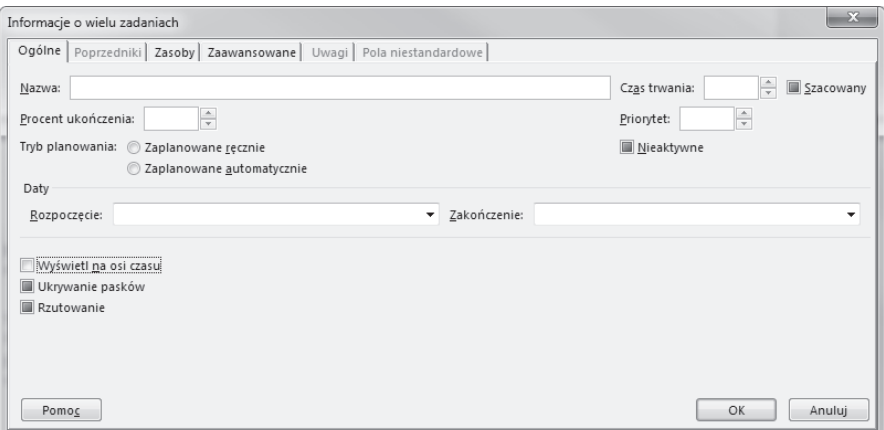

**Rysunek 6.5.** Wprowadzanie tych samych zmian w wielu zadaniach za pomocą okna dialogowego Informacje o wielu zadaniach

Wszystkie zmiany dotyczą wybranych zadań. To okno dialogowe może być pomocne, kiedy trzeba dezaktywować wiele zadań lub zmienić ich tryb.

Pola lub zakładki, których wartości nie można zmieniać w wielu zadaniach naraz, będą niedostępne. Są one wygaszone, co pokazano na rysunku 6.5.

## **Dostosowywanie listy zadań**

Zmiany na liście zadań w trakcie jej tworzenia będą konieczne, bez względu na to, jak bardzo starasz się ich unikać. Wiele z nich można wprowadzić, wpisując zmiany bezpośrednio w wybranej komórce lub w pasku wprowadzania nad siatką zadań, jeżeli jest widoczny (*Plik/Opcje/Wyświetlanie/Pasek wprowadzania*). Gdy korzystasz z paska wprowadzania, wciśnij znaczek potwierdzenia, by wprowadzić zmianę, lub krzyżyk, by ją anulować.

Możesz też używać innych poleceń, aby edytować i dostosowywać listę zadań do projektu, a także wprowadzać zmiany, które z pewnością się pojawią. Polecenia odnoszą się do wszystkich widoków, nie tylko do wykresu Gantta, i zostaną omówione dalej w tym rozdziale.

## **Wyświetlanie długich nazw zadań**

Wcześniej w tym rozdziale, w sekcji zatytułowanej "Tworzenie nazw zadań", omówione zostały koncepcje związane z tworzeniem nazw zadań w taki sposób, by miały sens także poza kontekstem. Może się zdarzyć, że nazwy będą dłuższe, niż pozwala na to miejsce w komórce, i konieczne będzie dostosowanie szerokości kolumny.

Możesz to zrobić przy użyciu myszy. Na górze kolumny, w komórce z nagłówkiem (w tym przypadku jest to *Nazwa zadania*) umieść kursor myszy na prawej granicy komórki, aby rozszerzyć kolumnę na prawo (analogicznie umieść kursor na lewej granicy komórki, aby rozszerzyć ją w lewo). Kursor zamieni się w strzałkę dwukierunkową z pionową linią pośrodku. Kiedy pokaże się strzałka, kliknij dwa razy granicę kolumny. Program Project automatycznie dostosuje szerokość kolumny do najdłuższej nazwy.

Po pojawieniu się dwukierunkowej strzałki możesz też kliknąć i — wciskając jednocześnie lewy przycisk myszy — przeciągnąć granicę; wtedy ustalisz jej szerokość ręcznie.

**UWAGA**

Ten proces działa nie tylko dla kolumny z nazwą zadania, ale też dla każdej innej kolumny w siatce zadań.

Kliknięcie *Formatowanie/Ustawienia kolumny/Ustawienia pola* otwiera okno dialogowe *Ustawienia pola*, co pokazuję na rysunku 6.6. W tym oknie możesz zdefiniować szerokość numerycznie, ustawić *Zawijanie tekstu* lub wcisnąć przycisk *Dopasuj optymalnie*, który dostosowuje szerokość kolumny do najdłuższej wartości.

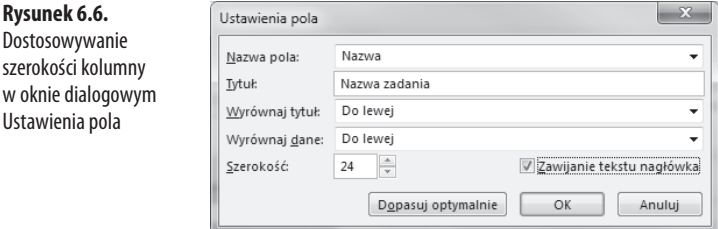

## **Dostosowywanie wysokości wierszy zadań**

Inną opcją wyświetlania długich nazw jest dostosowanie wysokości wierszy. Domyślnie program Project automatycznie dostosowuje wysokość wyświetlanych wierszy do długości nazwy zadania. W każdym momencie można ją obniżyć do odpowiedniego poziomu.

Dostosowywanie wysokości wierszy odbywa się tak jak w przypadku szerokości kolumn. Zaznacz wiersz, który chcesz dostosować, klikając pole z numerem identyfikacyjnym. Przesuń mysz do dolnej granicy komórki (górna granica rozszerzy wiersz powyżej; patrz rysunek 6.7). Pojawi się strzałka dwukierunkowa, z grotami skierowanymi w górę i dół oraz przedzielającą je poziomą kreską. W podświetlonej komórce przeciągnij dolną granicę w dół lub w górę, do momentu osiągnięcia żądanej pozycji. Maksymalna ilość linijek, które może zawierać wiersz, wynosi 20.

Ustav

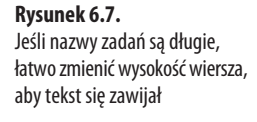

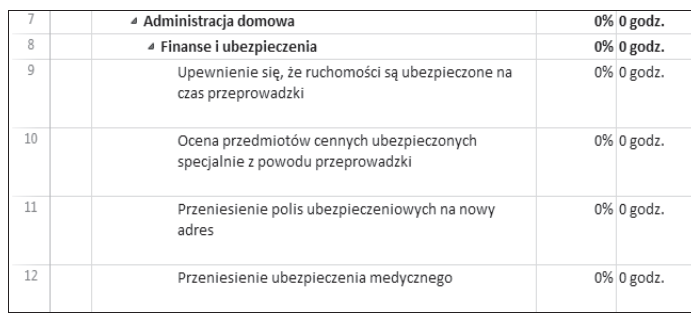

Możesz również dostosować wysokość wielu wierszy jednocześnie. Zaznacz wiele rzędów, przytrzymując klawisz *Ctrl* i klikając numery identyfikacyjne wybranych wierszy. Możesz też wybrać wszystkie wiersze, klikając górną lewą komórkę, nad numerami wierszy i obok nagłówków kolumn. Następnie przeciągnij dolną część dowolnej komórki z numerem identyfikacyjnym wybranego wiersza do żądanej wysokości. Wszystkie wybrane wiersze będą tej samej wysokości, bez względu na to, jak wyglądały wcześniej.

## **Cofanie zmian na liście zadań**

Możesz cofnąć wiele akcji jednocześnie, klikając strzałkę obok ikony *Cofnij* na pasku narzędzi szybkiego dostępu. Jeżeli pasek narzędzi szybkiego dostępu nie jest widoczny, kliknij prawym przyciskiem myszy Wstążkę i wybierz opcję *Pokaż pasek narzędzi Szybki dostęp*. Na rozwijanej liście pojawią się ostatnie zmiany, tak jak to pokazano na rysunku 6.8. Po wybraniu zmian do cofnięcia program Project anuluje również wszystko, co zostało wykonane przed nimi. Dodatkowo funkcja wielokrotnego cofania umożliwia cofnięcie wielu zmian naraz.

**Rysunek 6.8.**

Wciśnij strzałkę przy ikonie Cofnij na pasku narzędzi szybkiego dostępu, aby wyświetlić rozwijaną listę opcji wielokrotnego cofania

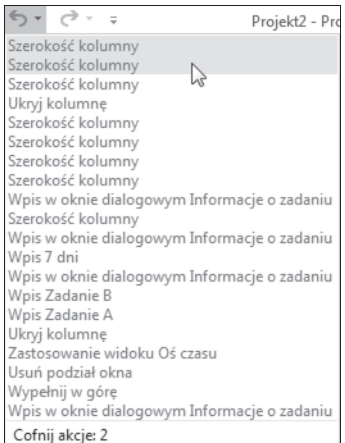

Możesz zwiększyć lub zmniejszyć liczbę poziomów cofania, wybierając *Plik/Opcje/Zaawansowane/ Poziomy cofania*.

W ten sam sposób można korzystać z funkcji *Wykonaj ponownie*. Ikona funkcji *Wykonaj ponownie* znajduje się na niestandardowym pasku narzędzi, na prawo od ikony cofania.

### **Wyróżnianie zmian**

Funkcja ta podświetla wszystkie pola, w których wykonana została zmiana, i pozwala zrozumieć operacje cofania i ponownego wykonania. Jeżeli np. zmienisz czas trwania zadania, program podświetli daty rozpoczęcia i zakończenia jego poprzedników lub następników albo zadań sumarycznych, ponieważ na te pola będą miały wpływ zmiany wykonane w polu czasu trwania, co pokazano na rysunku 6.9. Wyróżnianie zmian będzie również aktywne w przypadku użycia funkcji cofania.

### **Rysunek 6.9.**

Niektóre obszary zostaną podświetlone, ponieważ zmiany w innym polu mają na nie wpływ. Funkcję można włączyć lub wyłączyć w standardowym pasku narzędzi lub po wybraniu Widok/Pokaż/ Ukryj wyróżnianie zmian

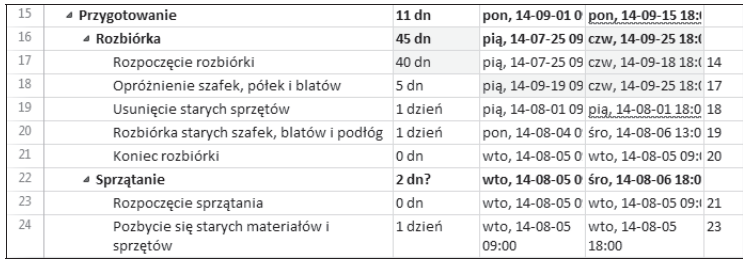

## **Wstawianie, usuwanie i czyszczenie**

W miarę rozwijania się projektu trzeba będzie wstawiać, usuwać lub czyścić zadania. Są to najprostsze działania, które można wykonać na liście zadań.

Wstawiając nowe zadanie, pamiętaj o tym, że nowy wiersz zostanie wstawiony nad wybranym. Wybierz wiersz, który ma się znajdować pod nowym zadaniem, klikając jego numer identyfikacyjny. Po zaznaczeniu wiersza wciśnij przycisk *Insert* na klawiaturze lub wybierz opcję *Wstawianie/Zadanie*. Możesz też wstawić nowe zadanie, klikając prawym przyciskiem myszy wybrane miejsce i wybierając opcję *Wstaw zadanie*. Nowy pusty wiersz pojawi się nad zadaniem i można będzie wprowadzić stosowne informacje.

Jeżeli chcesz wprowadzić wiele nowych zadań w tym samym miejscu, zaznacz liczbę wierszy, które chcesz wprowadzić, i wykonaj powyższe czynności. Jeśli przykładowo chcesz wprowadzić trzy nowe rzędy, zaznacz istniejące trzy leżące obok siebie. Górny rząd znajdzie się bezpośrednio pod nowymi. Wciśnij klawisz *Insert* lub wybierz *Wstawianie/Nowe zadanie*, a trzy nowe rzędy pojawią się nad wybranymi.

Gdy wybierzesz komórkę *Nazwa zadania* w trybie planowania automatycznego i wciśniesz klawisz *Delete*, usunięta zostanie jedynie zawartość tej komórki. Obok zadania pojawi się również inteligentny znacznik kasowania (patrz tabela 6.1 oraz rysunek 6.10). Kliknij go, aby wybrać opcję skasowania całego zadania lub tylko pola z nazwą.

#### **Rysunek 6.10.**

Kasując nazwę zadania, kliknij inteligentny znacznik kasowania i wybierz, czy chcesz skasować tylko nazwę, czy też całe zadanie

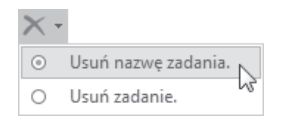

#### **UWAGA**

Program Project pozwala na wybranie wielu niepołączonych ze sobą wierszy. Nowe wiersze pojawią się nad najwyższym. Jeżeli zaznaczysz dwa wiersze, ominiesz jeden i zaznaczysz kolejny, a następnie wciśniesz klawisz Insert, trzy nowe zadania zostaną wstawione nad najwyższym z zaznaczonych.

Aby skasować całe zadanie, wybierz nagłówek wiersza (w wielu widokach będzie to numer identyfikacyjny), a następnie wciśnij klawisz *Delete* na klawiaturze. Możesz też skasować całe zadanie, klikając dowolną jego komórkę i wybierając *Edytowanie/Wyczyść/Cały wiersz*.

### **WSKAZÓWKA**

Jeżeli skasujesz coś przypadkiem, użyj opcji Cofnij, aby to odzyskać (ikona Cofnij na pasku szybkiego startu).

Możesz też, poza użyciem klawisza *Delete*, usunąć albo wyczyścić zadanie lub zawartość komórki, podświetlając ją i wybierając *Zadanie/Edytowanie/Wyczyść*, a następnie odpowiednią opcję. Możesz wyczyścić kilka komórek naraz w tej samej kolumnie, kiedy przytrzymasz klawisz *Ctrl* i zaznaczysz wybrane komórki lub wybierzesz cały wiersz i zaznaczysz numer identyfikacyjny zadania. Oto możliwości opcji *Wyczyść*.

- Q *Wyczyść hiperłącza*. Pole *Hiperłącza*, tak jak *Notatki*, nie zawsze jest widoczne. Wybierz tę opcję, aby wyczyścić pole.
- *Notatki*. Bez względu na to, która komórka została zaznaczona, wybranie tego polecenia wyczyści tylko notatki bieżącego zadania. Pole *Notatki* zazwyczaj nie jest widoczne.
- *Cały wiersz*. Wybranie tej opcji usuwa zawartość całego zadania. Aby to zrobić, wybierz dowolną komórkę w wierszu zadania, a następnie opcję *Cały wiersz*. W przeciwieństwie do poleceń *Wyczyść wszystko* i *Cały wiersz*, domyślny czas trwania oraz pola rozpoczęcia i zakończenia nie są wypełniane ponownie. Cały rząd zostaje pusty.
- *Wyczyść formatowanie*. Użycie tego polecenia zostawia zawartość komórek nietkniętą, ale usuwa formatowanie wybranych komórek.
- Q *Wyczyść wszystko*. Wybranie tej opcji powoduje usunięcie całej zawartości komórek. Jeżeli wybrałeś numer identyfikacyjny zadania, a przez to cały rząd, kliknięcie opcji *Wyczyść wszystko* spowoduje wyczyszczenie zawartości wszystkich komórek, ale wiersz pozostanie nietknięty. Automatycznie zostaną wstawione domyślne daty rozpoczęcia i zakończenia.

#### **UWAGA**

W programie Project można przywracać wyczyszczone formaty, a także inne elementy, chyba że kolejka czynności w opcji Cofnij została usunięta. Wyczyścić kolejkę w opcji Cofnij można na kilka sposobów. Kiedy to się stanie, przywrócenie poprzednich czynności nie będzie możliwe. Jedną z takich operacji jest zapisywanie.

# **Kopiowanie, wycinanie i przenoszenie zadań**

W programie Project można wycinać, kopiować i przenosić całe zadania lub komórki w ramach wierszy. Możesz przesunąć zadania na liście, porządkując ich kolejność. Możesz też skopiować zadanie lub kilka zadań i wkleić je w inny plik projektowy.

### **UWAGA**

W poprzednich wersjach programu Project można było zaznaczać jedynie połączone ze sobą komórki i rzędy. Aby wyciąć, skopiować lub przesunąć komórki lub rzędy niepołączone ze sobą, należało zrobić to indywidualnie. W programie Project 2013 można wybierać niepołączone rzędy.

Aby przesunąć pole w zadaniu, całe zadanie lub grupę zadań metodą "wytnij (kopiuj) i wklej", wykonaj następujące czynności.

- **1.** Wybierz element, który chcesz wyciąć lub skopiować. Aby wybrać całe zadanie, kliknij jego numer identyfikacyjny lub wybierz dowolną komórkę w rzędzie zadania i wciśnij kombinację klawiszy *Shift+spacja*. Aby wybrać wiele połączonych zadań, kliknij pierwsze zadanie, przytrzymaj klawisz *Shift* i kliknij ostatnie zadanie. Wszystkie zadania, łącznie z tymi, które kliknąłeś, zostaną zaznaczone. Możesz również wybrać pojedyncze lub połączone ze sobą komórki, korzystając z tej samej metody.
- **2.** Zadecyduj, czy chcesz wyciąć zaznaczone elementy (usunąć je całkowicie), czy też je skopiować (zostawić oryginalne zadania lub komórki w stanie nienaruszonym). Elementy można wyciąć za pomocą jednej z następujących metod: klikając prawym przyciskiem myszy i wybierając opcję *Wytnij* (lub *Wytnij komórkę*), używając polecenia *Wytnij* na standardowym pasku narzędzi lub wciskając klawisze *Ctrl+X*. Aby skopiować, kliknij prawym przyciskiem myszy i wybierz *Kopiuj* (lub *Kopiuj komórkę*), użyj polecenia *Kopiuj* na standardowym pasku narzędzi lub wciśnij klawisze *Ctrl+C*.
- **3.** Wybierz wiersz zadania lub komórkę, w którą chcesz wkleić skopiowane lub wycięte elementy. Jeżeli przenosisz wiele zadań lub komórek, wystarczy wybrać tylko jeden rząd lub komórkę.
- **4.** Aby wkleić, wykorzystaj jedną z następujących metod: kliknij prawym przyciskiem myszy i wybierz *Wklej*, wybierz polecenie *Wklej* na standardowym pasku narzędzi lub wciśnij klawisze *Ctrl+V*. Wklejanie całych rzędów powoduje wklejanie rzędów i przesunięcie istniejących. Wklejanie komórek powoduje zamianę ich treści lub tworzy nowe zadanie, jeżeli obszar docelowy jest pusty.

### **OSTRZEŻENIE**

Jeżeli chcesz wyciąć, skopiować lub przenieść całe zadanie, kliknij jego numer identyfikacyjny lub wciśnij kombinację klawiszy Shift+spacja dla zaznaczonej komórki. W ten sposób wybrane zostaną wszystkie pola zadania, łącznie z tymi, które nie są widoczne. W innym przypadku przeniesione mogą być tylko niektóre pola, ponieważ żaden z widoków nie wyświetla ich wszystkich.

Możesz przenieść zadanie lub wiele zadań metodą przeciągania i upuszczania. Aby to zrobić, wykonaj następujące czynności.

- **1.** Kliknij numer identyfikacyjny zadania, które chcesz przenieść. Aby przenieść wiele zadań, kliknij numer identyfikacyjny pierwszego z nich, przytrzymaj klawisz *Shift* i kliknij numer ostatniego z zadań. Pamiętaj o tym, że przenieść wiele zadań można tylko wtedy, kiedy są połączone.
- **2.** Najedź myszą na numer identyfikacyjny jednego z wybranych zadań. Kursor zamieni się w strzałkę z czterema grotami.
- **3.** Przytrzymaj przycisk myszy i przeciągnij kursor w żądanym kierunku. Pojawi się wygaszona kreska w kształcie teownika. Zwolnij przycisk myszy, kiedy kreska znajdzie się w górnej części rzędu, do którego chcesz przenieść wybrane zadanie (lub zadania).

Tę samą procedurę możesz wykorzystać do kopiowania i wklejania zadań. Przeciągając wybrane zadania, tak jak to opisałem w punkcie 3., przytrzymaj klawisz *Ctrl*.

### **WSKAZÓWKA**

Po wycięciu lub skopiowaniu danych możesz je wklejać dowolną ilość razy, pod warunkiem że pozostaną w schowku.

### **OSTRZEŻENIE**

Kiedy przenosisz zadanie, używając metody "wytnij-wklej", stare zadanie jest usuwane z listy, a nowe tworzone. To oznacza, że nowe zadanie będzie teraz miało nowy unikatowy numer identyfikacyjny. Nie będzie to miało wpływu na listę zadań, jeżeli wstawiasz lub kasujesz inne zadania albo przesuwasz je w inne miejsce, ale może być ważne w przypadku porównywania różnych wersji plików projektowych. Przy identycznym zadaniu będą widniały dwa różne unikatowe numery identyfikacyjne.

## **Używanie komendy Wypełnij**

Czasem kilka pól może zawierać tę samą wartość. Mogą to być zadania z tym samym czasem trwania, np. odnoszące się do dostaw sprzętu lub montowania instalacji w nowym domu. Komenda *Wypełnij* ułatwia wstawianie tych wartości bez konieczności wpisywania wszystkiego ręcznie.

Aby skorzystać z opcji *Wypełnij*, wybierz komórkę do skopiowania i trzymając wciśnięty guzik, przeciągnij kursorem do góry lub na dół, przez wszystkie komórki, do których chcesz wprowadzić zaznaczone wartości. Oryginalna komórka powinna znajdować się na samym dole lub na samej górze zaznaczonej listy. Po wybraniu komórek wciśnij prawy przycisk myszy i wybierz opcję *Wypełnij w dół*, aby skopiować zawartość oryginalnej komórki. Możesz również wcisnąć *Ctrl+D*, aby wywołać opcję *Wypełnij w dół*.

Jeżeli komórki nie są ze sobą połączone, dalej możesz użyć tej opcji. Wybierz niepołączone komórki, przytrzymując klawisz *Ctrl* i klikając wybrane komórki. Po wybraniu wszystkich wciśnij prawy przycisk myszy i wybierz *Wypełnij w dół*. Wszystkie wybrane komórki będą teraz zawierały taką samą wartość jak oryginalna.

Inną metodą wypełniania komórek skopiowanymi wartościami jest wykorzystanie **uchwytu wypełnienia**. Uchwyt wypełnienia to mały kwadrat w dolnym prawym rogu komórki. Po najechaniu na niego kursorem myszy zamieni się w znak plus (*+*). Kliknij uchwyt wypełnienia i przytrzymując przycisk myszy, przeciągnij kursor do graniczącej komórki, aby wprowadzić identyczną wartość.

# **Definiowanie zadań sumarycznych i podzadań**

W programie Microsoft Project istnieją trzy rodzaje zadań: sumaryczne, podzadania i punkty kontrolne. Punkty kontrolne omówię dalej w tym rozdziale, w sekcji zatytułowanej "Definiowanie punktów kontrolnych".

**Zadanie sumaryczne** jest główną fazą projektu. Podsumowuje ono czas trwania, koszt oraz ilość pracy, związanej z główną fazą projektu. Zadania sumaryczne składają się z **podzadań**, które pokazują szczegóły składające się na pracę w zadaniu sumarycznym. Większość zadań w projekcie to podzadania. Zadania sumaryczne to cel końcowy, a podzadania to poszczególne kroki do niego wiodące.

Na skali czasu wykresu Gantta zadania sumaryczne planowane automatycznie są wyświetlane jako czarne paski z odwróconymi trójkątami na końcach. Podzadania planowane automatycznie to bardziej okrągłe, niebieskie paski (patrz rysunek 6.11). Zadania sumaryczne planowane ręcznie mają postać niebieskiego paska, przebiegającego poniżej punktów końcowych zadania sumarycznego, w przypadku kiedy ręcznie wpisane wartości zgadzają się z kalkulacjami silnika harmonogramowania. Jeżeli daty rozpoczęcia i zakończenia różnią się od skalkulowanych, pasek zmienia kolor na czerwony. Podzadania planowane ręcznie są koloru jasnoniebieskiego, a pasek jest zakończony czarnymi kwadratami.

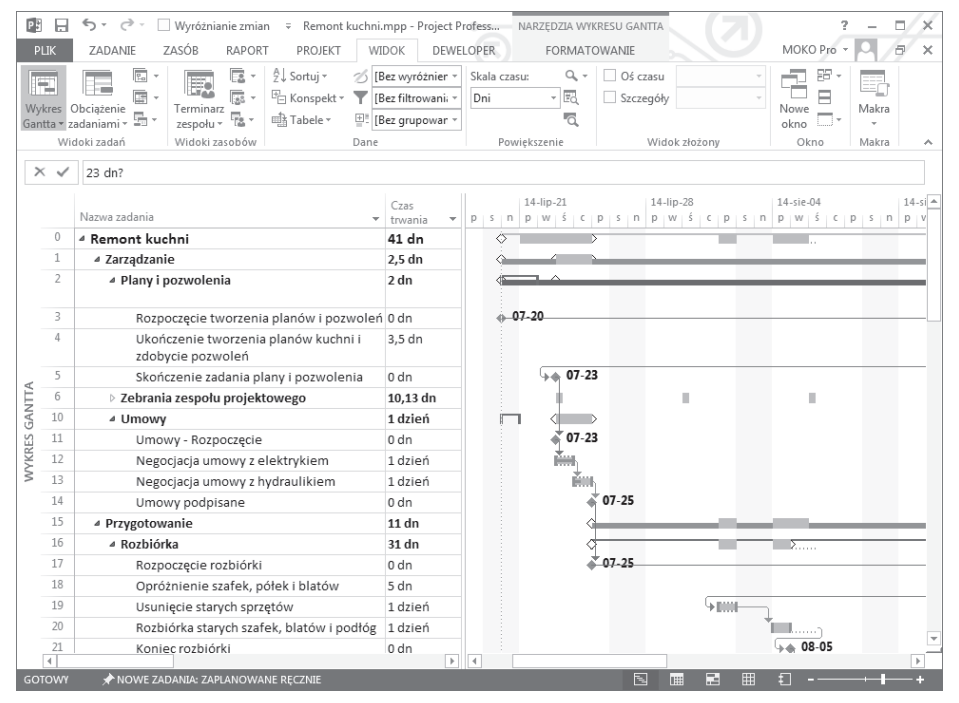

**Rysunek 6.11.** Zadania sumaryczne i podzadania są wyświetlane w konspekcie wykresu Gantta. Zauważ różnicę w ich położeniu (mniejsze i większe wcięcia) w kolumnie z nazwą zadania na siatce, a także paski na skali czasu. Strzałki na skali czasu reprezentują współzależności pomiędzy zadaniami

Po opracowaniu listy zadań można utworzyć konspekt, który będzie odzwierciedleniem zadania sumarycznego i podzadań (oraz punktów kontrolnych). Napisanie konspektu pomaga zorganizować zadań w funkcjonalne grupy i jest pomocne wizualnie. Podzadania są wcięte pod zadaniami sumarycznymi. Zwiększenie wcięcia zadania nazywane jest **degradacją**. Analogicznie zmniejszenie wcięcia to **promocja**. Teoretycznie im mniejsze wcięcie posiada zadanie, tym bardziej jest ogólne i ma większe znaczenie dla zakresu projektu. Im większe wcięcie zadania, tym więcej ma szczegółów. Koncepcje opisałem szczegółowo dalej w tej książce.

Po zamianie zadania w sumaryczne nie można definiować jego dat rozpoczęcia i zakończenia, chyba że jest ono planowane ręcznie. Data rozpoczęcia zadania sumarycznego to najwcześniejsza data rozpoczęcia z jego podzadań, a data zakończenia to najpóźniejsza data zakończenia jego podzadań. Ogólny koszt i ilość pracy grupy podzadań są zwinięte i podsumowane w polach *Koszt* i *Praca* ich zadania sumarycznego.

### **OSTRZEŻENIE**

Aby uzyskać najlepsze rezultaty, nie przypisuj zasobów ani pracy do zadań sumarycznych. W zamian za to utwórz podzadanie bezpośrednio pod zadaniem sumarycznym i przypisz do niego pracę i zasoby. Zadania sumaryczne mają organizować i podsumowywać informacje. W przypadku dodania pracy i zasobów do zadania sumarycznego ogólna suma pracy nie będzie się zgadzać.

→ Więcej szczegółów na temat ścieżki krytycznej znajduje się w rozdziale 12., "Sprawdzanie poprawności harmonogramu".

## **Czas trwania zadań sumarycznych**

W zadaniu sumarycznym planowanym automatycznie nie można modyfikować dat rozpoczęcia i zakończenia zadania, a także czasu jego trwania. Czas trwania zadań sumarycznych to ilość czasu pracy pomiędzy najwcześniejszą datą rozpoczęcia podzadania a najpóźniejszą datą zakończenia.

Bez względu na to, w jaki sposób są wyświetlane czasy trwania podzadań, czas trwania zadania sumarycznego widoczny jest w ustawieniach domyślnych jednostek czasu. Aby zmienić to ustawienie, wybierz *Plik/Opcje/Harmonogram*, a następnie jednostkę czasu w polu *Jednostka czasu trwania*. Jeżeli np. większość podzadań wprowadzanych jest w godzinach, ale domyślną jednostką czasu są dni, w polu *Czas trwania z*adania sumarycznego wartość wyświetlana będzie w dniach.

## **Zwiększanie i zmniejszanie wcięcia zadań**

Zadania sumaryczne mogą zawierać podzadania, które są jednocześnie sumaryczne dla innej grupy zadań. *Planowanie przeprowadzki* jest zadaniem sumarycznym dla zadania *Kalkulacja wydatków związanych z przeprowadzką*, ale to ostatnie jest zadaniem sumarycznym dla zadania *Kalkulacja wydatków związanych z zatrudnieniem firmy przewozowej*. Im bardziej wcięte są zadania, tym więcej zawierają szczegółów. Zadania z mniejszym wcięciem są bardziej ogólne, a ich ukończenie zależy od ukończenia bardziej wciętych podzadań.

Project daje kilka możliwości zwiększania lub zmniejszania wcięcia zadań (degradacji lub promocji) w celu zdefiniowania ich jako sumaryczne lub podzadania. Wszystkie poniższe metody dają takie same rezultaty.

Najpierw wybierz zadanie lub zadania, w których chcesz zmienić wcięcie, a następnie wykonaj jedną z następujących czynności.

- Q W zakładce *Zadanie* użyj przycisków *Zwiększ wcięcie zadania* lub *Zmniejsz wcięcie zadania*, aby zmienić poziom w konspekcie. Przycisk *Zwiększ wcięcie zadania* ma wygląd strzałki skierowanej w prawo, a przycisk *Zmniejsz wcięcie zadania* — strzałki skierowanej w lewo (patrz rysunek 6.11).
- Q Przeciągnij nazwę zadania w prawo lub lewo przy użyciu myszy. W polu *Nazwa zadania* umieść mysz nad kilkoma pierwszymi literami nazwy zadania. Kursor myszy zamieni się w dwukierunkową strzałkę, o grotach skierowanych w prawo i w lewo. Przeciągnij kursor na prawo, aby zwiększyć wcięcie, lub w lewo, aby je zmniejszyć. Gdy wybierzesz wiele zadań, wcięcie zostanie zmienione we wszystkich.
- Wciśnij kombinację klawiszy *Alt+Shift+strzałka w prawo*, aby zwiększyć wcięcie, lub *Alt+Shift+strzałka w lewo*, aby je zmniejszyć.

### **OSTRZEŻENIE**

Wszystkie czynności związane z konspektem, które dotyczą zadań sumarycznych, dotyczą również ich podzadań. Jeżeli zwiększasz wcięcie zadania sumarycznego, wszystkie jego podzadania zostaną wcięte jeszcze bardziej. Co więcej, jeżeli usuwasz, kopiujesz, przenosisz, promujesz lub degradujesz zadanie sumaryczne, te same czynności zostaną wykonane na podzadaniach. To dotyczy także innych zadań sumarycznych, które są podzadaniami modyfikowanych zadań sumarycznych.

Jeżeli zadanie jest wcięte, a Ty zmniejszysz to wcięcie, będzie to miało wpływ na zadania poniżej, na jeden z trzech sposobów.

- Q Jeżeli zadania poniżej promowanego zadania mają takie samo wcięcie, stają się podzadaniami wypromowanego zadania. Jeśli chcesz, by pozostały na tym samym poziomie, zaznacz wszystkie i zmniejsz im wcięcie jednocześnie.
- $\blacksquare$  Jeżeli zadania poniżej promowanego zadania są podzadaniami, pozostaną nimi, ale przesuną się w lewo za zadaniem sumarycznym. Pamiętaj, że czynności wykonane na zadaniu sumarycznym dotyczą również jego podzadań. Jeżeli podzadanie jest wcięte o jeden poziom bardziej od promowanego zadania, pozostaje tak dalej.
- $\blacksquare$  Jeżeli zadania pod promowanym zadaniem mają mniejsze wcięcie (są przesunięte w lewo bardziej od zadania promowanego), ich pozycja się nie zmieni.

Jeżeli podzadanie jest wcięte o jeden poziom w prawo pod zadaniem sumarycznym i będzie promowane, nie będzie już podzadaniem, ponieważ jego wcięcie będzie takie samo jak zadania sumarycznego. W konspekcie te zadania znajdą się na równym poziomie.

### **Dodawanie zadań sumarycznych**

Jeżeli chcesz dodać do listy nowe zadanie jako zadanie sumaryczne, musisz wprowadzić je nad zadaniami, które mają znajdować się pod nim. Gdy podzadania są już wcięte, możesz zmniejszyć wcięcie nowego zadania, definiując je jako sumaryczne. Jeśli podzadania nie są wcięte, zwiększ wcięcie tych wszystkich, które mają się znaleźć pod zadaniem sumarycznym.

W przykładowym zadaniu sumarycznym *Pakowanie pokoi* podzadaniami będą wszystkie zadania związane z pakowaniem zawartości wszystkich pokoi w starym domu. Po utworzeniu listy może się okazać, że zadań jest bardzo dużo i w celu lepszej organizacji należy opracować zadania sumaryczne dla każdego pokoju (np. *Pakowanie kuchni*).

Te nowe zadania sumaryczne będą podzadaniami zadania *Pakowanie pokoi*, ale zadaniami sumarycznymi dla wszystkich poniżej. Możesz wprowadzić nowe zadania sumaryczne ponad odpowiednimi zadaniami dotyczącymi pakowania konkretnego pokoju i zwiększyć wcięcia wszystkich podzadań pod nowym zadaniem sumarycznym.

→ Jeżeli nowe zadania sumaryczne nie są uporządkowane, można je przesunąć, korzystając z metod opisanych we wcześniejszej sekcji tego rozdziału, zatytułowanej "Kopiowanie, wycinanie i przenoszenie zadań".

## **Zwijanie i rozszerzanie konspektu**

Jeśli chcesz sprawdzić ogólny postęp projektu bez przeglądania wszystkich szczegółów podzadań, program Project pozwoli Ci zwinąć konspekt poprzez ukrycie wszystkich podzadań i przeglądanie jedynie zadań sumarycznych. Ponieważ podzadania określają jedynie postęp zadania sumarycznego, możesz szybko ocenić status każdego z nich.

Zwinięte zadania są ukryte, ale nie są skasowane. Po zwinięciu zadania sumarycznego nie widać żadnych informacji na temat jego podzadań, nawet numerów identyfikacyjnych wierszy (patrz rysunek 6.12).

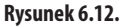

Zwiń lub rozszerz konspekt lub jego część, wykorzystując przycisk Konspekt w zakładce Widok

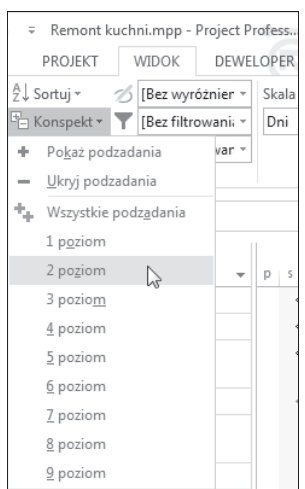

Użyj przycisku *Konspekt,* aby wyświetlić lub schować różne poziomy konspektu. Przycisk *Konspekt* jest zlokalizowany na karcie *Widok*. Wciśnij go, aby wyświetlić elementy menu. Z menu *Konspekt* wybierz poziom, który chcesz wyświetlić. Wybieranie opcji *Wszystkie podzadania* wyświetli wszystkie poziomy konspektu. *Poziom 1* wyświetla tylko zadania najwyższego poziomu (bez podzadań), *Poziom 2* pokazuje zadania najwyższego poziomu oraz pierwszy poziom podzadań itd., aż do poziomu 9.

Możesz też rozszerzać lub zwijać podzadania dla indywidualnych zadań sumarycznych. Kliknij dwa razy numer identyfikacyjny zadania sumarycznego. Jeżeli konspekt jest zwinięty, rozszerzy się, aby wyświetlić wszystkie podzadania kolejnych poziomów. Jeżeli jest rozszerzony, całkowicie się zwinie.

Jeżeli symbole konspektu są widoczne, zadania sumaryczne zawierają przycisk *Ukryj podzadania* w postaci znaku minusa (–) lub przycisk *Pokaż podzadania* w postaci znaku plusa (+), które pojawiają się w polu *Nazwa zadania*, po lewej stronie. Jeżeli podzadania są widoczne, przycisk *Ukryj podzadania* znajduje się w polu (patrz rysunek 6.10). Wciśnij go, by ukryć podzadania. Jeżeli podzadania są ukryte, w polu pojawia się przycisk *Pokaż zadania*. Wciśnij go, by zobaczyć podzadania.

→ Więcej informacji na temat wyświetlania symboli konspektu znajduje się dalej w tym rozdziale, w sekcji "Opcje wyświetlania w konspekcie".

Jeżeli symbole nie są wyświetlone w polu nazwy zadania sumarycznego, możesz użyć przycisków *Ukryj podzadania* i *Pokaż podzadania*, umieszczonych w podmenu konspektu.

### **WSKAZÓWKA**

Do dobrych praktyk należy tworzenie w projekcie trzech poziomów konspektu: poziomu projektu (zadania sumarycznego całego projektu, gdzie cały poziom składa się tylko z jednego zadania), poziomu fazy (zadań sumarycznych faz projektu) oraz poziomu pracy (podzadań). Można, rzecz jasna, wprowadzić więcej poziomów. Bez względu na ilość poziomów, najniższy z nich jest poziomem pracy. To na poziome pracy zadania są łączone, a zasoby przypisywane. Łączenie zadań i przypisywanie zasobów omówiłem dalej w tej książce.

## **Edytowanie konspektów projektu**

Po utworzeniu poziomów w konspekcie projektu edycja zadań odbywa się tak, jak opisałem wcześniej w tym rozdziale. Niektórych pól nie da się jednak edytować, jeśli tryb zadania ustawiony jest na automatyczny, tak jak w przypadku pól czasu trwania zadań sumarycznych (ponieważ czasy trwania zadań sumarycznych są definiowane przez daty rozpoczęcia i zakończenia zadań sumarycznych, jak to opisano wcześniej w tym rozdziale).

Kliknij dwa razy dowolne zadanie niesumaryczne, aby wyświetlić okno dialogowe *Informacje o zadaniu*, albo użyj jednej z metod edytowania zadań, które omówiłem wcześniej w tym rozdziale.

Pamiętaj o tym, że zmiany w zadaniu sumarycznym dotyczą również podzadań (np. kasowanie, kopiowanie, wycinanie, wklejanie, przenoszenie, promowanie lub degradowanie). Zadania sumaryczne mają własne pole *Uwagi*, które można i należy wykorzystywać do zapisywania notatek na temat zadania sumarycznego.

→ Patrz sekcja "Dołączanie uwag do zadań" dalej w tym rozdziale.

## **Opcje wyświetlania w konspekcie**

Microsoft Project automatycznie zwiększa wcięcie podzadań po zadaniami sumarycznymi, organizując listę zadań w konspekcie. Istnieje kilka opcji wyświetlania formatowania struktury konspektu, które znajdują się na karcie *Formatowanie*.

- Możesz wybrać wyświetlanie numeru konspektu obok nazwy zadania, aby łatwiej odróżniać zadania sumaryczne od podzadań. Numery konspektu, w przeciwieństwie do numerów identyfikacyjnych zadań, nie mogą być edytowane. Jeżeli zadanie sumaryczne ma w konspekcie numer 4, jego pierwsze podzadanie będzie miało numer 4.1, następne 4.2 itd. Jeżeli podzadanie 4.2 ma własne podzadania, ich numeracja rozpocznie się od 4.2.1, 4.2.2 itd. Aby wyświetlić numery konspektu, wybierz kartę *Formatowanie* i zaznacz opcję *Numer w konspekcie*.
- Jak już wspominałem, Project domyślnie umieszcza opcje *Pokaż podzadania* i *Ukryj podzadania* po lewej stronie nazwy zadania sumarycznego, w zależności od tego, czy podzadania są wyświetlane. Symbole te nie tylko ułatwiają rozwijanie i rozszerzanie zadań sumarycznych jednym kliknięciem myszy, ale również pokazują, czy dane zadanie jest sumaryczne. Jeżeli widoczny jest symbol *Pokaż podzadania*, oznacza to, że zadanie ma ukryte podzadania.
- Ukryj zadania sumaryczne, wyświetlając tylko punkty kontrolne i podzadania. To może być przydatne w przypadku sortowania zadań do raportów według daty rozpoczęcia, czasu trwania lub alfabetycznie. Ponieważ zadania sumaryczne nie mają przypisanych zasobów, mogą niepotrzebnie zajmować miejsce w raportach. Aby ukryć zadania sumaryczne, wybierz kartę *Formatowanie* i usuń zaznaczenie opcji *Zadania sumaryczne*.
- Do dobrych praktyk należy wyświetlanie zadania sumarycznego dla całego projektu, zwanego *zadaniem sumarycznym projektu*. Jego czas trwania ciągnie się od rozpoczęcia pierwszego podzadania do zakończenia ostatniego. Jeżeli to zadanie jest widoczne, wszystkie inne są wcięte przynajmniej o jeden poziom. Nazwa zadania jest nazwą projektu. Edytowanie nazwy zadania zmienia również nazwę projektu, tak aby nazwa zadania sumarycznego projektu i nazwa projektu były zawsze identyczne. Aby wyświetlić zadanie sumaryczne projektu, wybierz kartę *Formatowanie* i zaznacz opcję *Zadanie sumaryczne projektu*.

## **Używanie zwijanych pasków zadań**

Domyślnie na skali czasu wykresu Gantta paski zadań sumarycznych są wyświetlane na całej długości zadań sumarycznych w postaci czarnych pasków z odwróconymi trójkątami w miejscu dat początkowej i końcowej, a podzadania w postaci rozciągających się na całej długości podzadania pasków niebieskich o zaokrąglonych końcach. Każdy pasek zadań umieszczony jest na prawo od jego wiersza w siatce zadań.

Paski podzadań można zwinąć do poziomu zadania sumarycznego, które oznacza początek i koniec każdego podzadania. W ten sposób powstaje podzielony na segmenty pasek pokazujący czas trwania każdego podzadania w ramach zadania sumarycznego (patrz rysunek 6.13).

| P.           | 日                     | ち・ ごー<br>Wyróżnianie zmian $\overline{\ast}$                                                                                                    |                         |                                 |                         |                                        | NARZEDZIA WYKRESU GANTTA                          |                                                | Remont kuchni.mpp - Project Professional |                                      |                 | п/<br>×       |  |
|--------------|-----------------------|----------------------------------------------------------------------------------------------------|-------------------------|---------------------------------|-------------------------|----------------------------------------|---------------------------------------------------|------------------------------------------------|------------------------------------------|--------------------------------------|-----------------|---------------|--|
|              | <b>PLIK</b>           | ZASÓB<br>ZADANIE<br><b>RAPORT</b><br>PROJEKT                                                                                                    |                         | <b>WIDOK</b>                    | <b>DEWELOPER</b>        |                                        | <b>FORMATOWANIE</b>                               |                                                |                                          | MOKO Pro -                           |                 | Æ<br>$\times$ |  |
|              | lia.                  | $\overline{r_a}$<br>Użycie zasobu *<br>E.<br>Ħ<br>面<br><b>Lines</b><br>Arkusz zasobów *<br>Wykres Obciążenie<br>Terminarz<br>롦<br>$\overline{\text{F}}_{\overline{\text{L}}\overline{\text{B}}}$ Inne widoki v<br>zespołu *<br>Gantta - zadaniami - | <sup>9</sup> ↓ Sortuj ▼ | Konspekt ~<br><b>□ Tabele</b> ▼ | ▼<br>E! [Bez grupowar * | [Bez wyróżnier »<br>[Bez filtrowani: v | Skala czasu:<br>$ \overline{z_0}$<br>[24] Godziny | q +<br>Oś czasu<br>Szczegóły<br>$\overline{a}$ |                                          | 99<br>-<br>سند.<br>Ħ<br>Nowe<br>okno | q<br>Makra<br>× |               |  |
|              |                       | Widoki zadań<br>Widoki zasobów                                                                                                    |                         |                                 | Dane                    |                                        | Powiększenie                                      |                                                | Widok złożony                            | Okno                                 | Makra           | ́             |  |
|              | $\times$ $\checkmark$ |                                                                                                    |                         |                                 |                         |                                        |                                                   |                                                |                                          |                                      |                 |               |  |
|              |                       | Nazwa zadania                                                                                                    | ÷                       | sob, 07-19<br>$\Omega$          | $\circ$                 | pon, 07-21<br>$\circ$                  | $\circ$                                           | śro, 07-23<br>$\circ$<br>$\circ$               | pią, 07-25<br>$\circ$                    | nie, 07-27<br>$\theta$<br>$\circ$    | $\circ$         | wt -          |  |
| ANTTA        | 0                     | <sup>4</sup> Remont kuchni                                                                                                    |                         |                                 |                         |                                        |                                                   |                                                |                                          |                                      |                 |               |  |
|              |                       | > Zarządzanie                                                                                                    |                         |                                 |                         |                                        |                                                   |                                                |                                          |                                      |                 |               |  |
| Θ<br>U.      | 15                    | Przygotowanie                                                                                                    |                         |                                 |                         |                                        |                                                   |                                                |                                          |                                      |                 |               |  |
| <b>NYKRE</b> | 25                    |                                                                                                    |                         |                                 |                         |                                        |                                                   |                                                |                                          |                                      |                 |               |  |
|              | 26                    |                                                                                                    |                         |                                 |                         |                                        |                                                   |                                                |                                          |                                      |                 |               |  |
|              | 27                    |                                                                                                    |                         |                                 |                         |                                        |                                                   |                                                |                                          |                                      |                 |               |  |
|              | $\blacktriangleleft$  |                                                                                                    | $\blacktriangleright$   | $\rightarrow$                   |                         |                                        |                                                   |                                                |                                          |                                      |                 |               |  |
|              | GOTOWY                | NOWE ZADANIA: ZAPLANOWANE RECZNIE                                                                                                    |                         |                                 |                         |                                        |                                                   | 国                                              | E<br>開<br>hel                            | ŧΠ                                   |                 |               |  |

**Rysunek 6.13.** Pasek podzadań jest wyświetlany w ramach zadania sumarycznego i pokazuje czas trwania po zwinięciu pasków podzadań

Możesz zwinąć wszystkie paski podzadań lub tylko niektóre.

Aby zwinąć wszystkie paski zadań, wybierz *Formatowanie/Układ* i wyświetl okno dialogowe *Układ* (patrz rysunek 6.14). Możesz również kliknąć prawym przyciskiem myszy w obszarze skali czasu i wybrać opcję *Układ*. W oknie dialogowym *Układ* zaznacz opcję *Zawsze rzutuj paski wykresu Gantta*. Paski pojawiają się z przodu zadań sumarycznych.

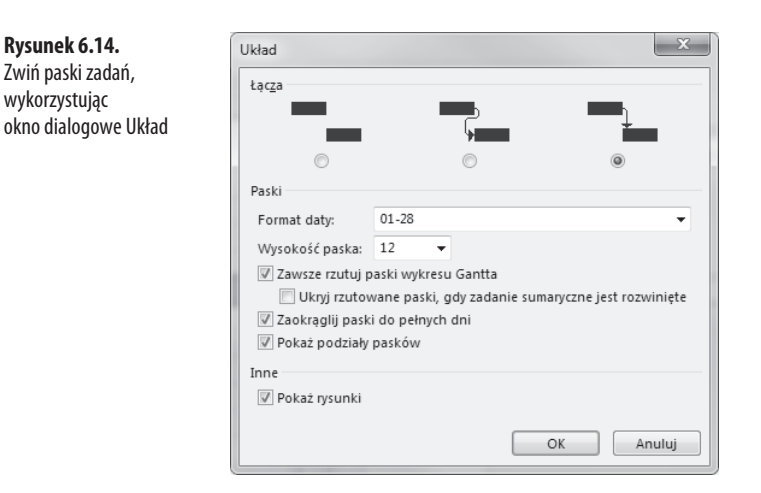

**6**

W oknie dialogowym *Układ* można też wybrać wyświetlanie zwijanych pasków tylko wtedy, gdy podzadania są ukryte, zaznaczając opcję *Ukryj rzutowane paski, gdy zadanie sumaryczne jest rozwinięte*. W ten sposób zwijane paski nie będą widoczne, kiedy zadanie sumaryczne jest rozwinięte.

Funkcjonalność zwijania pasków znajdowała się wcześniej na wykresie Gantta, ale została usunięta na rzecz widoku osi czasu. W poprzednich wersjach programu Project możliwy był wybór indywidualnych zadań, które zwijało się do poziomu zadań sumarycznych za pomocą okna dialogowego *Informacje o zadaniu*.

→ Oś czasu, dużo bardziej elastyczna i oferująca większe możliwości, opisana jest dalej w tym rozdziale, w sekcji "Widok osi czasu".

# **Definiowanie punktów kontrolnych**

Tak jak w prawdziwym życiu, **punkty kontrolne** reprezentują krytyczne momenty, punkty zwrotne lub decyzje w projekcie. W projekcie dotyczącym przeprowadzki punktem kontrolnym będzie moment podpisania papierów i odebrania kluczy do nowego domu, całkowita wyprowadzka ze starego domu oraz moment ukończenia głównych faz przeprowadzki. Punkty kontrolne są przydatne do oznaczania głównych faz projektu. Można filtrować listę zadań tak, aby pokazywała tylko punkty kontrolne. W ten sposób od razu widać wszystkie ważne daty.

Możesz i powinieneś tworzyć punkty kontrolne na tych etapach projektu, które wymagają uważnego monitorowania. Jeżeli przykładowo zmieniasz dywany w nowym domu przed wprowadzeniem się, możesz utworzyć punkt kontrolny, kiedy wszystkie zadania tej fazy będą ukończone. Jego nazwa może brzmieć *Ukończenie zmiany dywanów*. Czas trwania będzie zerowy, ponieważ — tak jak w przypadku zadania sumarycznego — w punkcie kontrolnym nie jest wykonywana żadna praca. Pamiętaj o tym, że zadania sumaryczne mają czas trwania. Jest on określony przez sumaryczny czas trwania podzadań.

Punktem kontrolnym powinien być oznaczony koniec każdej fazy projektu, a także koniec całego projektu.

Aby utworzyć punkt kontrolny, wprowadź wartość 0 w polu *Czas trwania*. Program Project automatycznie utworzy punkt kontrolny.

Na poniższej liście zawarłem przykłady punktów kontrolnych projektu.

- Q Korzystne jest dodawanie punktów kontrolnych dla każdego ważnego elementu dostawy.
- $\blacksquare$  Być może klient lub sponsor projektu będzie chciał zobaczyć punkty kontrolne. W takim przypadku zalecane jest tworzenie dwóch różnych rodzajów punktów kontrolnych — do użytku wewnętrznego zespołu oraz dla klientów lub sponsorów. Rozdzielenie tych dwóch rodzajów będzie korzystne dla wszystkich. Klient prawdopodobnie nie będzie chciał oglądać wszystkich punktów kontrolnych, a jedynie te, które są ważne dla projektu. Nie należy się też ograniczać tylko do tych punktów, które nie wiążą się z bezpośrednio z elementami dostawy.
- Punkty kontrolne mogą się też odnosić bezpośrednio do wydatków. Jeżeli tak jest, korzystne może być uwzględnienie tych konkretnych punktów kontrolnych, aby przypominały o tym, które elementy dostawy mają wpływ na płatności.

#### **WSKAZÓWKA**

Twój projekt powinien mieć końcowy punkt kontrolny, zamykający cały projekt. Ten punkt kontrolny łączy cały harmonogram w jedną całość i definiuje formalne zakończenie projektu. Zbyt często bywa, że praca się kończy, ale projekt się rozmywa, bo nie ma formalnego zamknięcia. Końcowy punkt kontrolny zmienia taką kolej rzeczy i pomaga lepiej zorganizować projekt.

Istnieją co najmniej dwa sposoby na tworzenie punktów kontrolnych.

- Q Kliknij prawym przyciskiem myszy widok osi czasu (*Widok/Widok złożony/Oś czasu*) i wybierz *Wstaw zadanie/Punkt kontrolny*. Pojawi się okno dialogowe *Informacje o zadaniu* z czasem trwania 0.
- Wybierz kartę *Zadanie* i opcję *Punkt kontrolny*. Pojawi się nowe zadanie o nazwie <Nowy *punkt kontrolny>*.

Punkt kontrolny można też zdefiniować w oknie dialogowym *Informacje o zadaniu*. Otwórz okno dialogowe *Informacje o zadaniu*, klikając dwa razy nazwę zadania lub korzystając z dowolnej innej metody opisanej w tym rozdziale. Na karcie *Zaawansowane* wybierz *Oznacz zadanie jako punkt kontrolny* (lub anuluj zaznaczenie, aby usunąć jego status) i kliknij *OK*.

Domyślnie punkt kontrolny oznaczany jest na skali czasu wykresu Gantta symbolem diamentu. Dla tego zadania nie istnieje pasek czasu trwania. Aby zmienić symbol wyświetlania punktu kontrolnego na inny niż czarny diament, wybierz *Formatowanie/Style pasków*. Pojawi się okno dialogowe *Style pasków* (patrz rysunek 6.15). Wybierz *Punkt kontrolny* i zmień jego wygląd za pomocą rozwijanej listy na dole okna.

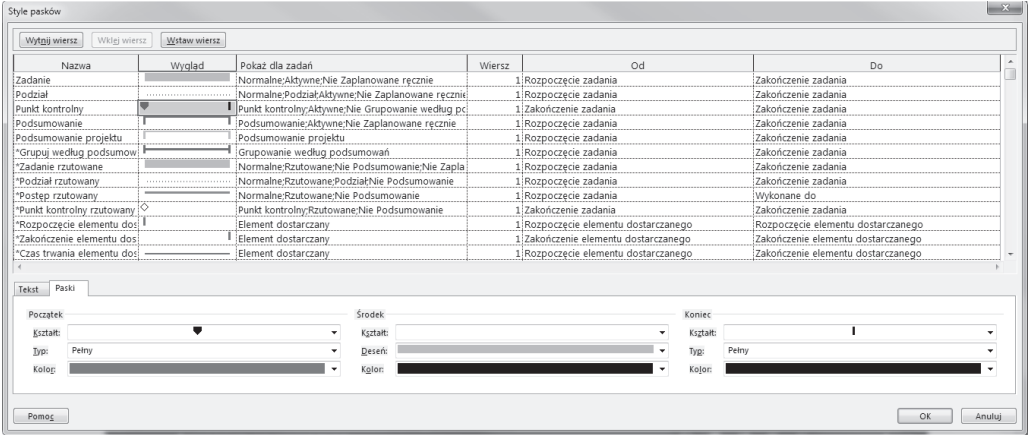

**Rysunek 6.15.** Zmień wygląd punktów kontrolnych w oknie dialogowym Style pasków. W tym przykładzie został zmieniony wygląd początku podsumowania

→ Więcej informacji na temat wykorzystania okna dialogowego Style pasków do zmiany wyglądu elementów wykresu Gantta znajduje się w rozdziale 19., w sekcji "Formatowanie wykresów Gantta".

#### **WSKAZÓWKA**

Możliwe jest oznaczenie punktu kontrolnego o czasie trwania większym niż zero, ale nie powinno się tego robić, ponieważ jest to mylące. W zamian za to można wstawić czas trwania do zadania zbieżnego z punktem kontrolnym.

# **Dołączanie uwag do zadań**

Kiedy zarządzasz projektem, staraj się być jak najbardziej zorganizowany. Im bardziej zagłębiasz się w projekt, tym częściej jako menedżer projektu musisz żonglować wieloma zadaniami jednocześnie. Zapamiętane szczegóły są szybko zapominane z powodu kolejnych problemów.

Dlatego też powinieneś dołączać do zadań uwagi, aby mieć pewność, że niczego nie pominąłeś. Dzięki temu nie musisz też pamiętać każdego szczegółu zadania. W notatce mogą się znaleźć powody, dla których podjąłeś konkretną decyzję dotyczącą zadania, zakres konkretnego zadania, przypomnienie dotyczące konkretnej sytuacji związanej z zadaniem, informacje dla innych użytkowników pliku (innych menedżerów projektu lub zasobów), założenia lub cokolwiek innego dotyczącego zadania. Uwagi mogą być dołączone do drukowanych raportów, wystarczy wybrać *Plik/Drukuj/Ustawienia strony*, a w zakładce *Widok* zaznaczyć opcję *Drukuj uwagi*.

Zadania z notatkami mają ikonę notatek wyświetloną w polu wskaźnika (patrz tabela 6.1) Jeżeli najedziesz kursorem myszy na ikonę uwag, wyświetlony zostanie początek tekstu.

### **WSKAZÓWKA**

Uwagi są doskonałym sposobem na uwzględnienie zakresu zadania i szczegółowe objaśnienie jego celu. Jest to również ważne dla zadań sumarycznych, które mają własne pole uwag.

W ten sposób można również udokumentować zmiany w zakresie zadania, jego wpływ na czas trwania i na cały projekt.

### **Wpisywanie i formatowanie notatek**

Notatki do zadania można dołączać na wiele sposobów.

- Q Kliknij dwa razy zadanie, a otworzy się okno dialogowe *Informacje o zadaniu* (lub skorzystaj z dowolnej innej metody opisanej wcześniej). Następnie otwórz zakładkę *Uwagi*.
- Kliknij prawym przyciskiem myszy i wybierz *Uwagi*.

Na górze okna uwag znajduje się pasek narzędzi formatowania, który umożliwia formatowanie uwag (patrz rysunek 6.16). Najedź kursorem na wybrany przycisk, żeby poznać jego funkcję.

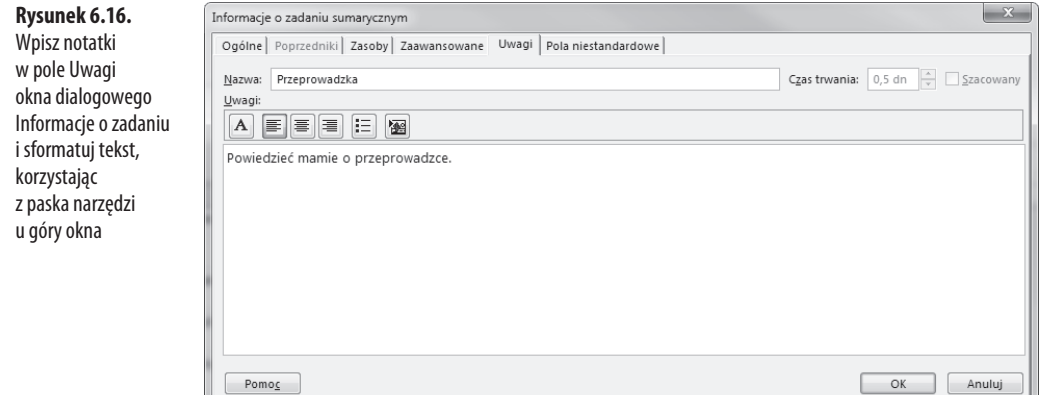

### **WSKAZÓWKA**

Pole uwag można przeszukiwać, aby odnaleźć treść notatek w całym projekcie. Microsoft Project zatrzymuje przeszukiwanie w momencie natrafienia na większość znaków niedrukowanych, np. znak Enter. Aby uniknąć tego problemu w trakcie pisania uwag, używaj kombinacji klawiszy Shift+Enter.

### **WSKAZÓWKA**

Pole uwag może zawierać setki tysięcy znaków. Jeżeli jednak notatka jest duża, zamiast wpisywać całą, można wstawić link do zewnętrznego dokumentu. Proces ten omówię dalej w tym rozdziale.

Okno *Uwagi* zawiera wiele możliwości formatowania zbliżonych do programu Microsoft Word. Możesz edytować notatki, tak jak dokumenty programu Word, ponieważ obsługiwany jest format RTF.

Po skończeniu wprowadzania notatek wciśnij *OK*.

**WSKAZÓWKA**

Mimo że notatki mogą się składać z tysięcy znaków, Microsoft Project przeszukuje tylko pierwsze 255. Program zatrzymuje przeszukiwanie po natrafieniu na znak niedrukowany, taki jak Enter. Jeżeli Twoje notatki muszą być długie, zapoznaj się dalej w tym rozdziale z sekcją zatytułowaną "Wstawianie obiektów w polu Uwagi".

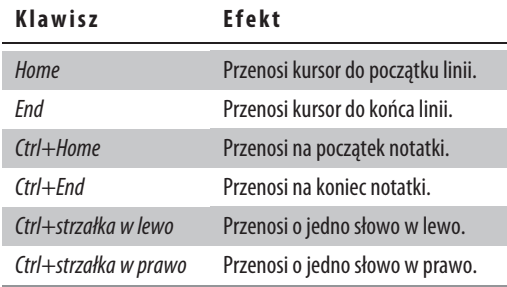

W poruszaniu się po polu uwag pomogą następujące klawisze.

## **Wstawianie hiperłączy w pole uwag**

W pole uwag możesz wstawiać hiperłącza do stron internetowych. Aby to zrobić, wpisz pełny adres strony (np. http://www.website.com). Możesz też skopiować i wkleić adres do okna uwag. Hiperłącze będzie widoczne jako podkreślone, w kolorze używanym przez Twój komputer do wyświetlania linków (domyślnym kolorem jest niebieski). Po kliknięciu hiperłącza strona otworzy się w przeglądarce. Więcej informacji na temat hiperłączy i zadań znajduje się dalej w tym rozdziale, w sekcji "Wstawianie hiperłączy do zadań".

## **Wstawianie obiektów w pole uwag**

Inną opcją dodawania notatek do zadań jest wstawianie obiektów z innych aplikacji. **Obiekt** jest definiowany jako plik danych w formacie zarządzanym przez inną aplikację. Przykładem takich obiektów mogą być zdjęcia, dokumenty referencyjne, arkusze kalkulacyjne, dokumenty z edytora tekstów, prezentacje, klipy dźwiękowe i wideo oraz inne. Można przykładowo wstawić arkusz kalkulacyjny Excela i edytować go wewnątrz pola uwag, aby odnosił się bezpośrednio do zadania lub projektu.

Można wstawić cały obiekt do notatki lub wkleić tam tylko link do jego lokalizacji poza projektem. Jeżeli wstawiony zostanie obiekt zamiast linku, rozmiar pliku projektu zwiększy się o rozmiar obiektu. Jeżeli chcesz, by plik projektu był jak najmniejszy, powinieneś wstawić sam link.

Jest to również dobre rozwiązanie, jeżeli obiekt ma być oglądany przez inne osoby. Po kliknięciu linku program Project otworzy obiekt, a wszystkie nanoszone korekty będą zapisane w obiekcie poza programem. Przy kolejnym kliknięciu linku zostaną otwarte poprzednio zachowane zmiany, jeśli tylko zostały poprawnie zapisane. Obejmuje to zmiany wprowadzane przez innych ludzi. Jeżeli wprowadzisz cały obiekt, tylko zmiany tworzone w programie Project będą widoczne po jego otwarciu. Jeśli obiekt będzie edytowany poza programem Project, zmiany nie będą widoczne w polu uwag.

Obiekty, które są większe od pola uwag, mogą być powiększone w podglądzie. Dlatego należy wstawić ikonę, która po podwójnym kliknięciu otworzy cały obiekt.

Aby wstawić obiekt w pole uwag, wykonaj następujące czynności.

**1.** Otwórz okno dialogowe *Informacje o zadaniu* (klikając dwa razy nazwę zadania) i zakładkę *Uwagi*. Kliknij przycisk *Wstaw obiekt* na pasku formatowania u góry okna uwag lub kliknij prawym przyciskiem myszy w polu *Uwagi* i wybierz opcję *Obiekt*. Otwarte zostanie okno dialogowe *Wstaw obiekt* (patrz rysunek 6.17).

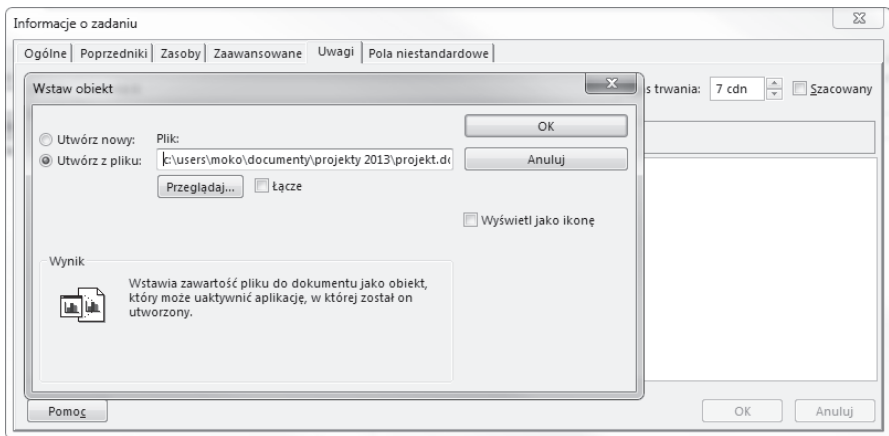

**Rysunek 6.17.** Wstaw obiekty do notatek za pomocą okna dialogowego Wstaw obiekt. W tym przykładzie pokazane jest okno dialogowe w momencie wstawiania obiektu z istniejącego pliku

- **2.** Aby wstawić pusty obiekt, który można projektować i edytować tylko z poziomu programu Project, wybierz opcję *Utwórz nowy*. Następnie wybierz aplikację z listy *Typ obiektu* (patrz rysunek 6.18).
- **3.** Aby wprowadzić obiekt z zewnętrznej aplikacji, który został już zachowany jako plik, wybierz opcję *Utwórz z pliku*. Pole *Typ obiektu* zmienia się w pole *Plik*. Wpisz ścieżkę dostępu i nazwę pliku w oknie lub skorzystaj z funkcji *Przeglądaj*, aby wybrać plik ze struktury (patrz rysunek 6.18).

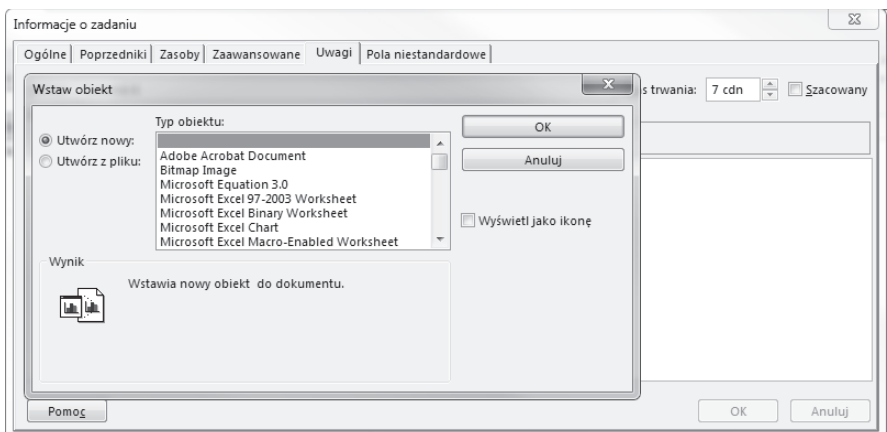

**Rysunek 6.18.** Wstaw obiekty w polu uwag, wykorzystując do tego okno dialogowe Wstaw obiekt. Ten przykład pokazuje, jak wygląda okno w trakcie tworzenia obiektu

Można też utworzyć nowy plik i wprowadzić go jako obiekt. Znajdź folder, w którym ma się znajdować nowy obiekt, kliknij prawym przyciskiem puste miejsce na liście plików, wybierz opcję *Nowy* oraz aplikację, w której ma powstać plik. Zastąp domyślną nazwę nowego pliku tą, której chcesz używać, i kliknij *Wstaw*. Kiedy skończysz krok 6., kliknij dwa razy obiekt, aby utworzyć dane.

- **4.** Jeżeli chcesz wstawić jedynie link, zaznacz opcję *Łącze*. Jeśli chcesz wstawić obiekt, usuń zaznaczenie. Opis tych dwóch opcji znajduje się na początku tej części rozdziału.
- **5.** Zaznacz opcję *Wyświetl jako ikonę*, jeżeli zamiast całego obiektu chcesz wyświetlić tylko ikonę. Ikona jest najlepszym rozwiązaniem z powodu małej ilości miejsca w oknie *Uwagi*. Podwójne kliknięcie ikony otwiera obiekt.

### **OSTRZEŻENIE**

Mimo że można ustawić pole Uwagi jako kolumnę w tabeli, po edycji notatki w polu utracone zostaną wszystkie wstawione obiekty. Przypomina o tym pojawiające się ostrzeżenie.

- **6.** Wciśnij *OK*, aby skończyć i wstawić obiekt w pole uwag.
- → Wiecej informacji na temat wstawiania obiektów w programie Microsoft Project znajduje się w rozdziale 26., w sekcji "Wstawianie obiektów do programu Project".

## **Dołączanie uwag do całego projektu**

Zamiast dołączać uwagi do konkretnych zadań, możesz je dołączać do całego projektu. Wybierz *Plik/Informacje o projekcie/Właściwości zaawansowane* (prawy panel). W zakładce *Podsumowanie* wprowadź uwagi w polu *Komentarze*. W tym miejscu nie można wstawiać obiektów.

W przypadku dłuższych, złożonych notatek lepiej wyświetlać zadanie sumaryczne projektu. Jak to opisałem wcześniej, aby wyświetlić zadanie sumaryczne projektu, należy na karcie *Narzędzia* wybrać *Formatowanie* i w grupie *Pokazywanie/ukrywanie* zaznaczyć opcję *Zadanie sumaryczne projektu*. Zadanie sumaryczne projektu będzie widniało na samej górze listy zadań.

Po wyświetleniu zadania sumarycznego projektu otwórz jego okno dialogowe *Informacje o zadaniu* (klikając dwa razy nazwę zadania, która jest również nazwą projektu). Następnie dołącz notatkę, tak jak do każdego innego zadania (więcej informacji na ten temat znajduje się wcześniej w tym rozdziale).

### **OSTRZEŻENIE**

Jeżeli wstawisz obiekt w zadaniu sumarycznym projektu, zostanie on utracony, kiedy później załączysz lub wyedytujesz notatkę w komentarzach okna dialogowego Właściwości. Po wykonaniu edycji w polu Komentarze i kliknięciu przycisku OK pojawi się ostrzeżenie. Możesz anulować zmiany, aby zachować wstawiony obiekt, lub zachować je i stracić obiekt. Tego problemu można uniknąć, tworząc punkt kontrolny na górze lub na dole listy zadań, służący jedynie do załączania uwag z linkami do ważnych dokumentów lub innych danych.

## **Wstawianie hiperłączy do zadań**

Hiperłącza mogą być użytecznym narzędziem zawierającym informacje, które nie znajdują się bezpośrednio w projekcie. Mogą one prowadzić do innych projektów, zadań lub zasobów, a także stron internetowych. W przykładzie z przeprowadzką można wstawić link do strony firmy przeprowadzkowej lub strony oferującej usługi przechowywania rzeczy.

Jak już wspominałem, hiperłącze do stron internetowych można wstawić w polu uwag zadania. Dodatkowo hiperłącza można przechowywać w polu *Hiperłącze*. Istnieje kilka powodów, dla których korzystanie z pola *Hiperłącze* jest lepsze niż z pola *Uwagi*.

- Jeżeli w polu hiperłącza znajduje się link, w polu wskaźnika pojawia się ikona, którą wystarczy kliknąć, by otworzyć łącze. Jeżeli hiperłącze znajduje się w polu uwag, aby uzyskać do niego dostęp, trzeba otworzyć okno dialogowe *Informacje o zadaniu* lub widok *Formularz zadania*. Wygodniej po prostu kliknąć ikonę.
- Hiperłącze w polu *Uwag*i może prowadzić jedynie do stron internetowych lub intranetowych, natomiast link w polu *Hiperłącze* daje większą elastyczność. Możesz się odnosić do innych plików na komputerze, w sieci, do konkretnych miejsc w plikach (np. do konkretnego zadania w innym pliku projektowym lub konkretnej komórki w arkuszu kalkulacyjnym Excela), folderów lub innych zadań i zasobów w ramach bieżącego projektu albo do wiadomości e-mail.
- Q W trakcie definiowania połączenia w polu *Hiperłącze* możesz przeglądać docelowe lokalizacje. Jeżeli łącze prowadzi do pola *Uwagi*, musisz znać dokładny adres URL, ponieważ przeglądanie nie jest możliwe.

Przechowywanie łączy w polu uwag ma jedną zaletę: możliwe jest wstawianie wielu łączy w jednym polu. W polu hiperłączy może się znajdować tylko jeden link.

Tak jak w przypadku dołączania uwag do zadań, istnieje wiele sposobów na dołączanie hiperłączy. Omówiłem już wstawianie ich w polu *Uwagi*. Aby dołączyć hiperłącze bezpośrednio do zadania (bez konieczności korzystania z pola *Uwagi*), należy wykonać jedną z następujących czynności.

- Kliknąć prawym przyciskiem zadanie i wybrać opcję *Hiperłącze*.
- Wybrać zadanie i wcisnąć klawisze *Ctrl+K*.

Każda z tych opcji otwiera okno dialogowe *Wstawianie hiperłącza* (patrz rysunek 6.19). Kolejne kroki są szczegółowo opisane w kolejnych częściach rozdziału.

### **Rysunek 6.19.**

W oknie dialogowym Wstawianie hiperłącza zlokalizuj pliki lub strony, które chcesz dołączyć do zadań jako hiperłącza

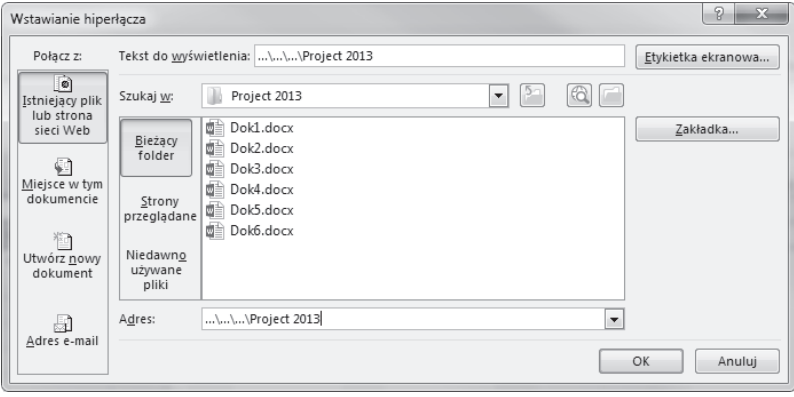

## **Wstawianie hiperłączy do istniejących plików lub stron internetowych**

Aby wstawić link do istniejącego pliku lub strony internetowej, wykonaj następujące czynności.

- **1.** Wybierz zadanie, do którego chcesz dołączyć link, i otwórz okno dialogowe *Wstawianie hiperłącza* dowolną metodą opisaną wcześniej w tym rozdziale. Okno dialogowe *Wstawianie hiperłącza* pokazane jest na rysunku 6.19.
- **2.** Kliknij jeden z przycisków po lewej stronie okna dialogowego: *Bieżący folder* lub *Strony przeglądane.*
- **3.** Jeżeli znasz pełną ścieżkę dostępu i nazwę pliku, wprowadź ją w polu adresowym u dołu okna. Jeżeli nie, możesz wyszukać adres istniejącego pliku lub strony. Poniżej znajdziesz listę sposobów szukania adresów w oknie dialogowym *Wstawianie hiperłącza*.
	- W oknie *Adres* kliknij strzałkę, aby rozwinąć listę ostatnio odwiedzanych folderów i stron internetowych.
	- Kliknij przycisk *Bieżący folder*, aby przeglądać pliki na komputerze, zaczynając od folderu umieszczonego w oknie *Szukaj w*.
	- Kliknij przycisk *Przeglądaj* w poszukiwaniu pliku (ikona po prawej stronie), aby znaleźć plik przy użyciu programu Windows Explorer, zaczynając od folderu umieszczonego w oknie *Szukaj w*.
	- Kliknij przycisk *Strony przeglądane*, aby wybrać z listy ostatnio przeglądanych stron internetowych.
	- Kliknij przycisk *Niedawno używane pliki*, aby wybrać plik z listy ostatnio otwieranych plików.
	- Kliknij przycisk *Przeglądaj sieć Web* (ikona po lewej stronie przycisku *Przeglądaj w poszukiwaniu pliku*), aby wybrać stronę przy użyciu internetu.
	- Jeżeli wybrałeś plik, który obsługuje etykiety, wciśnij przycisk *Zakładka*, aby wyświetlić listę zakładek zdefiniowanych dla tego pliku. W ten sposób po otwarciu hiperłącze będzie wskazywało dokładnie tę część dokumentu.
- **4.** Jeżeli chcesz wyświetlić link z tekstem niestandardowym (np. z opisem łącza zamiast adresu), zmień treść w polu *Tekst do wyświetlenia*.
- **5.** Jeżeli chcesz zmienić tekst etykietki ekranowej, która pojawia się po najechaniu kursorem myszy na hiperłącze, wciśnij przycisk *Etykietka ekranowa*.
- **6.** Wciśnij *OK*, aby zapisać hiperłącze.

Możesz również utworzyć hiperłącze, używając komendy *Wklej jako hiperłącze*.

- **1.** Otwórz dokument i wybierz lokalizację docelową.
- **2.** Wybierz część dokumentu w tej lokalizacji, a następnie komendę *Kopiuj*. Każda aplikacja wymaga zaznaczenia w inny sposób.
	- W programie Microsoft Project należy wybrać komórkę w wierszu zadania.
	- W programie Excel należy wybrać komórkę lub grupę komórek.
	- W programie Word należy wybrać słowo lub tytuł części.
	- W programie PowerPoint należy wybrać słowo lub tytuł w slajdzie lub konspekcie.
- **3.** Wróć do programu Microsoft Project i wybierz komórkę w wierszu zadania, do którego chcesz wkleić link.
- **4.** Wybierz opcję *Edycja/Wklej jako hiperłącze*, a link zostanie ustawiony.

### **Wstawianie hiperłączy do nowych plików**

Możesz jednocześnie wstawić hiperłącze do pliku, który jeszcze nie istnieje, i utworzyć ten plik. Jeżeli chcesz wstawić link do dokumentu, który jeszcze nie istnieje, wykonaj następujące czynności.

- **1.** Wciśnij przycisk *Utwórz nowy dokument* w oknie dialogowym *Wstawianie hiperłącza*.
- **2.** Wprowadź nazwę w polu *Nazwa nowego dokumentu* i nie zapomnij uwzględnić rozszerzenia pliku, żeby program Project wiedział, którą aplikację otworzyć po utworzeniu pliku. Domyślna ścieżka prowadzi do aktywnego pliku projektu, ale można ją zmienić, wykorzystując przycisk *Zmień*.
- **3.** Wybierz *Edytuj nowy dokument później* lub *Edytuj nowy dokument teraz*.

### **Wstawianie hiperłączy do zadań lub zasobów w tym samym projekcie**

Być może potrzebne będzie wstawienie do zadania hiperłącza, prowadzącego do zasobu lub innego zadania w projekcie. Może to być pomocny skrót do powiązanego zadania lub zasobu. Możesz też określić widok wyświetlany po przyłączeniu do zadania lub zasobu. Aby utworzyć hiperłącze tego typu, wykonaj następujące czynności.

- **1.** Wstawiając hiperłącze, nie możesz wyszukiwać zadania ani zasobu. W związku z tym musisz odnaleźć je wcześniej i zanotować jego numer identyfikacyjny.
- **2.** Wybierz zadanie, do którego chcesz dołączyć link, i otwórz okno dialogowe *Wstawianie hiperłącza* (klikając prawym przyciskiem myszy i wybierając opcję *Hiperłącze* lub wykorzystując którąkolwiek z wcześniej opisanych metod).
- **3.** Wybierz opcję *Miejsce w tym dokumencie*.
- **4.** W polu *Wprowadź identyfikator zadania lub zasobu* wpisz numer zadania lub zasobu, do którego ma prowadzić hiperłącze.
- **5.** W polu *Wybierz widok w tym projekcie* wskaż widok, który chcesz wyświetlić po aktywacji hiperłącza. Jeżeli link ma prowadzić do zasobu, wybierz widok zasobu. Domyślną opcją jest widok bieżący zadania.

## **Wykorzystywanie hiperłączy do tworzenia wiadomości e-mail**

Możesz użyć hiperłącza do otwarcia programu Outlook lub innych programów do zarządzania pocztą elektroniczną. W ten sposób po otwarciu łącza wiadomość będzie zaadresowana i gotowa do wysłania. Pozostanie jedynie napisanie treści.

Aby utworzyć hiperłącze e-mailowe, wykonaj następujące czynności.

- **1.** Kliknij prawym przyciskiem myszy zadanie, wybierz opcję *Hiperłącze*, a następnie opcję *Adres e-mail* znajdującą się z lewej strony.
- **2.** Wprowadź adres odbiorcy w oknie *Adres e-mail*. Adres musi być wprowadzony, nie zostanie jednak utworzone łącze z książką adresową lub folderem z kontaktami. W oknie *Niedawno używane adresy e-mail* znajdziesz ostatnio wykorzystywane adresy. Jeżeli wprowadzisz coś w oknie *Temat*, program Project użyje tego tekstu do wypełnienia pola tematu za każdym razem, kiedy otworzysz hiperłącze, aby wysłać wiadomość.
- **3.** Kliknij *OK*, aby zachować zmiany.

## **Edycja i usuwanie hiperłączy**

Aby edytować hiperłącze, wybierz zadanie i otwórz okno dialogowe *Wstawianie hiperłącza* (klikając prawym przyciskiem myszy i wybierając opcję *Hiperłącze/Edytuj hiperłącze* lub wykorzystując którąkolwiek z wcześniej opisanych metod). Wykonaj edycję w oknie dialogowym *Wstawianie hiperłącza.*

Aby usunąć hiperłącze, wciśnij opcję *Usuń łącze.*

Możesz też użyć komendy *Wyczyść*. W tym celu wybierz zadanie, a następnie *Zadanie/Edytowanie/ Wyczyść/Wyczyść hiperłącza*.

## **Umieszczanie hiperłączy w treści pól niestandardowych**

Jak już wspominałem, do każdego zadania można dołączyć tylko jedno pole hiperłączy. Dodatkowe hiperłącza można jednak umieścić w jednym z 30 pól niestandardowych. Aby z nich skorzystać, należy najpierw wyświetlić pole tekstowe jako kolumnę na siatce zadań.

- **1.** Kliknij prawym przyciskiem myszy nagłówek kolumny, wybierz opcję *Wstaw kolumnę* i zacznij pisać słowo Tekst.
- **2.** Wybierz jedno z tekstowych pól niestandardowych (od *Tekst1* do *Tekst30*).
- **3.** Nowa kolumna powinna być wstawiona po lewej stronie wybranej kolumny. Następnie możesz użyć pola do wstawienia hiperłącza, bezpośrednio wpisując adres URL, ścieżkę dostępu dokumentu lub używając kombinacji klawiszy *Ctrl+K*.

Tak jak w przypadku umieszczania hiperłączy w polu *Uwagi*, istnieją ograniczenia dla pól tekstowych. Hiperłącze musi być jedyną rzeczą wpisaną w polu tekstowym. Nie ma również funkcji przeglądania, która mogłaby pomóc w tworzeniu łącza. W tym przypadku należy skopiować odnośnik i wkleić go w pole tekstowe. Adres URL musi być kompletny. Adres www.strona.pl nie zadziała, ale http://www.strona.pl już tak. Upewnij się, że wprowadzany przez Ciebie adres jest pełny.

# **Definiowanie zadań cyklicznych**

W projekcie mogą zdarzyć się **zadania cykliczne**, czyli takie, które regularnie powtarzają się w trakcie jego trwania. Mogą to być zebrania z prawnikiem lub spotkania w spółdzielni mieszkaniowej, odbywające się raz w tygodniu lub raz w miesiącu albo regularne inspekcje dotyczące postępów w budowie domu. Zadanie cykliczne może również dotyczyć opłat (rat kredytu lub rachunków), które obejmują czas trwania projektu. Można też ustalić cotygodniowe spotkania zespołu projektowego mające na celu określenie statusu projektu.

Zamiast wprowadzać zadanie co tydzień lub co miesiąc, wystarczy raz wstawić zadanie cykliczne, a program Project dostosuje je do harmonogramu całego projektu.

### **Tworzenie zadań cyklicznych**

Aby utworzyć zadanie cykliczne, wykonaj następujące czynności.

- **1.** Wybierz wiersz zadania pod miejscem, w które chcesz wstawić nowe zadanie. Znajdź wiersz, w który chcesz wstawić zadanie cykliczne, i kliknij pole *Nazwa zadania.* Jeżeli wiersz jest pusty, po ukończeniu tworzenia zadania będzie się w nim znajdowało zadanie cykliczne. Jeżeli wiersz jest zajęty, jego zawartość zostanie przesunięta niżej, aby zrobić miejsce dla nowego zadania cyklicznego.
- **2.** Wybierz *Zadanie/Wstawianie/Zadanie/Zadanie cykliczne*. Otworzy się okno dialogowe *Informacje o zadaniu cyklicznym* (patrz rysunek 6.20).

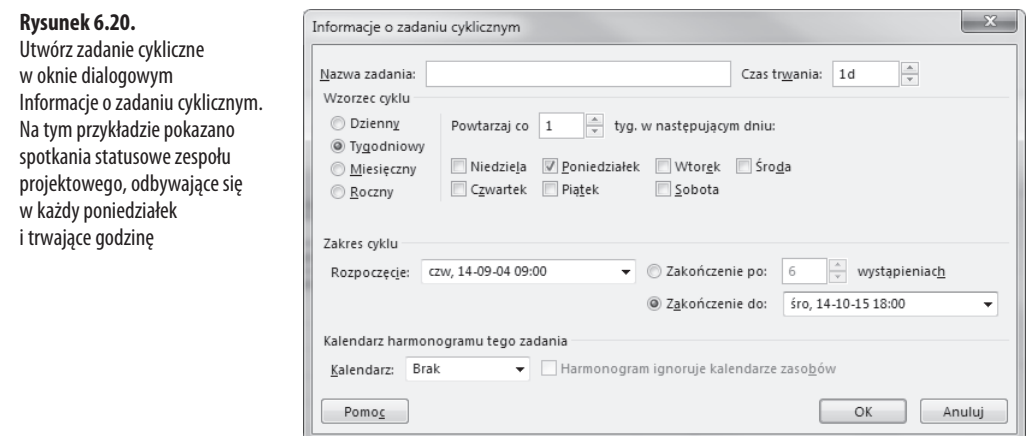

- **3.** Wprowadź nazwę zadania i czas trwania w polach *Nazwa zadania* i *Czas trwania*, znajdujących się u góry okna dialogowego.
- **4.** Wybierz wzorzec cyklu dla zadania: dzienny, tygodniowy, miesięczny lub roczny. Jeżeli zadanie powtarza się co tydzień, wybierz cykl tygodniowy. Jeśli odbywa się codziennie, wybierz cykl dzienny. Gdy zadanie odbywa się dwa razy w tygodniu, wybierz cykl tygodniowy.
- **5.** Określ częstotliwość występowania zadania w ramach wzorca cyklu. Opcje częstotliwości różnią się w zależności od wzorca cyklu wybranego w kroku 4.
	- Dla cyklu dziennego określ, czy zadanie ma się odbywać codziennie, co drugi dzień itd. Z rozwijanej listy można wybrać wartość maksymalnie 12 dni. Zaznacz, o jakie dni Ci chodzi — wszystkie czy tylko robocze. Wybierz kalendarz (który określi, czym są dni robocze).
	- Jeżeli wybierzesz cykl tygodniowy, określ, co ile tygodni zadanie ma się powtarzać, wybierając z rozwijanej listy wartość maksymalnie 12 tygodni. Następnie wybierz odpowiedni dzień lub dni tygodnia.
	- Jeżeli wybierzesz cykl miesięczny, możesz wykorzystać dwie opcje. Do wyboru jest ta sama data każdego miesiąca (np. 21) lub ten sam dzień (np. każdy trzeci poniedziałek). Jeżeli wydarzenie odbywa się częściej niż raz w tygodniu, wybierz tygodniowy wzorzec cyklu i według niego określ częstotliwość występowania zadania.
	- Gdy wybierzesz cykl roczny, opcje będą podobne do cyklu miesięcznego. Do wyboru jest ta sama data każdego roku (np. 21 sierpnia) lub ten sam dzień każdego roku (np. każdy trzeci poniedziałek sierpnia).
- **6.** Określ zakres cyklu. Wybierz czas rozpoczęcia powtarzania się zadania w polu *Rozpoczęcie*. Następnie określ koniec powtarzania się zadania. Możesz wprowadzić ilość powtórzeń zadania w polu *Zakończenie po* albo określić konkretną datę w polu *Zakończenie do*. Jeżeli wybierzesz konkretną datę w polu *Zakończenie do*, program pokaże przewidywaną liczbę powtórzeń w polu *Zakończenie po*. To pole można jednak edytować tylko w przypadku pierwotnego wybrania opcji *Zakończenie po*.

Domyślnie pola *Rozpoczęcie* i *Zakończenie po* pokazują daty rozpoczęcia i zakończenia projektu. Jeżeli zadanie ma się rozpocząć jakiś czas po rozpoczęciu projektu, data musi być wprowadzona w polu *Rozpoczęcie*. Jeżeli zadanie odbywa się o określonej godzinie, np. zawsze o 14:00, określ ją w polu *Rozpoczęcie*. Aby wyświetlić czas, zmień pole formatu daty. Można je znaleźć w zakładce *Widok* okna dialogowego *Opcje* (*Opcje/*zakładka *Widok projektu/Format daty*).

### **OSTRZEŻENIE**

Jeżeli data zakończenia zadania cyklicznego będzie późniejsza niż data zakończenia projektu, czas trwania projektu zostanie wydłużony tak, by obejmował datę zadania cyklicznego.

- **7.** Wybierz odpowiedni kalendarz w polu *Kalendarz*. Jeżeli wcześniej utworzyłeś kalendarze bazowe lub kalendarze zadań, będą one widoczne na rozwijanej liście obok domyślnych kalendarzy bazowych. Wybranie opcji *Brak* automatycznie wskaże kalendarz bazowy projektu.
- → Więcej informacji na temat tworzenia i wykorzystywania kalendarzy znajduje się w rozdziale 5., w sekcji "Tworzenie kalendarzy".

**6**

- **8.** Zasoby mają swoje własne kalendarze definiujące czas pracy i czas wolny. Jeżeli przypisujesz zasób do zadania cyklicznego i chcesz, żeby Project ignorował jego dostępność określoną w kalendarzu zasobu, zaznacz opcję *Harmonogram ignoruje kalendarze zasobów*. Zasób zostanie przypisany do zadania, a kalendarz zasobu będzie w tym przypadku zignorowany.
- **9.** Kliknij *OK* lub wciśnij klawisz *Enter*, aby skończyć tworzenie zadania cyklicznego. Wciśnięcie opcji *Anuluj* spowoduje opuszczenie okna dialogowego bez tworzenia zadania.

Jeżeli opracowane zadanie cykliczne przypada na dzień wolny, program Project pokazuje ostrzeżenie, dając do wyboru zmianę daty zadań na najbliższy termin w dzień pracujący, ominięcie zadań przypadających na dzień wolny lub całkowite anulowanie zadań cyklicznych.

Zadanie cykliczne po utworzeniu pojawi się na siatce zadań jako zadanie sumaryczne. Jego czas trwania rozpoczyna się wraz z pierwszym wydarzeniem cyklu i kończy z ostatnim. Zamiast ciągłego paska na skali czasu zadanie cykliczne wyświetlane jest w formie krótkich segmentów pokazujących występowanie zadania w trakcie projektu (patrz rysunek 6.21).

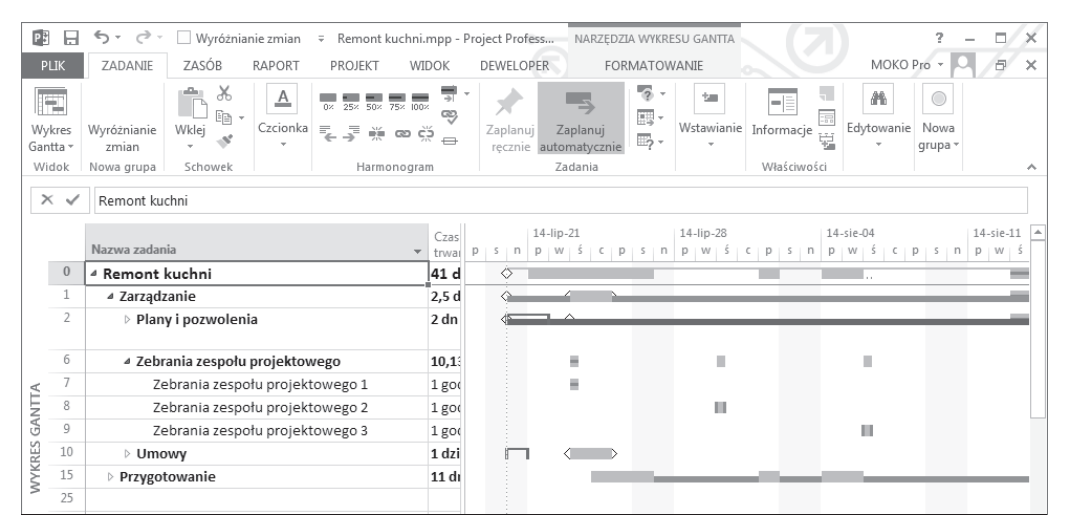

**Rysunek 6.21.** Po utworzeniu zadanie cykliczne jest wyświetlane jako zadanie sumaryczne, a wszystkie powtórzenia zwinięte są do jednego rzędu na siatce zadań. Tutaj zadanie cykliczne Zebrania zespołu projektowego jest rozwinięte, aby pokazać wszystkie powtórzenia

#### **OSTRZEŻENIE**

Ustawienie zadania cyklicznego i wprowadzenie liczby powtórzeń większej niż domyślna powoduje, że program Project automatycznie ustala liczbę wprowadzanych powtórzeń. Część powtórzeń wykracza poza pierwotną datę zakończenia, co przedłuża czas trwania projektu.

W kolumnie *Wskaźniki* widoczna jest ikona oznaczająca zadanie cykliczne (patrz rysunek 6.21 oraz tabela 6.1). Po najechaniu kursorem myszy na wskaźnik pojawi się etykieta ekranowa, pokazująca liczbę powtórzeń i zakres dat zadania cyklicznego.

Po zwinięciu zadania numery identyfikacyjne kolejnych powtórzeń nie będą widoczne (zadania 7 – 9). Dzieje się tak dlatego, że każde powtórzenie ma przypisany własny numer identyfikacyjny, ale zadania są zwinięte do poziomu zadania sumarycznego i nie są widoczne. Aby wyświetlić wszystkie zadania sumaryczne na siatce zadań, rozwiń zadanie sumaryczne, klikając znak plusa (*+*) w kolumnie *Nazwa zadania* (patrz rysunek 6.21) lub wykorzystując jedną z opisanych wcześniej komend *Pokaż podzadania*. Kliknij znak minusa (*–*), aby znowu je ukryć, lub wykorzystaj do tego celu jedną z komend *Ukryj podzadania*.

Microsoft Project może umieścić zadanie cykliczne w trakcie dnia niepracującego. Jeżeli tak się stanie, Project wyświetli ostrzeżenie, takie jakie pokazano na rysunku 6.22, i zapyta, co ma dalej robić.

- Wybierz *Tak*, jeżeli chcesz, by Project przesunął zadanie na pierwszy możliwy dzień pracujący.
- Q Wybierz *Nie*, jeżeli chcesz, by Project ominął te dni i wykluczył zadania z serii.
- Q Wybierz *Anuluj*, aby przerwać proces tworzenia zadania cyklicznego.

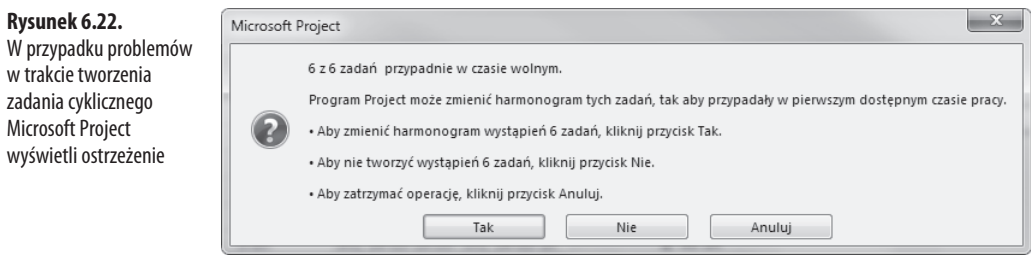

### **UWAGA**

Możesz łączyć inne zadania w projekcie z pojedynczymi wystąpieniami zadania cyklicznego, bez konieczności łączenia wszystkich wystąpień zadania cyklicznego. Aby to zrobić, musisz wyświetlić wszystkie wystąpienia zadania cyklicznego, jak to zostało opisane powyżej.

 $\rightarrow$  Więcej informacji na temat łączenia zadań znajduje się w rozdziale 7., w sekcji "*Łączenie zadań"*.

## **Edycja zadań cyklicznych**

Zadania cykliczne można edytować, klikając dwa razy zadanie, co spowoduje otwarcie okna dialogowego *Informacje o zadaniu cyklicznym*. Wprowadź zmiany i kliknij *OK*. Pojawi się ostrzeżenie, informujące o konsekwencjach zmian (patrz rysunek 6.23). Wszystkie wystąpienia zadania umieszczone w harmonogramie zostaną usunięte, a zadanie cykliczne zostanie edytowane. Wciśnij *OK*, jeśli się z tym zgadzasz, lub *Anuluj*, jeżeli nie, co spowoduje, że zmiany nie zostaną wprowadzone.

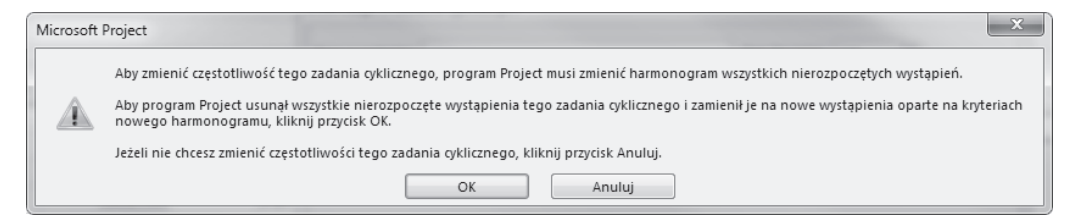

**Rysunek 6.23.** Microsoft Project automatycznie ostrzega przed skasowaniem istniejących zadań po zmianie częstotliwości ich występowania

Możesz skasować zadanie cykliczne, tak jak każde inne (w tym celu kliknij numer identyfikacyjny, wybierając całe zadanie, i wciśnij klawisz *Delete* lub wykorzystaj jedną z opisanych wcześniej metod). Możesz również skasować lub edytować poszczególne wystąpienia zadania cyklicznego. Wyświetl wszystkie zadania cykliczne na siatce zadań i skasuj lub edytuj te, które chcesz, tak jak wszystkie inne zadania.

## **Tworzenie kodów SPP**

Po dodaniu zadania Microsoft Project automatycznie utworzy domyślne kody SPP w polu SPP. Te domyślne kody są takie same jak numery konspektu, które Project tworzy i przechowuje w polu *Numer w konspekcie*.

Jeżeli chcesz wyświetlić pole SPP, musisz wstawić kolumnę SPP. Możesz również wyświetlić pole SPP za pomocą zakładki *Zaawansowane* w oknie dialogowym *Informacje o zadaniu*. Kiedy klient lub firma wymagają specjalnego formatu kodów SPP, możesz je łatwo edytować z jednego z tych miejsc, zmieniając numer konspektu na własny kod SPP. Zmiana w polu SPP nie zmieni jednak numeru w konspekcie.

Możesz z łatwością określić niestandardowy format, zgodny z wymaganym schematem kodu SPP. Project wykorzysta ten niestandardowy format do ustalenia domyślnych kodów dla pola SPP, które zastąpią wartości z pola numeru konspektu. Format niestandardowy może zawierać numery, litery i symbole oraz znaki ASCII.

Jeżeli masz już niestandardowy format SPP zdefiniowany dla innego projektu, możesz go skopiować do nowego, bez konieczności tworzenia od nowa. Wybierz *Plik/Organizator* i w zakładce *Pola* skopiuj niestandardowy format SPP z jednego projektu do drugiego. Jeżeli chcesz, by kod był używany we wszystkich plikach, możesz go skopiować do szablonu *Global*.

→ Więcej informacji na temat tworzenia SPP znajduje się w rozdziale 4., w sekcji "Struktura podziału pracy".

Kod SPP może być dostosowany do schematu SPP organizacji lub używany w celu uproszczenia wyświetlania struktury zadań projektu.

→ Szczegółowe informacie i poszczególne kroki opisujące tworzenie kodów SPP, wprowadzanie, usuwanie i przesuwanie zadań z niestandardowymi kodami SPP oraz edytowanie i zmianę numeracji niestandardowych kodów SPP opisane są w sekcji "Numerowanie SPP", w rozdziale 4.

# **Wykorzystywanie innych widoków do tworzenia zadań**

Wykres Gantta jest widokiem najczęściej wykorzystywanym do tworzenia list zadań. Wyświetla obok siebie siatkę zadań i skalę czasu z paskiem czasu trwania zadania. Niektórzy wolą jednak korzystać z innych widoków. Poniżej omówione są dwa inne popularne widoki, w których można tworzyć listy zadań: *Formularz szczegółów zadań* oraz *Arkusz zasobów*.

#### **UWAGA**

Widoki są innym sposobem wyświetlania informacji w projekcie. Jeżeli zmienisz dane w jednym widoku, zostaną one odzwierciedlone we wszystkich innych widokach.

<sup>→</sup> Więcej informacji na temat widoków znajduje się w rozdziale 11., "Zastosowanie standardowych widoków, tabel, filtrów i grup do przeglądania harmonogramu".

## **Używanie widoku Formularz szczegółów zadań**

Formularz szczegółów zadań jest bardziej zaawansowaną wersją widoku wykresu Gantta. W tym widoku wykres Gantta widoczny jest w górnym panelu, a formularz zadania w dolnym. W dolnym panelu widać szczegóły zadań wybranych w panelu górnym (patrz rysunek 6.24).

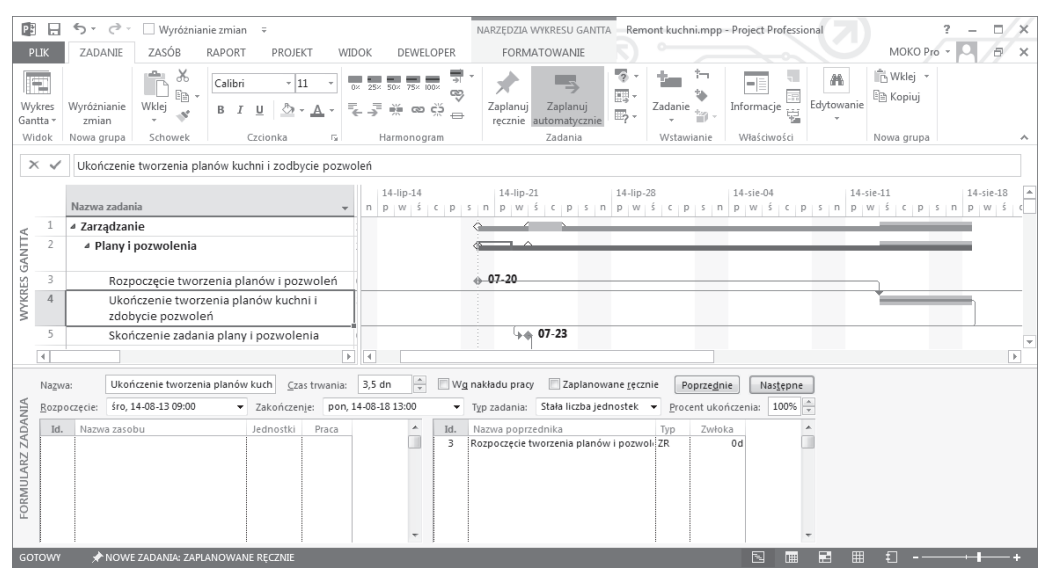

**Rysunek 6.24.** Widok Formularz szczegółów zadań łączy wykres Gantta w górnym panelu i formularz zadania wyświetlający dodatkowe szczegóły zaznaczonych zadań w dolnym

Formularz zadania w dolnym panelu jest bardzo przydatny do przypisywania zasobów i łączenia zadań w trakcie tworzenia listy, ponieważ wszystko dzieje się na jednym ekranie. Nie będzie pomocny, jeżeli określane są tylko podstawowe informacje o zadaniach, takie jak ich nazwy i czasy trwania.

Aby zmienić widok z wykresu Gantta na *Formularz szczegółów zadań*, wybierz kartę *Zadanie* i opcję *Wyświetl szczegóły zadania*. Za każdym razem, kiedy dzielisz ekran w widoku zadania, program Microsoft wyświetla formularz zadania w dolnym panelu. Aby zdjąć formularz zadania z ekranu, wybierz kartę *Zadanie* i ponownie opcję *Wyświetl szczegóły zadania*.

Aby wyświetlić formularz zadania, możesz również kliknąć prawym przyciskiem myszy w obszarze pasków zadań i wybrać opcję *Pokaż podział*.

## **Używanie widoku Arkusz zadań**

Arkusz zadań to siatka zadań. Jest to wykres Gantta bez obszaru z paskami na skali czasu (patrz rysunek 6.25). Widok ten jest użyteczny, ponieważ daje więcej miejsca na ekranie do wyświetlania kolumn, które w innym przypadku byłyby przykryte przez skalę czasu. Można go też drukować wtedy, gdy ważny jest tylko konspekt, bez grafik skali czasu. Arkusz zadań jest bardzo przydatny w trakcie wstępnego wprowadzania zadań. Pozwala skoncentrować się na tworzeniu listy zadań oraz efektywnym rozłożeniu zakresu projektu i pracy nad nim, bez dodatkowych, rozpraszających elementów.

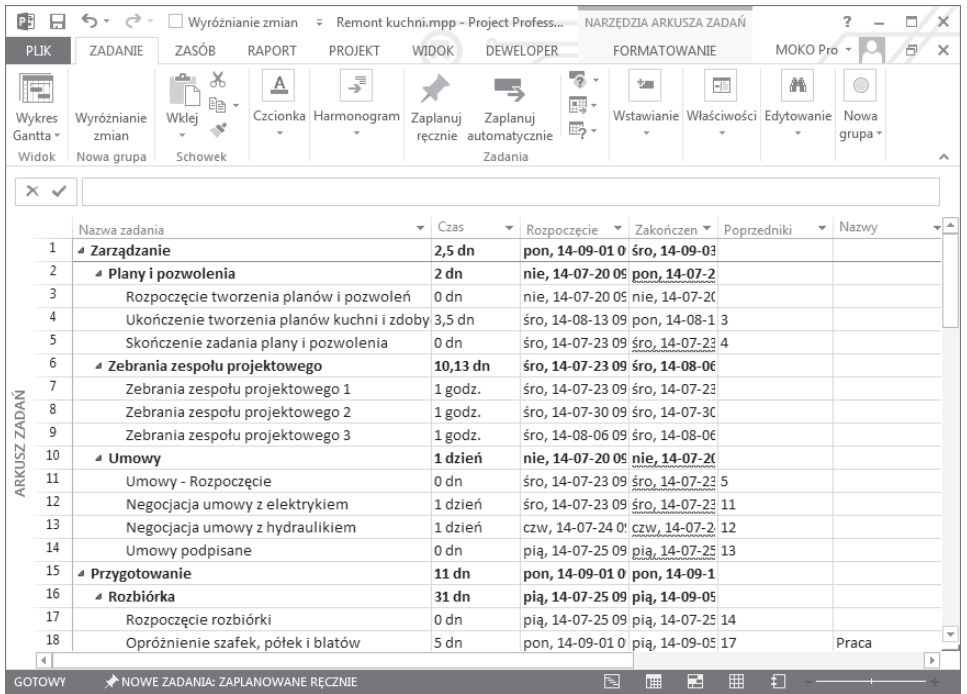

**Rysunek 6.25.** Arkusz zadania to siatka zadań wykresu Gantta, która wyświetl dodatkowe kolumny, zwykle zakryte przez skalę czasu w widoku wykresu Gantta

Aby wyświetlić widok arkusza zadań, wybierz kartę *Zadanie* i kliknij ikonę *Wykres Gantta*. Wybierz *Arkusz zadań* z listy. Możesz też podzielić okno, aby w dolnym panelu wyświetlić formularz zadania (opcja *Wyświetl szczegóły zadania* na karcie *Zadanie*).

## **Używanie widoku osi czasu**

Oś czasu pozwala na utworzenie w jednej linii podsumowania projektu, które może być eksportowane na wiele sposobów. Wybierz kartę *Widok* i zaznacz opcję *Oś czasu*, aby ją wyświetlić. Żeby ukryć oś czasu, kliknij prawym przyciskiem myszy w dowolnym miejscu panelu osi czasu (oprócz samej grafiki) i usuń zaznaczenie opcji *Pokaż oś czasu* (patrz rysunek 6.26).

Aby uwzględnić zadanie na osi czasu, wybierz je i otwórz okno *Informacje o zadaniu*. Wybierz zakładkę *Ogólne* i zaznacz opcję *Wyświetl na osi czasu*. Możesz też wybrać zadanie lub wiele zadań, a następnie w zakładce *Zadanie* zaznaczyć *Dodaj zadanie do osi czasu*.

Aby umieścić zadanie bezpośrednio na osi czasu, kliknij ją prawym przyciskiem myszy i wybierz *Wstaw zadanie*. Można to też zrobić, używając karty *Formatowanie* i poleceń z grupy *Wstawianie*. Opcja ta pozwoli wstawić zadanie z objaśnieniem, zadanie lub punkt kontrolny. Wstawiane w ten sposób zadania zostają dodane do tabeli. Innymi słowy, jest to prawdziwe zadanie, nie tylko takie, które pojawia się na osi czasu.

| PF              | П                     | €, -<br>♂                                                                                                   | Wyróżnianie zmian = Remont kuchni.mpp - Project Profess NARZĘDZIA ARKUSZA ZADAŃ                                          |                                                                           |                                               |                                   |              |                  |                        | п.                                 |                         |
|-----------------|-----------------------|----------------------------------------------------------------------------------------------------|----------------------------------------------------------------------------------------------------|---------------------------------------------------------------------------|-----------------------------------------------|-----------------------------------|--------------|------------------|------------------------|------------------------------------|-------------------------|
| PLIK            |                       | <b>ZADANIE</b><br>ZASÓB                                                                                     | RAPORT                                                                                                    | PROJEKT                                                                   | <b>WIDOK</b>                                  | DEWELOPER                         | FORMATOWANIE |                  |                        | MOKO Pro -                         |                         |
| Style<br>tekstu | Formatowanie          | $\equiv$<br>口个口<br>Linie<br>Wstaw<br>kolumne<br>siatki                                                      | $\equiv \equiv \mathbb{R}$<br>Ustawienia kolumny *<br>Pola niestandardowe<br>Kolumny                                     | Numer w konspekcie<br>Zadanie sumaryczne projektu<br>√ Zadania sumaryczne | Pokazywanie/ukrywanie                         |                                   |              |                  |                        |                                    |                         |
|                 | $\times$ $\checkmark$ | Zarządzanie                                                                                                 |                                                                                                    |                                                                           |                                               |                                   |              |                  |                        |                                    |                         |
| CZASU<br>ă      |                       | Rozpoczecie<br>wto, 14-07-15 09:00                                                                          | Przechowalnia<br>wto, 14-07-15 09:00 - pią,<br>14-07-18 18:00<br>Sprzatanie<br>wto, 14-07-15 09:00 - czw, 14-09-04 18:00 | sierpnia<br>Rozbiórka<br>pia, 14-07-25 09:00 - pia, 14-09-05 18:00        | Rozpoczęcie sprzątania<br>wto. 14-08-05 09:00 |                                   |              | września         |                        | Zakończenie<br>pon, 14-09-15 18:00 |                         |
|                 |                       | Nazwa zadania                                                                                               |                                                                                                    | Czas                                                                      | Rozpoczecie <b>v</b> Zakończen v              |                                   | Poprzedniki  | Nazwy<br>÷       | ▼ Dodaj nowa kolumni ▼ |                                    |                         |
|                 | $\mathbf{1}$          | <sup>4</sup> Zarządzanie                                                                                    |                                                                                                    |                                                                           | 2.5 dn                                        | pon, 14-09-01 0 śro, 14-09-03     |              |                  |                        |                                    |                         |
|                 | $\overline{2}$        | △ Plany i pozwolenia                                                                                        |                                                                                                    |                                                                           | 2 <sub>dn</sub>                               | nie, 14-07-20 09 pon, 14-07-2     |              |                  |                        |                                    |                         |
|                 | 3                     | Rozpoczęcie tworzenia planów i pozwoleń                                                                     |                                                                                                    |                                                                           | 0 <sub>dn</sub>                               | nie, 14-07-20 09 nie, 14-07-20    |              |                  |                        |                                    |                         |
|                 | 4                     |                                                                                                    | Ukończenie tworzenia planów kuchni i zdoby 3,5 dn                                                                        |                                                                           |                                               | śro, 14-08-13 09 pon, 14-08-1 3   |              |                  |                        |                                    |                         |
|                 | 5                     |                                                                                                    | Skończenie zadania plany i pozwolenia                                                                                    |                                                                           | 0 <sub>dn</sub>                               | śro, 14-07-23 09 śro, 14-07-23 4  |              |                  |                        |                                    |                         |
|                 | 6                     | 4 Zebrania zespołu projektowego                                                                             |                                                                                                    |                                                                           | 10,13 dn                                      | śro, 14-07-23 09 śro, 14-08-06    |              |                  |                        |                                    |                         |
| ARKUSZ ZADAŃ    | $\overline{7}$        |                                                                                                    | Zebrania zespołu projektowego 1                                                                                          |                                                                           |                                               | śro, 14-07-23 09 śro, 14-07-23    |              |                  |                        |                                    |                         |
|                 | 8                     | Zebrania zespołu projektowego 2                                                                             |                                                                                                    |                                                                           | 1 godz.                                       | śro. 14-07-30 09 śro. 14-07-30    |              |                  |                        |                                    |                         |
|                 | 9                     |                                                                                                    | Zebrania zespołu projektowego 3                                                                                          |                                                                           |                                               | śro, 14-08-06 09 śro, 14-08-06    |              |                  |                        |                                    |                         |
|                 | 10                    | ⊿ Umowy                                                                                                    |                                                                                                    |                                                                           | 1 dzień                                       | nie, 14-07-20 09 nie, 14-07-20    |              |                  |                        |                                    |                         |
|                 | 11                    | Umowy - Rozpoczęcie<br>Negocjacja umowy z elektrykiem<br>Negocjacja umowy z hydraulikiem<br>Umowy podpisane |                                                                                                    |                                                                           | 0 dn                                          | śro, 14-07-23 09 śro, 14-07-23 5  |              |                  |                        |                                    |                         |
|                 | 12                    |                                                                                                    |                                                                                                    |                                                                           | 1 dzień                                       | śro, 14-07-23 09 śro, 14-07-23 11 |              |                  |                        |                                    |                         |
|                 | 13                    |                                                                                                    |                                                                                                    |                                                                           | 1 dzień                                       | czw, 14-07-24 0! czw, 14-07-2 12  |              |                  |                        |                                    |                         |
|                 | 14                    |                                                                                                    |                                                                                                    |                                                                           | 0 <sub>dn</sub>                               | pią, 14-07-25 09 pią, 14-07-25 13 |              |                  |                        |                                    |                         |
|                 | 15                    | △ Przygotowanie                                                                                             |                                                                                                    |                                                                           | 11 dn                                         | pon, 14-09-01 0 pon, 14-09-1      |              |                  |                        |                                    | $\overline{\mathbf{v}}$ |
|                 | GOTOWY                |                                                                                                    | NOWE ZADANIA: ZAPLANOWANE RECZNIE                                                                                        |                                                                           |                                               |                                   |              | 冟<br><b>IIII</b> | 冊<br>급                 |                                    |                         |

**Rysunek 6.26.** Oś czasu pokazuje wybrane zadania i objaśnienie dla zadania Przechowalnia

Aby usunąć zadanie z osi czasu, kliknij prawym przyciskiem myszy i wybierz *Usuń z osi czasu.*

Zadania mogą być przesuwane w górę lub w dół, ale nie do przodu ani do tyłu (do tego potrzebna jest zmiana ich dat rozpoczęcia i zakończenia). Mogą być zdjęte z głównego paska, stając się tym samym zadaniami z objaśnieniem. Objaśnienia można dowolnie przesuwać i umieszczać wszędzie, tylko nie na głównym pasku. Etykieta jest połączona z osią czasu pojedynczą linią (patrz rysunek 6.27).

Kliknięcie prawym przyciskiem zadania umożliwia bezpośrednie otwarcie okna dialogowego *Informacje o zadaniu*, dodawanie uwag lub przejście do zadania w tabeli.

Ponieważ karta *Formatowanie* jest zależna od kontekstu, po kliknięciu w dowolnym obszarze osi czasu będzie pokazywała dostosowane do niej opcje.

Grupa *Style tekstu* pozwala na wprowadzanie zmian w stylu do wszystkich (lub tylko wybranych) elementów osi czasu. Wybierz je z listy *Elementy do zmiany* i wprowadź wymagane zmiany (patrz rysunek 6.28). To okno można również otworzyć, klikając prawym przyciskiem oś czasu i wybierając opcję *Style tekstu*.

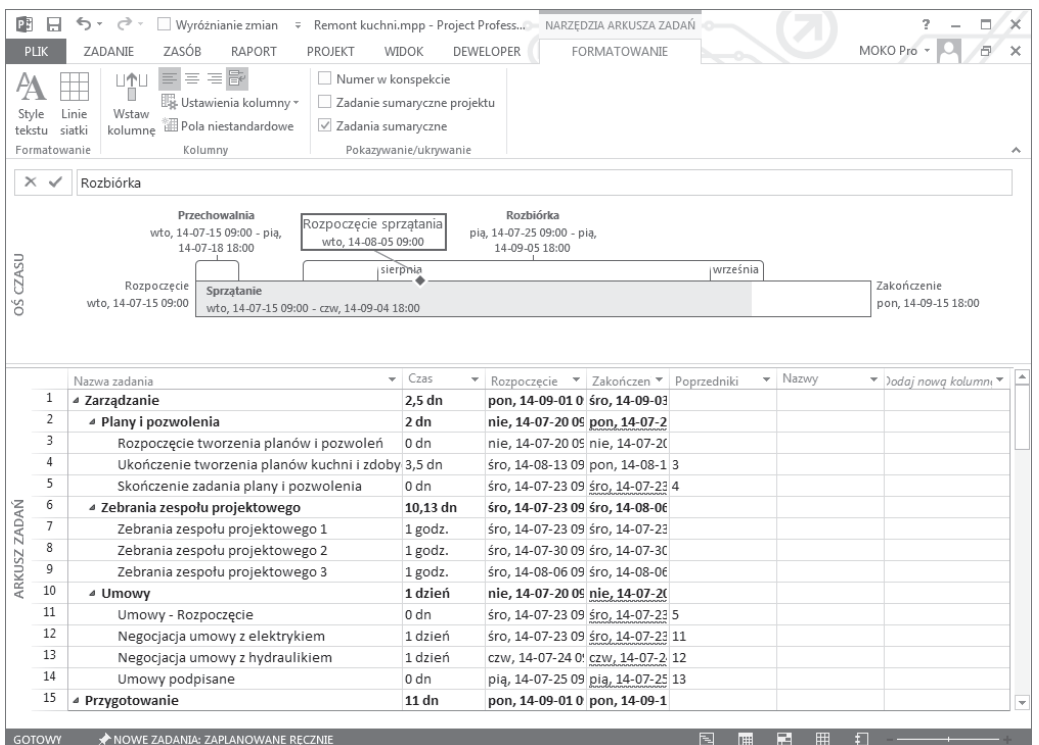

**Rysunek 6.27.** Zakładka narzędzi osi czasu pokazuje zarówno zadania na osi, jak i te z objaśnieniami

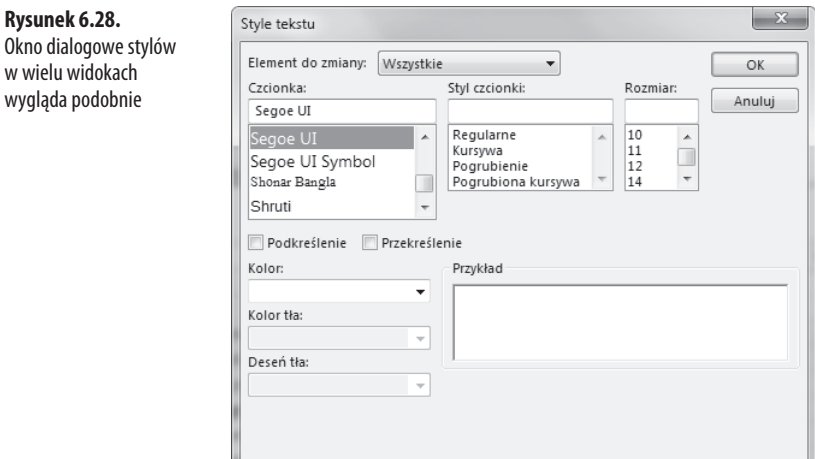

Aby skorzystać z opcji czcionek, należy wybrać element lub elementy, klikając je bezpośrednio na osi czasu. Użyj kombinacji *Ctrl+kliknięcie* lub "lassa" systemu Windows, aby zaznaczyć wiele elementów naraz. Wybór czcionek zadziała tak samo jak w każdej innej aplikacji Office.

**Rysunek 6.28.**

Aby zmienić format daty zadania, na karcie *Formatowanie* wybierz opcję *Format daty*. Tej opcji można również użyć do pokazania lub ukrycia dat zadania, etykiety "Dzisiaj" lub skali czasu.

Główną różnicą pomiędzy szczegółowym a podsumowującym widokiem osi czasu jest brak etykiet. Objaśnienia, nazwy zadań i ich daty nie są uwzględnione na podsumowującej osi czasu.

Opcja *Zadania nakładające się* kontroluje wyświetlanie zadań zaplanowanych w tym samym terminie. Zaznaczenie tej opcji powoduje ułożenie zadań odbywających się w tym samym czasie, jedno nad drugim (patrz rysunek 6.29). Usunięcie zaznaczenia opcji powoduje ułożenie ich jedno na drugim (patrz rysunek 6.30). Ogranicza to czytelność osi.

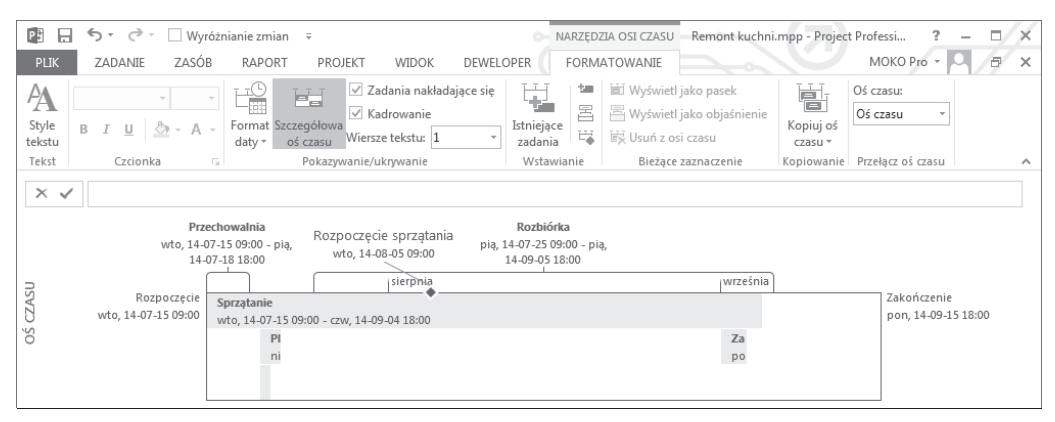

**Rysunek 6.29.** Zadania równoległe osi czasu ułożone jedno nad drugim

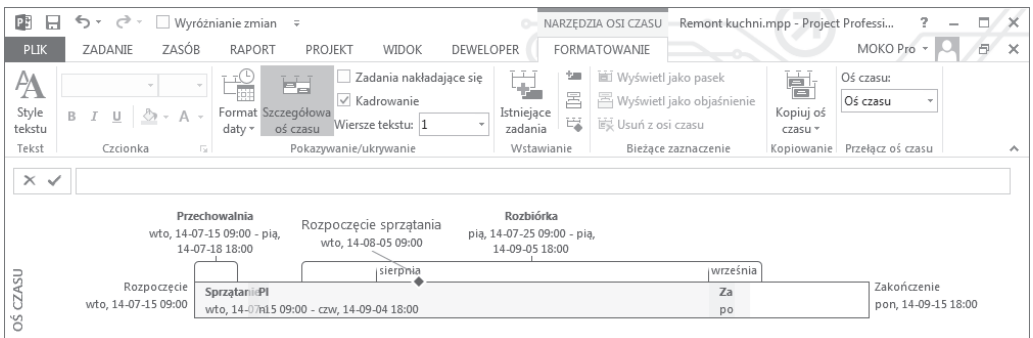

**Rysunek 6.30.** Zadania równoległe ułożone na osi czasu jedno na drugim

Aby uwzględnić zadania na osi czasu, wybierz opcję *Istniejące zadania*. Po kliknięciu otworzy się okno dialogowe *Dodawanie zadań do osi czasu*, z hierarchiczną listą zadań. Możliwe jest dodawanie wielu zadań jednocześnie. Pozostałe trzy opcje znajdujące się w grupie *Wstawianie* nie wymagają wyjaśnień.

Opcje *Wyświetl jako pasek* i *Wyświetl jako objaśnienie* przełączają formę wybranych zadań. Opcja *Usuń z osi czasu* nie wymaga wyjaśnień.

Opcja *Kopiuj oś czasu* dodaje kopię osi do schowka. Opcje dostępne na rozwijanej liście dotyczą różnych rozmiarów obrazka osi. Zawartość schowka może być wykorzystana w dowolnej aplikacji.

# **Wskazówki konsultantów**

Dla zaprawionego w bojach weterana zarządzania projektami treści zawarte w tym rozdziale mogą wydawać się oczywiste, ale opanowanie podstaw jest fundamentem sukcesu. Najlepsze składniki ciasta na nic się nie zdadzą bez dobrego, kompletnego przepisu. Podobnie w przypadku harmonogramu projektu — jeżeli zadania nie są jasne lub ułożone w odpowiedniej kolejności, projekt się nie powiedzie.

Nie chciałbym tu robić reklamy, ale napiszę, że jednym z najlepszych menedżerów projektu w historii tego zawodu jest Betty Crocker. Potrafi utworzyć przejrzysty, spójny harmonogram projektu, który przynosi doskonałe rezultaty, jest powtarzalny i trafia w punkt.

Zastosowanie się do wskazówek zawartych w tym rozdziale prawdopodobnie nie doprowadzi do umieszczenia Twojego nazwiska na żadnym opakowaniu produktu, ale pomoże zyskać uznanie w branży. Nie lekceważ podstaw tylko dlatego, że robiłeś to już wcześniej wiele razy.
# **Skorowidz**

#### **A**

agile, 86 aktualizowanie danych o zadaniach, 448 harmonogramu projektu, 430 projektu, 450 stanu zadania, 441 zadań, 449 aktywnoĞci, 277 alokacja kalendarzy, 526 alokacja zasobów, 379, 400, 780–782, 803 analiza alokacji zasobów, 791 budżetu projektu, 495, 508 harmonogramu projektu, 491, 505 konfliktów ograniczeń, 239 kosztów, 416 odchyleń zasobów, 467 projektu, 505 realizacji projektu, 453, 468, 487 relacji zadań, 793 statusu, 72 ścieżki krytycznej, 411, 487, 521 wartości wypracowanej, 468, 480 archiwizacja harmonogramu, 537 arkusz kalkulacyjny, 829, 846 Obciążenie przydziałów, 643 Obciążenie zasobów, 643 zadań, 383 zasobów, 62, 250, 375, 786 atrybuty projektu, 53 audyt harmonogramu, 410 kalendarza, 410 łączy, 221 zasobów, 409 autofiltr, 388, 391, 720 automatyczne dodawanie zadań, 268 dodawanie zasobów, 268 łączenie zadań, 218 tworzenie zasobów, 354

#### **B**

badanie harmonogramu, 405, 415 bazy danych OLAP, 505 bezpieczeństwo zapisywanych plików, 546 bilansowanie rozkáadu pracy, 805 wybranych zadań, 802 zasobów, 799–803 BK, 477 bład áączenia i osadzania obiektu, 852 NIE DOTYCZY, 828 błędy alokacji zasobów, 794 logiczne, 405 techniczne, 408 bramki, 83

#### **C**

całkowity koszt zadania, 349 zapas czasu, 396 cel projektu, 27, 35 chmura, 541 chronienie plików, 547 ciagły czas trwania, 161 cofanie zmian na liście zadań, 165 cykle życiowe, 84 czas pracy zasobu, 259 rozpoczęcia pracy, 438 trwania, 74, 150, 171, 289–293, 304, 435, 525 wyprzedzenia, 207 czyszczenie zadań, 166

#### **D**

dane kształtu, 669 o stanie pracy zasobów, 452 okresowe, 791 szacunkowe, 64, 527 Ğledzenia, 69

data bieżąca, 113 rozpoczecia, 53, 112, 150, 433 stanu, 113 zakończenia, 112, 150, 433 daty ograniczeń, 225 DDE, dynamic data exchange, 853 definicja elementów dostawy, 531 mapy, 840 okresu, 649 widoku, 692 definiowanie celu projektu, 35 ciągłego czasu trwania, 160 danych kształtu, 670 filtru, 711 grupy, 721, 722 informacji o zasobach, 252 interwału grupy, 722 kosztu użycia zasobu, 263 kosztu zasobu, 262 kryterium filtru, 711 miar sukcesu, 92 ograniczeń, 224 opcji Ğrodowiska, 131 pakietów prac, 107 peánego zakresu projektu, 106 pól niestandardowych, 129, 130 pól odchyleń, 459 projektu, 90 punktów kontrolnych, 176 rodzajów zależności, 203 ról projektowych, 34 skali czasu, 571 standardów projektu, 133 szablonu danych, 591 szczegółów zasobów, 253 tabeli, 686 właściwości projektu, 116 wspólnych umiejetności, 250 zadań cyklicznych, 186 zadań sumarycznych, 169 zakresu projektu, 48 zależności, 197, 201 zasobów, 249 zasobów projektu, 247 degradacja, 170 dekompozycja SPP, 49 dezaktywacja zadań, 67

diagram przestawny, 662, 666, 667 relacji, 378 sieciowy, 372, 401, 590, 596 długość paska, 577 ścieżki krytycznej, 413 dodawanie kolumn tabeli, 44, 684 łaczy,  $215$ niestandardowych kodów, 103 obrazu, 625 pól danych, 645, 666 tabeli, 630 wykresu, 32, 627 zadań sumarycznych, 172 zasobów, 266, 305, 794 doáączanie uwag, 181 domyĞlna data rozpoczęcia, 152 data zakończenia, 152 godzina, 153 lokalizacja docelowa, 542 domyĞlny rozkáad pracy zasobu, 339 dopasowywanie importowanych danych, 837 zadań sumarycznych, 56 dostęp do elementów projektu, 553 dostępność pól, 649 zasobów, 256, 259, 337, 507 dostosowywanie danych, 666 etykiet, 659 filtrów, 709 jednostek zasobów, 798 kształtów, 624 listy zadań, 163 obrazu, 625 paska narzędzi Szybki dostęp, 740 paska stanu, 744 pól, 724 pól tekstowych, 624 raportów, 631 raportów wizualnych, 647, 653, 661 sekcji raportu, 624 tabel, 630, 682 tabeli przestawnej, 650 widoków, 690 wstążki, 735 wyglądu typów wykresów, 654

wykresu, 627 wykresu Gantta, 609 wysokości wierszy zadań, 164 drukowanie raportu wizualnego, 678 drukowanie widoku filtrowanie, 697 grupowanie, 697 Kalendarz, 706 liczba kopii, 707 podgląd wydruku, 707 podziaáy stron, 698 sortowanie, 697 ustawienia strony, 699 ustawienia wydruku, 697 wybór formatu papieru, 709 wybór orientacji, 709 wybór zakresu stron, 708 wzbogacanie, 697 DSDM, Dynamic Systems Development Method, 85 dziaáanie programu Project, 45 dzielenie projektu, 763 przydziaáu, 299, 334 zadań, 796

#### **E**

edytowanie domyĞlnych liter, 104 hiperłaczy, 185 kodu SPP, 104 konspektów projektu, 174 niestandardowych kodów SPP, 103 przydziaáów, 808 tabeli, 727 zadań cyklicznych, 189 efekty cienia, 658 dostępności zasobów, 301 kalendarza, 301 opóźnień bilansujących, 299 planowania zadań, 302 planowanych opóźnień, 299 rozkładu pracy, 300 stosowania zasobów wiodących, 302 ekran wyjściowy, 693 eksportowanie, 811, 844 danych do formatów tekstowych, 839 danych do programu Excel, 829, 832 danych do tabeli przestawnej, 833

elastyczność harmonogramu, 400 elementy formuły pracy, 303 pakietu prac, 97 poziomu 2, 97 raportów, 613 eliminowanie nadmiernej alokacji, 809 etykieta materiału, 255

#### **F**

fazy, 83 filtr definiowanie kryterium, 711 dostosowywanie, 709 kryteria testu, 714 nazwa, 711 symbole wieloznaczne, 716 tworzenie, 709 warunki testu, 712 Zadania sumaryczne, 840 Zadania z terminem, 616 Zasoby materiałowe, 274 filtrowanie, 242, 792 danych, 388, 395 skonsolidowanych projektów, 758 zadań z poślizgiem, 459 zadań krytycznych, 397 zasobów, 273 filtry, 388 interaktywne, 389, 717 o wielu kryteriach, 719 obliczeniowe, 389, 718 podstawowe, 390 niestandardowe z autofiltrem, 720 standardowe, 390 wyróżniające, 274 złożone, 389 finalizowanie harmonogramu projektu, 418 format CSV, 838 HTML, 838 XML, 838, 844 formatowanie diagramu przestawnego, 662 kształtu, 625 notatek, 178 siatki, 565 skali czasu, 568, 585 stylów kategorii zadań, 561 stylów tekstów, 395, 396 tekstu, 564

formatowanie widoku, 559 Arkusz zadań, 609 Arkusz zasobów, 609 Diagram sieciowy, 588 Formularz zadania, 597 Formularz zasobu, 597 kalendarza, 584 Obciążenie zadaniami, 608 Użycie zasobu, 606, 607 Wykres zasobów, 599, 602 wyglądu grupy, 723 wykresów Gantta, 573 formaty plików, 813 sieciowe, 838 tekstowe, 838 formularz, 360 nazwy zadania, 381 nazwy zasobu, 380 szczegółów zadań, 266, 381 zadania, 213, 232, 294, 381, 598 zasobu, 380 formuáa pracy, 74, 285 funkcja inspektora zadań, 222 pomocy, 47 terminarz zespołu, 47, 308, 370, 780, 785, 804 terminu ostatecznego, 245 wyróżnianie zmian, 199 funkcje dostosowywania raportów, 611, 634 importu i eksportu, 844 organizatora, 541, 553, 555, 558 raportowania, 647 funkcjonalność, 448 grupowanie, 596 planowanie, 298 wielokrotne cofanie, 199 wyróżnianie, 562

#### **G**

grupa niestandardowa, 721, 724 procesowa projektu, 37 procesowa Zamykanie projektu, 529 standardowa, 392 grupowanie, 596, 792 danych, 388 zadań, 396 zasobów, 272

#### **H**

harmonogram, 26, 51, 64, 74, 112, 136, 147, 521 harmonogramowanie, 98, 245 hierarchia kalendarzy, 120 historia zarządzania projektami, 77

#### **I**

identyfikowanie zadań, 766 zależności, 208 ignorowanie kalendarzy zasobów, 784 ikony wskaźników, 151 implementacja pól niestandardowych, 532 importowanie, 844 nagłówków, 835 danych projektów, 811 danych z formatów tekstowych, 841 danych z formatu Excel, 833 zadań programu Outlook, 841, 843 informacje o kolumnach programu, 834 kolumnach raportu, 498 mapach importu i eksportu, 814 postepach, 432, 438 projekcie, 110 przydziale, 331, 343 puli zasobów, 772 wielu zadaniach, 163 wstawionych projektach, 757, 762 zadaniach, 161, 212, 401 zadaniu domyĞlnym, 817 zasobach, 249, 252, 788 inicjowanie projektu, 82 interpretowanie pola wskaźników, 253

#### **J**

jednostki, 278, 290–293 czasu trwania, 158 zasobów, 255, 798

#### **K**

kalendarz, 113, 365, 401 bazowy, 123, 125 projektu, 54, 120 zadania, 120, 126, 128, 350 zasobu, 120, 126, 259, 784

karta Diagram przestawny, 663, 667 Formatowanie, 149 Narzędzia do rysowania, 624 Narzedzia obrazów, 626 Narzedzia tabel, 630 Narzędzia wykresów, 627 Raport, 611 kaskadowy model rozwoju procesu, 85 kategoria raportów Koszty, 618 Ostatnie, 623 Pulpity nawigacyjne, 615 W toku, 621 Zasoby, 617 kategoryzowanie zasobów, 254, 255 kod konspektu, 730, 731 kody SPP, 101, 190 komenda Wypełnij, 169 komunikacja, 34 koncepcje SPP, 95 konflikty ograniczeń, 238, 239, 246 konspekt, 173, 566 konto, 546 kontrola menedżerska, 83 obliczeń, 479 projektu, 489 zakresu i zmiany, 106 końcowe elementy dostawy, 94 kończenie współdzielenia zasobów, 774 kopiowanie, 844, 845 do innych aplikacji, 849 nazw zadania, 156 obiektów, 555 obrazu, 869 widoku, 868 z innych aplikacji, 847 zadań, 167 korzystanie z raportów, 489 kostki OLAP, 640 koszt, 247, 357, 618, 620 pracy, 417 projektu, 525 przydziaáów zasobu, 818 rzeczywisty, 443, 470 stały,  $551$ użycia zasobu, 263 według planu bazowego, 477, 511 kreator eksportu, 831, 839, 840 importu, 826, 827

planowania, 233, 234, 451 wykresu Gantta, 583 kryteria testu, 714

#### **L**

legenda, 703 legenda wersji projektu, 754 liczba pasków zadania, 577 poziomów, 97 linie postępu, 456 lista aktualnych zasobów, 792 grup niestandardowych, 721 kontrolna 5×9, 90 kontrolna harmonogramu projektu, 51 kontrolna problemów, 422 nazw pól, 836 pól niestandardowych, 725 standardowych widoków, 360 zadań, 163, 818, 819 zadań programu Outlook, 841 zasobów programu, 837

#### **Ł**

áącze, 853, 855 do arkusza kalkulacyjnego, 856 do danych, 851 áączenie danych, 850 pól danych, 850 projektów, 760 zadań, 200, 211, 246 zadań sumarycznych, 210

#### **M**

manipulowanie danymi, 845 harmonogramem, 198 mapa eksportu, 813, 817, 819 importu, 813, 824, 834 mapowanie pól, 822, 827 przydziaáów, 823, 827 zadań, 821, 831 zasobów, 822 marginesy, 701

maska kodu SPP, 101 menu Przeáącz okna, 750 Współużytkowanie zasobów, 774 Wstawianie projektu, 760 metodologie, 84 metody badania harmonogramu, 415 dodawania zasobów, 305 parametryczne, 408 planowania i kontroli projektu, 407 szacowania w harmonogramie, 406 szacunkowe, 407 zwinne, 86 miara sukcesu, 531 zasobów, 255 model iteracyjny, 85 kaskadowy, 85 spiralny, 88 modyfikatory harmonogramu, 279, 298 modyfikowanie całkowitej wartości procentowej, 446 harmonogramu pracy, 328 kalendarzy bazowych, 121 łączy, 220 plików szablonu, 552 przydziaáów zasobów, 323, 336 zadań planowanych, 318 motywy, 634 myĞlenie korporacyjne, 30 standardowe, 30

#### **N**

nadmierna alokacja zasobów, 780, 797, 800 nagáówki kolumn, 836 nakáad pracy, 316, 318 naliczanie kosztów, 265 nałożenia, 207 narzędzia biurowe, 30 do bilansowania zasobów, 799 obrazów, 626 tabel, 630 wykresów, 627 śledzenia, 75 nastepnik, 769 nawigowanie, 40

nazwa filtru, 711 paska, 574 tabeli, 684 widoku, 692 zadania, 150, 155 zasobu, 154 niedokáadne szacunki, 523 niestandardowe kody SPP, 105 numer identyfikacyjny, 149 numeracja stron, 700 numerowanie SPP, 100

#### **O**

obciążenie zadaniami, 373, 429 obiekt, 855 arkusza kalkulacyjnego, 862 osadzony, 856 obliczanie, 138 obniżanie czasu trwania, 525 kosztów projektu, 525 obramowanie, 701 obraz, 625 obsługa wstawionych projektów, 765 odchylenie, 459 końcowe, 478 kosztowe wartości wypracowanej, 477 kosztów procentowe, 477 odkrywanie otwartych okien, 752 odświeżanie dołączonych danych, 852 odwoáanie powiązane, 850 odzyskiwanie, 524 ograniczanie zakresu projektu, 524 ograniczenia, 28, 224 budżetowe, 93 czasowe, 93 elastyczne, 226, 229 harmonogramu, 399 jakościowe, 93 nieelastyczne, 226, 229 twarde, 235 zadań, 229, 238 zasobów, 266 OHRP, 475 OKC, 478 okna podzielone, 75 projektu, 45

okno

Aktualizowanie projektu, 450 Aktualizowanie zadań, 449 Dane kształtu, 669 Definicja widoku, 692 Definiowanie danych kształtu, 670 Definiowanie filtru, 711 Definiowanie grupy, 721, 722 Definiowanie interwału grupy, 722 Definiowanie szablonu danych, 591 Edytowanie tabeli, 727 Formatowanie kształtu, 625 Formatowanie paska, 581 Formatowanie Ğcian, 657 Formuła, 728 Informacje o projekcie, 111, 115 Informacje o przydziale, 331, 333, 343 Informacje o wielu zadaniach, 163 Informacje o zadaniu, 161, 212, 230 Informacje o zasobie, 252 Kopiowanie obrazu, 869 Kreator eksportu, 820 Linie postępu, 457, 458 Linie siatki, 565 Lista pól, 652 Łacza, 853 Opcje, 132 Opcje diagramu, 664 Opcje programu, 570 Opcje zapisywania, 547 Organizator, 734 Otwórz pulę zasobów, 773 Przydzielanie zasobów, 306, 313, 795 Raporty, 490 Raporty wizualne, 638, 648, 670 Skala czasu, 571 Sortowanie, 560 Stosowanie kształtu, 668 Style pasków, 573, 587, 604 Style szczegóáów, 473 Style tekstu, 194, 561, 564 Szablony danych, 590 Szczegóły, 122, 124 Ukáad, 176, 582, 588 Ukáad komórki, 591 Ustawianie planu bazowego, 68 Ustawienia strony, 699 Więcej filtrów, 616, 710 Więcej widoków, 690 Wklejanie specjalne, 859 Właściwości, 116 Współużytkowanie zasobów, 772, 777

Wstaw obiekt, 861, 863 Wstawianie projektu, 761 Wstawianie wykresu, 628 Zapisywanie jako szablon, 551 Zmienianie czasu pracy, 121 Zmienianie typu wykresu, 654 OKP, 477 okres, 649 okreĞlanie czasu trwania zadania, 285 dostępności zasobów, 256 elementów końcowych, 94 nazw zasobów, 253 ograniczeń, 93 rozkáadu pracy zasobu, 339 OKS, 477 OLAP, OnLine Analytical Processing, 505, 640 OLE, 852 opcja Aktualizacja stanu zadania, 441 Kategoria, 613 Koszt stały, 551 Koszty rzeczywiste, 443 Modyfikacje całkowitej wartości procentowej, 446 Stawki zasobów, 551 Więcej raportów, 612 opcje alertów harmonogramu, 137 diagramu, 664 formatowania, 561 formatowania Wykresu zasobów, 602 grupowania, 394 harmonogramu, 136 kalendarza, 134, 135 konfiguracji strony, 634 konspektu, 566 kopiowania obrazu, 870 mapy kreatora eksportu, 820 obliczania, 138, 441 paska, 580 paska stanu, 744 ponownego planowania, 446 ramek, 592 stylów pasków wykresu, 573 stylów pasków zadań, 587 stylów ramek, 589 środowiska, 131 tła. 665 trybu zadania, 110 ukáadu, 581, 592 ukáadu widoku kalendarza, 588

opcje widoku, 705 wyĞwietlania w konspekcie, 174 opisowy diagram sieciowy, 373 opóźnienie, 207 przydziaáów, 807 w Formularzu zadania, 352 organizacja udanych projektów, 91 oryginalny plan bazowy, 452 osadzanie obiektu, 852 osadzony wykres, 857 ostrzeżenie, 576 kreatora planowania, 233, 236 o konflikcie, 238 oszacowania, 421 oĞ czasu, 41, 192 otwieranie pliku szablonu, 552

#### **P**

pakiet prac, 95–99, 107 pasek narzędzi Szybki dostęp, 41, 144, 740 eksportowanie dostosowań, 744 polecenia, 743 podzadań, 175 postępu, 578 stanu, 42, 744 filtr, 745 opcje, 744 personalizacja ustawień, 109 PERT, 407 plan, 79 bazowy, 75, 401, 459 bazowy harmonogramu, 67 bazowy projektu, 419 projektu, 26, 426, 521 planowanie, 82 awaryjne, 527 do przodu i wstecz, 355 iloĞci pracy zasobów, 338 pracy, 350 plik Global.mpt, 541, 553, 558, 710 pliki .mpp, 811 CSV, 839 główne projektów, 777 projektów, 733 tylko do odczytu, 548 PMBOK, 78, 82 podejĞcie zwinne, 86

podgląd wydruku, 707 zmian, 199 podsumowanie kosztów zasobów, 510 pracy zasobów, 508 podzadania, 56, 169 podziaá okna, 69, 75, 213 strony, 572, 698 widoku, 788 pojęcie zasobu wiodącego, 320 pola alokacji zasobów, 792 dostosowywanie, 724 grupujące, 721 nazwa, 726 niestandardowe, 116, 129, 725 niestandardowe ze wskaźnikami, 729 importowanie, 131 kasowanie, 131 okreĞlanie funkcjonowania, 728 podprojektu, 767 przydziaáu zasobów, 280, 832 tekstowe, 624 tworzenie, 724 wyliczeniowe, 726 zmiana nazwy, 131 zadań, 129, 832 zarządzanie, 732 zasobów, 129 pole Centrum kosztów, 732 Identyfikator zasobu, 253 Jednostki przydziału, 281 Nazwa, 253 Obiekty, 864–867 Obiekty zadań i zasobów, 864 Stan, 454 Tabela stawek kosztów, 331 Uwagi, 331, 864 Wskaźnik stanu, 454 polecenia rozmieszczenia okien, 749 z karty Diagram przestawny, 664 polecenie Grupuj według, 272 Kopiuj obraz, 868 Nowe okno, 756 Obiekt, 858 Powiększanie, 596 Rozmieść wszystko, 751 Zapisz obszar roboczy, 752

połączenia między zadaniami, 767 położenie tekstu na wykresie, 579 pomoc, 47 ponowne bilansowanie, 804 numerowanie kodów, 105 poprzednik, 154, 769 porady konsultantów, 303 porównywanie wersji projektu, 752 porz ądkowanie widoków, 733 postęp realizacji, 615 poziom 2, 99 3, 97 programu, 277 projektu, 277 zadania, 277, 667 zasobu, 277 praca, 74, 96, 278, 290–293, 357, 526 pozosta áa zasobów, 517 według planu bazowego, 506 z zasobami, 268 predefiniowane mapy importu i eksportu, 816 rozk áady pracy, 343 PRINCE2, 81, 82 priorytet, 115 problemy z budżetem, 523 z harmonogramem, 423 z zasobami, 523 procentowe wykonanie pracy zadania, 434, 436, 459 pracy zasobu, 439 proces kontroli zmiany, 94 kontroli i monitorowania, 39, 79 planowania, 39, 79 realizacji, 39, 79 rozpoczęcia, 38, 79 zakończenia, 79 zwinnego rozwoju, 86 program Excel, 401, 640, 647, 829 dostosowywanie danych, 647 formatowanie wykresu, 654, 657 raport wizualny, 651, 670 szablon raportu wizualnego, 675 tabela przestawna, 833 typ wykresu, 656 wygląd raportu wizualnego, 653 wymienianie danych, 829

Outlook, 841 Project, 28, 37 Project 2013, 25, 31 Project Professional, 30 Project Standard, 30 Visio, 402, 640, 646 diagram przestawny, 662 raport wizualny, 661, 674 szablonu raportu wizualnego, 676 programowanie ekstremalne, 88 projektowanie nowego raportu, 633 projekty badawcze, 88 główne, 760, 763 skonsolidowane, 758 wstawione, 762, 765, 767 ze wspó ádzielonymi zasobami, 771 promocja, 170 przechodzenie między projektami, 769 przegl ądanie harmonogramu, 65, 357 kosztów, 615 kosztów zadań, 500, 620 kosztów zasobów, 499, 620  $\text{laczy}, 220$ obciążeń zasobów, 775 planów bazowych, 426 pracy, 615 projektu, 501, 615 szczegó áów projektu, 394 tabeli kosztów, 417 przekroczenia kosztów, 495, 620 przeáączanie okien, 750 przenoszenie zadań, 167 przepływ gotówkowy, 495, 512, 620 pracy, 85 przydział zadania Progresywny, 805 Regresywny, 805 zasobu do zadania, 281 pracy, 280 przydzielanie, 277 jednego zasobu, 313 dodatkowych zasobów, 413 pracy, 284 wielu zasobów, 315 zasobów, 287, 779, 795, 806 informacje o zadaniu, 309

przydzielanie metoda "przeciągnij i upuść", 307 tabela zadań, 311 terminarz zespołu, 308 widok Obciążenie zadaniami, 327 widok Wprowadzanie zadań, 309 przyłączanie zadań, 796 przypisywanie zasobów, 61 pula zasobów, 771, 773, 775 pulpity nawigacyjne, 615 punkt kontrolny, 58, 176, 395, 575

#### **R**

ramka, 594, 596 raport Dane kosztów według zadań, 817 Dostępność zasobów do pracy, 507 Koszt, 642 Koszt według planu bazowego, 511 Kto wykonuje co, 817 o nadmiernej alokacji zasobów, 780 o stanie zadań, 646, 667 o stanie zadań krytycznych, 514 Podsumowanie kosztów zasobów, 510 Podsumowanie pracy zasobów, 508 Porównaj z planem bazowym, 817 porównawczy, 754 Pozostaáa praca zasobów, 517 Praca według planu bazowego, 506 Przegląd kosztów zadaĔ, 500 Przegląd kosztów zasobów, 499 Przegląd projektu, 501, 614 Przekroczenia kosztów, 495, 497, 533 Przepływ gotówkowy, 495, 512 punktów kontrolnych, 494, 501, 622 Wartość wypracowana, 482, 496, 620 Wartość wypracowana w czasie, 513 Zadania krytyczne, 491 Zadania nadchodzące, 491 Zadania opóźnione, 493 Zadania z poślizgiem, 494 zadań i zasobów, 818 raportowanie, 402 raporty, 31, 72, 489, 611 analityczne, 483, 487 dla sponsorów projektu, 501 dotyczące bieżących czynności, 618 dotyczące kosztów, 620 końcowe, 532 niestandardowe, 515, 518

przeglądowe, 615 standardowe, 357 w toku, 621 wizualne, 72, 357, 503, 516, 637, 653, 670 dostosowywanie wyglądu, 653 drukowanie, 678 funkcje raportowania, 647 program Excel, 641 program Visio, 646 tworzenie, 670, 674 udostępnianie, 675 zapisywanie, 675 zamykające, 533 realizacja zadań awansem, 413 regresywna praca, 339 relacje między zadaniami, 793 retrospekcja, 535 reczne edytowanie opóźnień, 807 edytowanie szczegóáów pracy, 806 planowanie zadań, 804, 805 rodzaje zależności, 203 zasobów, 38 rozdzielanie zadań, 242 rozkład pracy, 300, 331, 340–344, 414, 804 pracy zasobu, 339 przydziaáu pracy, 807 regresywny, 300 rozmiar obrazu, 870 papieru, 700 pliku, 871 rozmieszczanie okien, 749, 751, 790 ramek, 596 rozpoczęcie projektu, 91 rozszerzanie konspektu, 172 rozwój iteracyjny, 85 równoległa realizacja zadań, 414 RUP, Rational Unified Process, 85 ryzyko, 523 rzeczywista praca zadania, 436 rzeczywisty czas rozpoczęcia, 438 rzutowanie dat punktów kontrolnych, 378 pasków, 376 punktów kontrolnych, 378 zadań sumarycznych, 582

#### **S**

scenariusze bilansowania zasobów, 809 sekcja Obliczanie, 138 siatka zadań, 41, 215, 231 skalowanie wydruku, 700 SKK, 477 skoroszyt konfiguracyjny, 747 skracanie czasu trwania zadania, 344 nazw zasobów, 255 skróty jednostek czasu, 159 słownik SPP, 97 sortowanie, 792 danych, 597, 609 skonsolidowanych projektów, 758 zadań, 559 zasobów, 269 zasobów w widoku, 559 SPA, struktura podziału aktywności, 106 specjalne opcje widoku, 705 spiralny model tworzenia oprogramowania, 88 SPP, struktura podziału pracy, 35, 50, 55, 83, 95 sprawdzanie odchyleń dat rozpoczęcia i zakończenia zadań, 464 odchyleń kosztów zadań, 464 odchyleń pracy zadań, 465 poprawnoĞci harmonogramu, 405 stanu projektu, 454, 462–467 stałe koszty, 348 stan projektu, 453, 462, 467 standardowe opcje grupowania, 393, 394 tabele zadań, 362, 363 tabele zasobów, 364 stare funkcje, 871 status projektu, 69 statystyki projektu, 114, 415 stawka standardowa, 262 za nadgodziny, 263 stawki zasobów, 551 sterowanie etapem, 82 stosowanie autofiltru, 389 kształtu, 668 strategia bazowa, 527 strategie analizy kosztów, 416 prezentacji danych, 358 realizacji zadań awansem, 414

stosowania tabel, 361 stosowania widoków, 358 Ğciskania harmonogramu, 413 struktura podziału aktywnoĞci, 106 pracy, 35, 83, 95, 531 styl diagramu przestawnego, 663 paska, 604 paska postępu, 580 wykresu Gantta, 573 sukces, 92, 539 symbole graficzne, 729 wieloznaczne, 716 szablon, 100, 549 danych, 590 programu, 52 projektu, 549 raportu wizualnego, 504, 638, 675 szacowany koszt końcowy, 477 szczegóły formularzy zadania i zasobu, 599

#### **Ś**

ścieżka do pliku, 762 krytyczna, 61, 521 prawie krytyczna, 522 zadania, 223 ściśnięcie harmonogramu, 413 Ğledzenie kosztów projektu, 430 postepów realizacji projektu, 36, 68, 425, 441, 489

#### **T**

tabela, 630 dodawanie kolumn, 684 dostosowywanie, 682 nazwa, 684 tworzenie, 682 zakończenie definiowania, 686 zmiana cech, 688 tabela Daty ograniczeń, 239, 385 Dostępność zasobu, 256, 258 Eksportowanie, 385, 386, 817 Harmonogram, 384 Hiperáącze, 385, 387 Koszt, 264, 348, 384, 387, 417

tabela Mapowanie zasobów, 823 Obciążenie, 386, 387 Odchylenie, 485 Opóźnienie, 384 Plan bazowy, 385 Podsumowanie, 384, 387 Praca, 387, 485 rzutowania, 385 stawek kosztów, 264, 347 ĝledzenie, 386, 432 Wartość wypracowana, 385, 387, 485 Wprowadzanie, 384, 386 Wskaźniki kosztu wartości wypracowanej, 385 tabele przestawne, 644, 645, 672, 833 standardowe, 384 zadań, 362, 384 zasobów, 364, 386 termin ostateczny, 59, 240, 242 terminarz, 47 terminarz zespołu, 47, 308, 370, 780, 785, 804 test, 714, 715, 716 test procesu, 794 tryb bezpieczny, 549 istniejących zadań, 109 nowego zadania, 109 zadań, 38, 149, 299 tworzenie dłuższych wyjątków, 123 filtrów, 709 niestandardowych, 720 o wielu kryteriach, 719 obliczeniowych, 718 grup niestandardowych, 721 harmonogramu, 51, 55, 147 kalendarzy, 120 kalendarzy bazowych, 121, 123 kodów niestandardowych SPP, 101 kodów SPP, 190 łączy użycie formularza zadania, 213 użycie menu, 211 użycie myszy, 216 użycie okna Informacje o zadaniu, 212 użycie paska narzędzi, 211 użycie siatki zadań, 215 mapy eksportu, 819 mapy importu, 824 nazw zadań. 155 niestandardowych pól, 395

niestandardowych pól ze wskaźnikami, 729 ograniczeń, 230, 231, 232 planu bazowego projektu, 419 połączeń między zadaniami, 767 pól, 724 pól wyliczeniowych, 726 projektów gáównych, 760 punktów kontrolnych, 58 raportów, 534, 632 raportów końcowych, 532 raportów wizualnych, 670, 674 SPP, 49, 74 SPP przed harmonogramem, 107 szablonu projektu, 549, 550 tabel, 682 tabel dat ograniczeń, 239 wiadomości e-mail, 185 widoków, 690, 746 widoku złożonego, 695 współzależności pomiędzy zadaniami, 59 wyjątków, 121 zadań, 190 zadań cyklicznych, 186 zespołu, 61 tymczasowość, 26 typy  $\text{laczy}, 203$ ograniczeń, 225, 226 plików, 545 pól niestandardowych, 130 zadań, 296 zasobów, 249

#### **U**

uchwyt wypełnienia, 169, 329 udostępnianie raportów, 635 raportów wizualnych, 675 ukáadanie harmonogramu, 521 ukrywanie otwartych okien, 752 unikanie, 523 uruchamianie projektu, 81 ustalanie atrybutów projektu, 53 daty rozpoczęcia projektu, 53 procesu kontroli zmiany, 94 rozkładu pracy, 804 terminów ostatecznych, 59 ustawianie kolorów, 792 trybu zadania, 109

ustawienia strony, 699 wydruku, 697 zadania, 295 zadania sumarycznego projektu, 55 usuwanie hiperłaczy, 185 áączy, 220, 854 obiektów, 557 ograniczeń zadania, 238 pól, 647, 668 pól danych, 645 wstawionych projektów, 767 zadań, 166 zasobu, 335 uwagi do zadań, 178 uzyskanie statusu projektu, 69 używanie mapy eksportu, 819 mapy importu, 824 plików głównych, 777 puli zasobów, 771 szablonów projektu, 549 widoku Arkusz zadań, 191 widoku arkusza zasobów, 250 widoku Formularz, 191 widoku osi czasu, 192 zasobów, 250, 376, 401, 791 zwijanych pasków zadań, 175

#### **W**

wartości ND, 812 rzeczywiste, 551 wszystkich planów bazowych, 551 wartość planowana, 469 wypracowana, 470, 474, 476, 481 wypracowana w czasie, 513 warunki testu, 712 wcięcia zadań, 171 wersje projektu, 752 weryfikacja zakresu projektu, 794 węzeł najwyższego poziomu, 646 widok Alokacja zasobów, 379, 485 Arkusz zadaĔ, 191, 383, 609 Arkusz zasobów, 375, 609, 789 Backstage, 139 Diagram relacji, 378 Diagram sieciowy, 372, 588, 594

Formularz, 191 Formularz nazwy zadania, 382 Formularz nazwy zasobu, 381 Formularz szczegółów zadań, 382 Formularz zadania, 294, 381, 597 Formularz zasobu, 381, 597 Kalendarz, 365 Obciążenie zadaniami, 327, 373, 428, 608, 610 Opisowy diagram sieciowy, 373 OĞ czasu, 192 Rzutowanie dat punktów kontrolnych, 378 Rzutowanie pasków, 376 Rzutowanie punktów kontrolnych, 378 Terminarz zespołu, 47, 308, 370, 780, 785, 804 Użycie zasobu, 66, 376, 606, 610 Wprowadzanie zadań, 309, 382 Wykres Gantta, 71, 148, 781 Wykres zasobów, 375, 599, 601, 605 widoki, 75 analityczne, 483 dostosowywanie, 690 drukowanie, 697 nazwa, 692, 695 podzielone, 788 standardowe, 357, 365 tworzenie, 690, 746 wybór ekranu, 693 wybór filtru, 694 wybór grupy, 694 wybór tabeli, 694 zapisywanie definicji, 695 złożone, 360, 695 wielokrotne cofanie, 199 wklejanie, 844 danych z arkusza, 846 łaczy, 855 obiektów, 856 specjalne, 859 właściwości projektu, 116 wprowadzanie czasu trwania, 156 danych, 44 przydziału, 324 szacunkowych, 64 śledzenia, 69 daty rozpoczęcia zadania, 433 daty zakończenia zadania, 433 informacji o postępach, 438 ograniczeń zadań, 229 opóźnień, 352 pozostaáego czasu trwania zadania, 435 pozostaáej pracy, 437

wprowadzanie pozostaáej pracy zasobu, 440 pracy zasobu, 440 procentowego wykonania pracy zadania, 434, 436 zasobu, 439 rzeczywistego czasu rozpoczęcia pracy, 438 trwania zadania, 435 zakończenia pracy, 439 rzeczywistej pracy zadania, 436, 437 rzeczywistej pracy zasobu, 439 terminów ostatecznych, 240 zadań, 147, 309, 382 zadań sumarycznych, 56 zwłoki i wyprzedzenia, 209 wskaźnik, 150 graficzny, 729, 746 harmonogramu wartości wypracowanej, 474, 481 kosztu wartości wypracowanej, 481 ograniczeń, 229 stanu, 454 wartości wypracowanej, 469 wydajnoĞci do wykonania, 478 wydajności kosztów, 477 współczynnik zużycia, 324 współużytkowanie zasobów, 771, 774, 777 współzależność zadań, 60 wstawianie hiperlaczy do plików, 183, 184 do stron internetowych, 183 do zadań, 182, 184 do zasobów, 184 w pole uwag, 179 w treści pól niestandardowych, 185 wstawianie obiektów, 179, 858, 863 do innych aplikacji, 867 do pola Obiekty zadań i zasobów, 864 do pola uwag, 864 do programu, 859 w widoku wykresu Gantta, 859, 860 pól, 647 wykresu, 628 wykresu przestawnego, 673 zadań, 166 Wstążka, 41 dostosowywanie, 735 eksportowanie dostosowań, 740

karta Deweloper, 738 karty główne, 737 karty narzędzi, 737 niestandardowe grupy, 739 polecenia, 739 ukrywanie kart, 738 WWDW, 478 WWH, 475 WWK, 477 wybieranie drukarki, 708 ekranu, 693 elementu do zmiany, 562 filtru, 694 grupy, 694 kalendarza projektu, 54 kalendarza zasobu, 259 kluczy sortujących, 560 operacji sortowania, 560 orientacji strony, 699 pól grupujących, 721 tabeli, 694 tabeli bazowej, 822 tabeli stawek kosztów, 347 trybu zadania, 303 typu zadania, 297, 303 zadań, 574 zadań zależnych, 207 wycinanie zadań, 167 wygląd paska, 574 raportu, 32 wyjątki, 121 wykorzystanie funkcji inspektora zadań, 222 hiperłączy, 185 nadgodzin, 414 szablonów, 52, 100 ścieżki zadania, 223 zależności rozpoczęcie-rozpoczęcie, 204 rozpoczęcie-zakończenie, 205 zakończenie-rozpoczęcie, 204 zakończenie-zakończenie, 205 wykres, 32, 358, 627 Gantta, 41, 147, 246, 401, 601, 781, 859 bilansowanie, 369 szczegóły, 368 śledzenie, 374, 483 wiele planów bazowych, 369 Pozostałe zadania w raporcie, 616

Praca, 339 zasobu, 375, 400, 785–789 Alokacja maksymalna, 603 Alokacja procentowa, 603 Dostępność jednostek, 603 Dostępność pozostała, 603 Dostępność pracy, 603 Koszt, 602 Koszt skumulowany, 603 Nadmierna alokacja, 603 Praca, 602 Praca skumulowana, 603 wykresy przestawne, 641, 658 w programie Excel, 654, 658 wykreślanie dostępności zasobów, 337 wyliczanie czasu trwania zadania, 315 wymiana danych, 812, 829 plików, 811 wypełnienie gradientowe, 658 wyprzedzenie, 209 wyróżnianie, 562 wyróżnianie zmian, 166 wyszukiwanie błędów technicznych, 408 wyĞwietlanie długich nazw zadań, 164 godziny, 154 informacji, 667 raportów, 615 szczegółów na wykresie, 246 szczegółów formularzy, 598 wszystkich okien, 750 zadań, 755 wzrost obciążenia, 340

#### **X**

XP, 88

#### **Z**

zachodzenie tekstu, 659 zachowywanie plików, 541 zadania, 277, 279, 357 cykliczne, 186 hamakowe, 763 krytyczne, 396, 491, 514, 522, 622 nadchodzące, 491, 616 o krytycznym znaczeniu, 575 opóźnione, 493, 622

planowane, 316 planowane automatycznie, 296 planowane według nakładu pracy, 318 poáączone, 398 posiadające ograniczenia, 237 równoległe osi czasu, 195 sumaryczne, 55, 169, 171, 575 w trakcie wykonywania, 622 z łączami, 855 z poĞlizgiem, 459, 494, 622 zależne, 207 zaplanowane, 797 zadanie Aktywne, 576 Flaga1, 576 Grupowanie według podsumowań, 576 Następnik sterowany w ścieżce, 576 Następnik w ścieżce, 576 Nierozpoczęte, 575 Niezakończone, 575 Normalne, 575 Opóźnione, 576 Oznaczone, 575 Podsumowanie, 575 Podsumowanie projektu, 575 Podział, 576 Poprzednik sterujący w ścieżce, 576 Poprzednik w ścieżce, 576 Prototyp ukończony, 770 Rozpoczęte najpóźniej, 575 Rozpoczęte najwcześniej, 575 Rozpoczęte o czasie, 575 Rzutowane, 575 Symbol zastępczy, 576 Zadania zewnętrzne, 576 Zakończone, 575 Zakończone najpóźniej, 575 Zakończone najwcześniej, 575 Zakończone o czasie, 575 Zaplanowane ręcznie, 576 zakładka Centrum zaufania, 145 Dostosowywanie Wstążki, 144 Harmonogram, 133  $J$ ęzyk, 140 Nagáówek, 701, 703 Niestandardowe, 118 Ogólne, 117, 133, 162 Podsumowanie, 116 Pola niestandardowe, 163 Poprzedniki, 162 Sprawdzanie, 138

zakładka Statystyka, 117 Stopka, 701, 703 Uwagi, 163 WyĞwietlanie, 133, 134 Zaawansowane, 141, 142, 162 Zapisywanie, 138, 140 Zasoby, 162 Zawartość, 118 zakres projektu, 38, 48, 106, 148 zależności między zadaniami, 197, 201, 525 międzyprojektowe, 759 zależność rozpoczęcie-rozpoczęcie, 204 rozpoczęcie-zakończenie, 205 zakończenie-rozpoczęcie, 204 zakończenie-zakończenie, 205 zamienianie zasobów, 335, 794 zamykanie grupy procesowej, 39 projektu, 36, 73, 82, 529 umowy kontraktowej, 530 zapisywanie bazy danych raportu, 678 grup niestandardowych, 724 kostki raportowej, 676 obszaru roboczego, 549 plików, 541, 544, 776 planu bazowego, 419 raportów, 635 raportów wizualnych, 675 zapobieganie, 523 zarządzanie czasem projektu, 79 integralnoĞcią projektu, 79 interesariuszami, 80 jakością, 79 komunikacją, 80 kosztami, 79 plikami, 541 polami niestandardowymi, 732 połączeniami zewnętrznymi, 546 projektami, 25, 34, 77–81, 89 ryzykiem, 80, 527 wytwarzaniem produktu, 82 zakresem etapu, 82 zakresem projektu, 79 zaopatrzeniem, 80 zasobami ludzkimi, 79 zespołem, 89

zasada 100%, 97 80/20, 75, 303 zasady fair play, 93 pomniejszania iloĞci pracy, 341 tworzenia SPP, 97 wyliczania formuły pracy, 296 zasoby, 247, 279, 357, 617, 779 budżetowe, 249 kosztowe, 248 materiałowe, 386 pojedyncze i grupowe, 249 pracy, 386 wiodące, 320, 321 z łączami, 855 z nadmierną alokacją, 618 zastosowanie filtrów, 388 formuły pracy, 287, 294 nadgodzin, 344 zatwierdzenie pomysłu, 91 zestaw raportów, 33 zgodność wersji, 543 zmiany w zasobach, 525 zmienianie cech tabel, 688 formatu czasu wolnego, 571 nazwy obiektów, 557 przydziaáów, 354 przydziaáu zasobu, 314, 323 strategii bazowej, 527 stylu, 564 typu wykresu, 654, 657 ukáadu diagramu sieciowego, 592 warstw skali czasu, 568 zakresu projektu, 414, 523 znajdowanie łączy puli zasobów, 775 zadań z łączami, 855 zasobów z łączami, 855 zwijane paski zadań, 175 zwijanie konspektu, 172 zwłoka, 207, 209

# PROGRAM PARTNERSKI GRUPY WYDAWNICZEJ HELION

**1. ZAREJESTRUJ SIĘ** 2. PREZENTUJ KSIĄŻKI **3. ZBIERAJ PROWIZJE** 

Zmień swoją stronę WWW w działający bankomat!

Dowiedz się więcej i dołącz już dzisiaj! http://program-partnerski.helion.pl

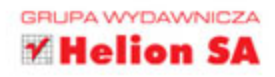

## Zapanuj nad projektem dzięki MS Project 2013!

Project to narzędzie stworzone w firmie Microsoft. W rękach sprawnego menedżera potrafi ono zdziałać prawdziwe cuda. Dzięki niemu możesz zwizualizować nawet najbardziej skomplikowany projekt z uwzględnieniem dostępnych zasobów, zależności pomiędzy zadaniami i obciążenia poszczególnych członków zespołu. Ponadto Project pozwala na śledzenie postępów w pracach nad projektem oraz bieżące aktualizowanie planu. Brzmi obiecująco? A to nie wszystko!

Jeżeli chcesz w pełni wykorzystać możliwości drzemiące w tym narzędziu, to trafiłeś na książkę, która pozwoli Ci wycisnąć z niego siódme poty. Sięgnij po nią i poznaj pięć grup procesowych projektu, a następnie stwórz harmonogram, śledź postępy oraz zamknij projekt w momencie ukończenia prac. W trakcie lektury kolejnych rozdziałów nauczysz się dostosowywać aplikację do swoich wymagań, wykorzystywać różne filtry oraz widoki, a ponadto poznasz tabele dostarczające kluczowych informacji na temat stanu projektu. Znajdziesz tu także liczne wskazówki konsultantów, które pozwolą Ci uniknąć typowych problemów oraz wskażą skuteczne metody ich rozwiązywania. Książka ta jest obowiązkową lekturą dla każdego użytkownika narzędzia Project.

#### Dzieki tej ksiażce:

- · zaplanujesz projekt
- będziesz na bieżąco śledzić postępy prac
- uwzględnisz dostępne zasoby
- przygotujesz użyteczne raporty
- · doprowadzisz projekt do szczęśliwego zakończenia!

Scott Daley — jest niezależnym konsultantem specjalizującym się w zarządzaniu projektami. Od ponad 10 lat aktywny użytkownik programu Microsoft Project.

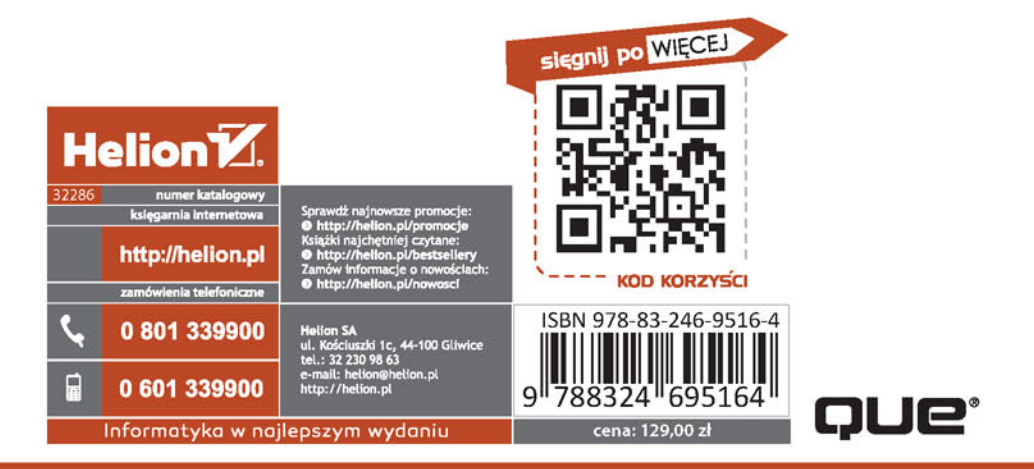

### **PEARSON**